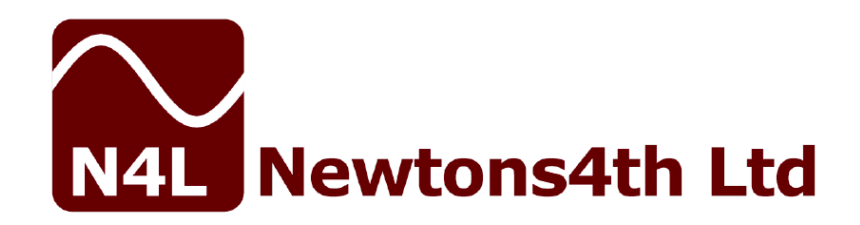

# **ПРОГРАММНОЕ ОБЕСПЕЧЕНИЕ PPALOG**

# **КРАТКОЕ РУКОВОДСТВО**

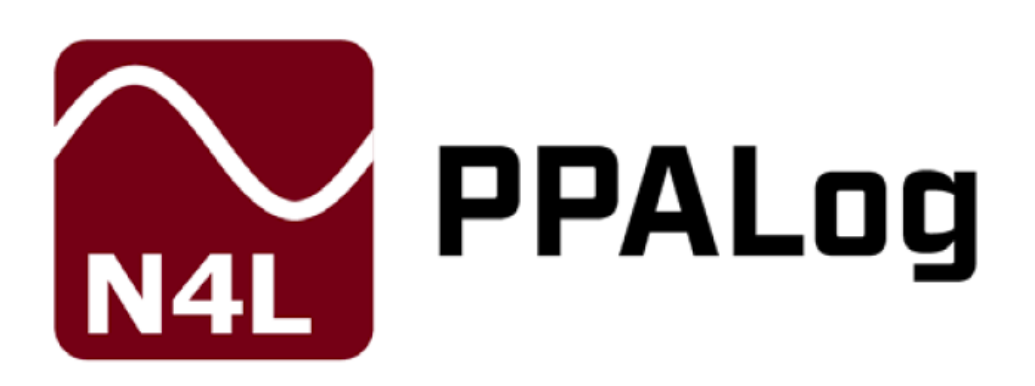

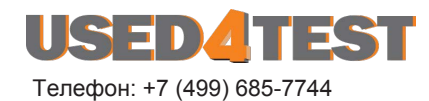

used@used4test.ru **www.used4test.ru**

ВНУТРЕННЕЕ ПО ВЕРСИИ V2\_118

05 марта 2015 г.

## **О данном руководстве**

PPA Datalogger представляет собой самодостаточное выполняемое программное обеспечение для совместной работы с анализаторами мощности N4L серии ПРИЗМА (ПРИЗМА-50, ПРИЗМА-150, ПРИЗМА-350, ПРИЗМА-450, ПРИЗМА-550).

Соответственно, в данном руководстве сначала описаны основные функции и параметры программного обеспечения в целом, а затем описаны отдельные функции в деталях.

Каждая функция описывается в отдельном разделе, включая принципы, на которых она основана, возможности ее использования, возможных опций и т.д.

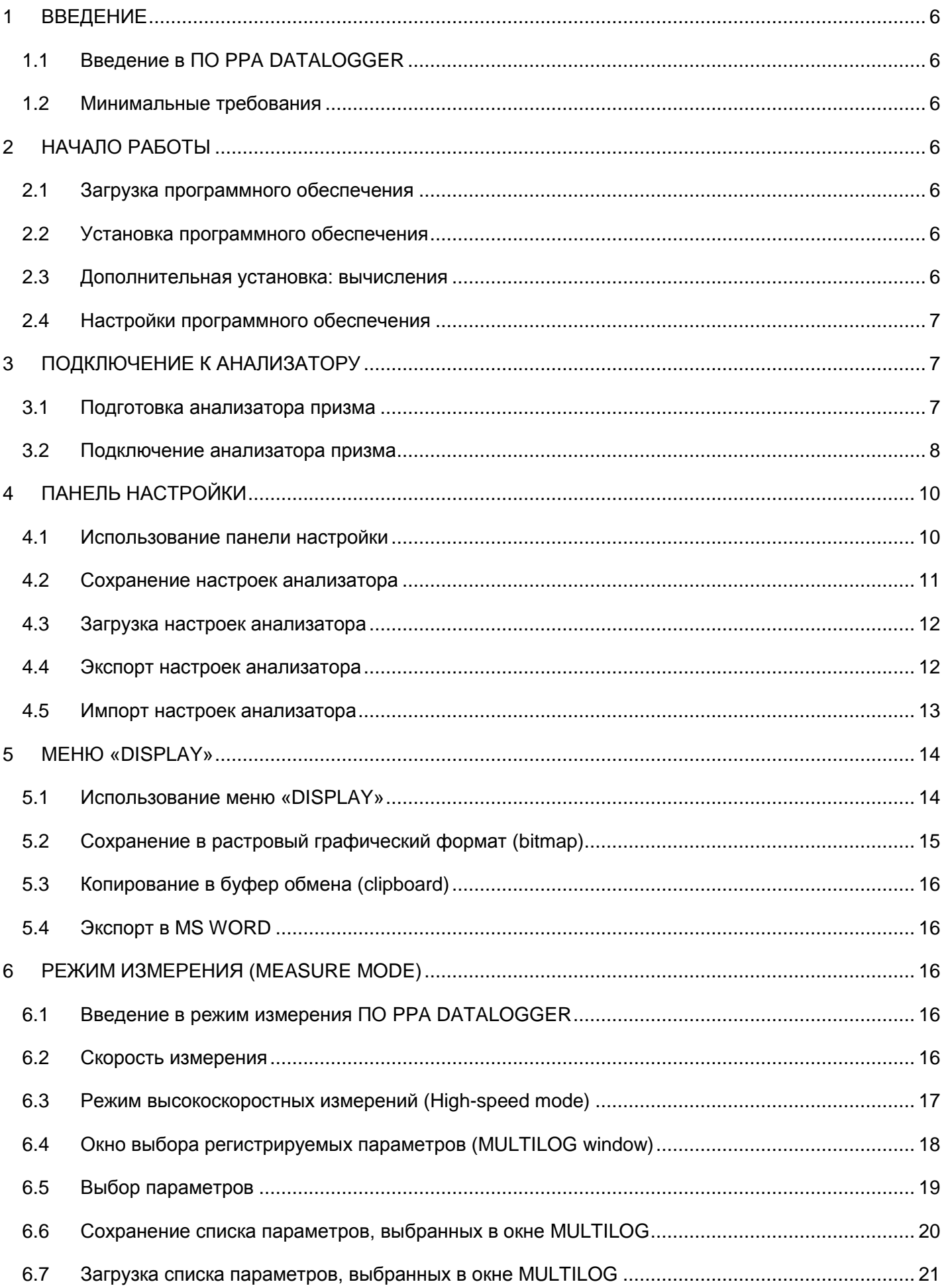

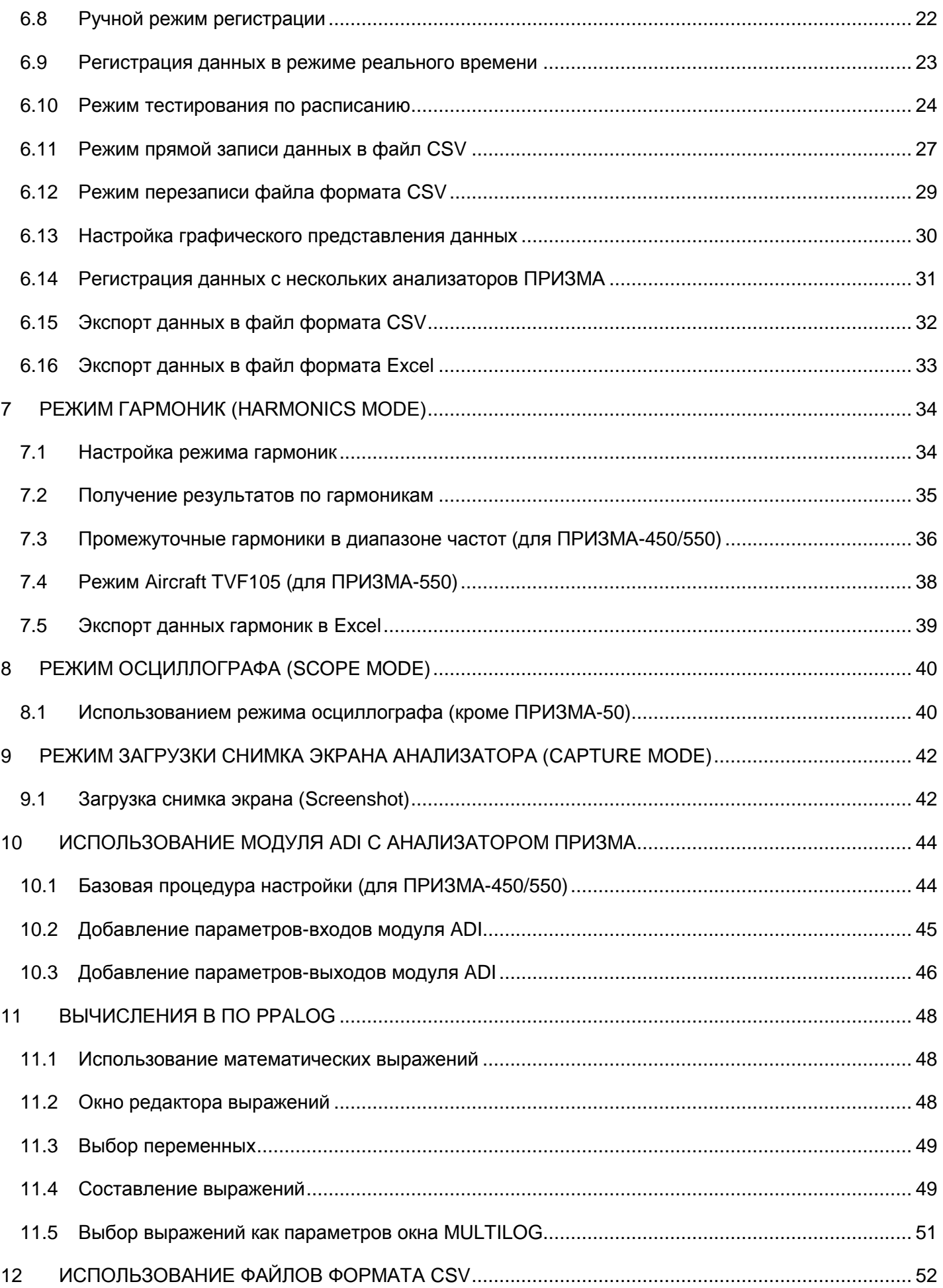

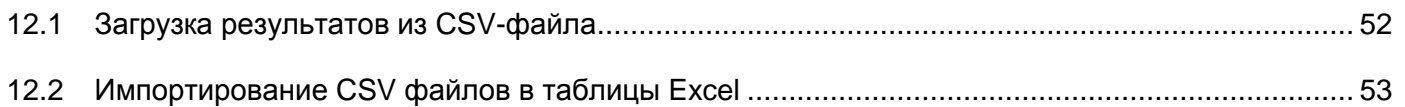

### <span id="page-5-0"></span>**ВВЕДЕНИЕ**

#### <span id="page-5-1"></span>**ВВЕДЕНИЕ В ПО PPA DATALOGGER**  $1.1$

PPA Datalogger предствает собой самодостаточное выполняемое программное обеспечение, написанное на C++ с использованием библиотеки Microsoft win32.

PPA Datalogger обеспечивает соединение с анализаторами серии ПРИЗМА через интерфейсы RS232, USB и LAN. Программное обеспечение оснащено всеми измерительными режимами, соответствующими функцям анализаторов ПРИЗМА.

PPA Datalogger поддерживает возможностью экспорта текстовых файлов в формате CSV, а также непосредственно в ПО Microsoft Excel.

Руководство написано с использованием анализатора ПРИЗМА-550/3 с аппаратным программным обеспечением (firmware) V2.125.

### <span id="page-5-2"></span>1.2 МИНИМАЛЬНЫЕ ТРЕБОВАНИЯ

Минимальные требования для запуска программного обеспечения PPA Datalogger:

- Операционная система Windows XP (Service Pack 3) или более поздняя ОС
- Процессор с частотой минимум 1ГГц
- Минимальный объем памяти RAM 1Гбайт
- Минимальный объем на жестком диске 10Мбайт

### <span id="page-5-3"></span>НАЧАЛО РАБОТЫ

#### <span id="page-5-4"></span>ЗАГРУЗКА ПРОГРАММНОГО ОБЕСПЕЧЕНИЯ  $2.1$

Как и любое программное обеспечение компании N4L, ПО PPA Datalogger является бесплатным для пользователя и может быть загружено с сайта компании. Детальная информация по ссылке: www.newtons4th.com/support. После регистрации и активации учетной записи, пользователь получает доступ к разделу с загрузкой программного обеспечения.

### <span id="page-5-5"></span>2.2 УСТАНОВКА ПРОГРАММНОГО ОБЕСПЕЧЕНИЯ

Компания N4L всегда старается сделать свое программное обеспечение с максимальной степенью готовности к использованию и максимально быстрым получением результатов измерений. Благодаря такому подходу, процесс инсталляции ПО PPA Datalogger является очень простым.

Для установки ПО PPA Datalogger, необходимо просто загрузить файл .exe на жесткий диск компьютера или на внешний диск/USB-память и запустить загруженный файл.

#### <span id="page-5-6"></span>2.3 ДОПОЛНИТЕЛЬНАЯ УСТАНОВКА: ВЫЧИСЛЕНИЯ

Вместе с файлом .exe находится еще один файл - muparser.dll. Если этот файл находится в одной папке с основным исполняемым файлом ПО PPA Datalogger, то в ПО PPA Datalogger обеспечивается доступ к функции вычислений.

#### <span id="page-6-0"></span>НАСТРОЙКИ ПРОГРАММНОГО ОБЕСПЕЧЕНИЯ  $2.4$

Для доступа к окну настроек, необходимо выбрать меню «Configure» и из выпадающего меню выбрать пункт «Settinas...»

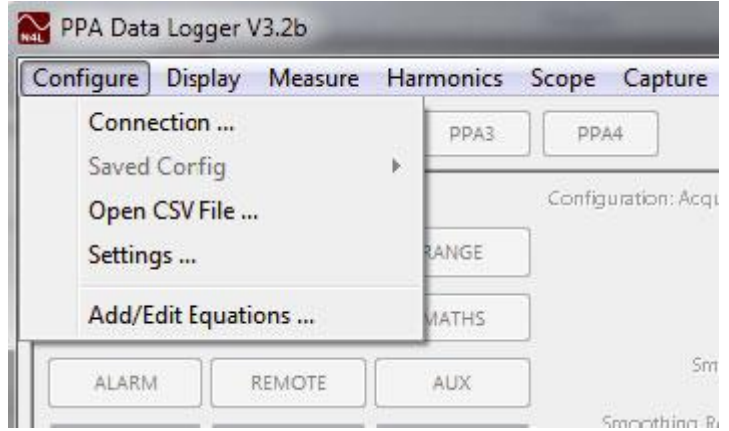

В появившемся окне можно изменить некоторые из настроек ПО PPA Datalogger

- Log Date позволяет добавить дату и время в таблицу режима измерений (Measure mode) и функции экспорта данных
- Remember CSV File обеспечивает сохранение размещения и названия последнего экспортированного файла с формате CSV (значения, разделенные запятыми)
- CSV File Format и Harmonic CSV mode обеспечивает установку числового формата для данных типов файлов - Standard ('.' Decimal/Десятичный) и European (',' decimal/десятичный)
- Log Comms устанавливает программное обеспечение в режим отладки (Debug mode)

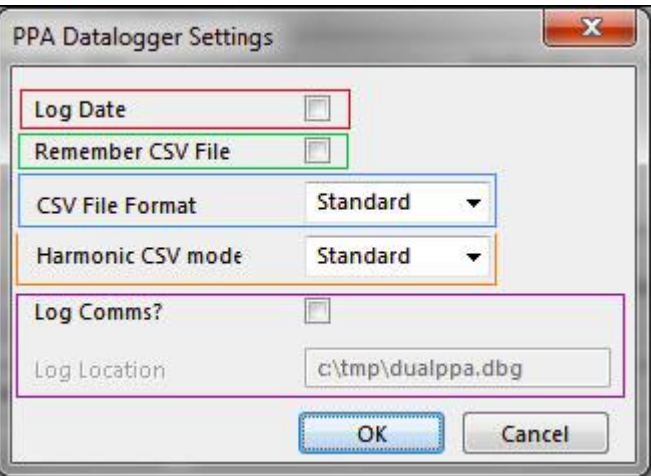

### <span id="page-6-1"></span>ПОДКЛЮЧЕНИЕ К АНАЛИЗАТОРУ

#### <span id="page-6-2"></span>ПОДГОТОВКА АНАЛИЗАТОРА ПРИЗМА  $3.1$

Перед подключением с помощью ПО РРА Datalogger, анализатор ПРИЗМА должен быть готовым для внешнгео подключения. При подготовке анализатора к подключению с ПК, убедитесь, что анализатор включен и интерфейсные кабели подключены.

Далее необходимо убедиться, что анализатор настроен соответствующим образом для установления выбранного вами соединения. Для этого нажмите клавишу «ИНТЕРФЕЙС» на передней панели прибора и с помощью меню выберите тип интерфейса, через который планируется осуществить соединение (RS232, USB или LAN).

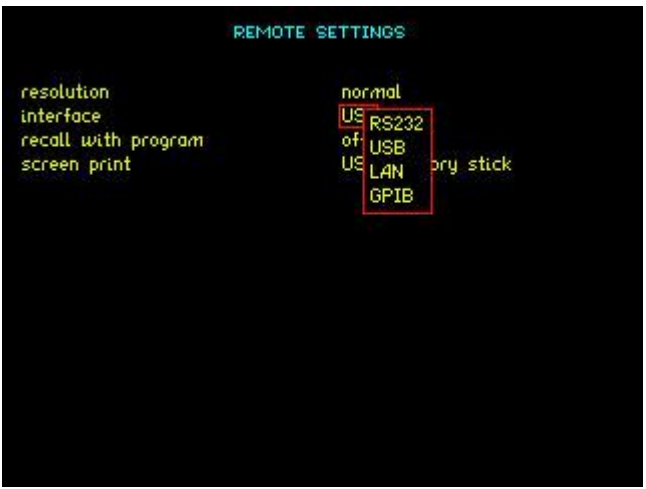

При выборе интерфейса RS232, необходимо дополнительно установить скорость передачи данных в бодах.

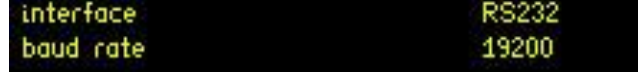

При выборе интерфейса LAN, необходимо дополнительно указать IP-адрес анализатора в сети

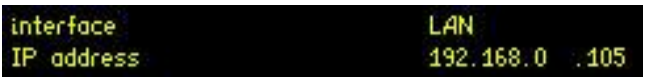

### <span id="page-7-0"></span>3.2 ПОДКЛЮЧЕНИЕ АНАЛИЗАТОРА ПРИЗМА

Для подключения к анализатору, необходимо выбрать меню «*Configure*» и из выпадающего меню выбрать пункт «*Connection...*»

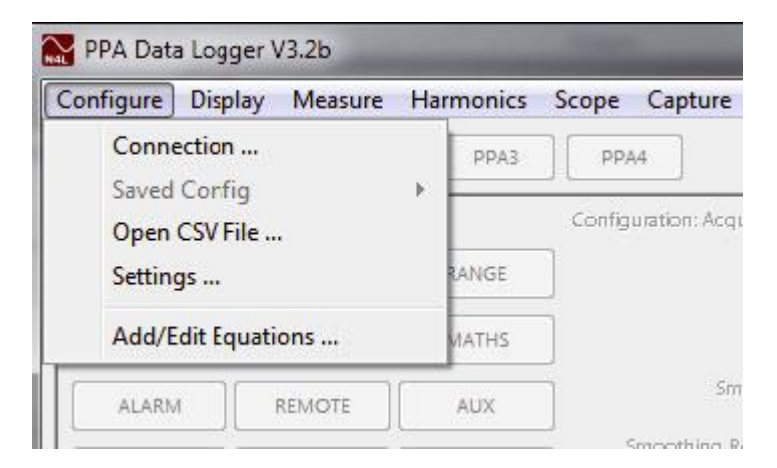

В появившемся окне «*Communications*» необходимо указать, к скольким анализаторам ПРИЗМА требуется подключение (одновременное) и каким образом.

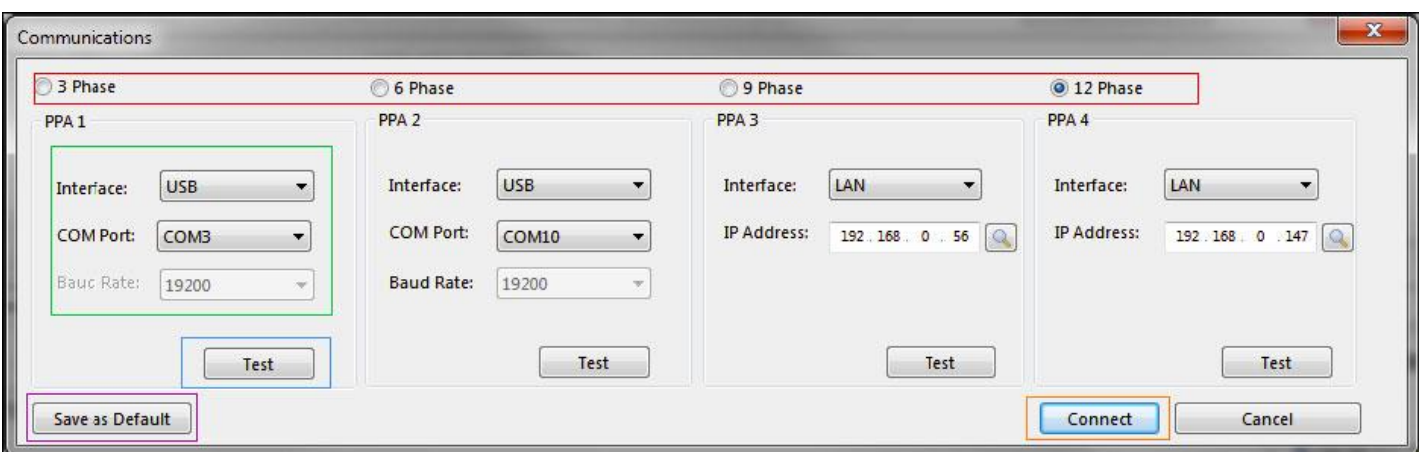

Существует возможность подключения до 4 отдельных анализаторов мощности ПРИЗМА с помощью выбора конфигурации на 3 фазы, 6 фаз, 9 фаз или 12 фаз. Далее необходимо выбрать параметры подключения к каждому анализатору путем выбора интерфейса подключения (последовательный интерфейс RS232, USB или LAN).

При выборе интерфейса LAN, необходимо ввести такой же IP-адрес, какой был введен ранее в настройках прибора. При выборе интерфейса USB/RS232 необходимо ввести значение COM-порта, которое ОС Windows назначило соединению. Дополнительно при выборе интерфейса RS232 необходимо выбрать скорость передачи данных в бодах.

Для проверки правильности настроек соединения, нажмите клавишу «Test». Если параметры соединения настроены правильно, то на экране появится окно с информацией об успешной проверке соединения.

Если тестовое соединение не удалось установить, то на экране появится окно

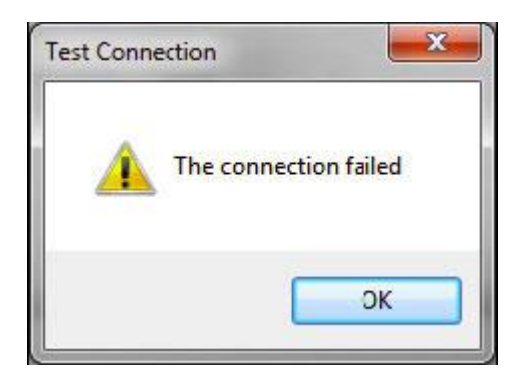

Если тестовое соединение с анализатором оказалось успешным, то в появившемся на экране окне будет отображена также информация о модели, серийном номере и версии аппаратного программного обеспечения.

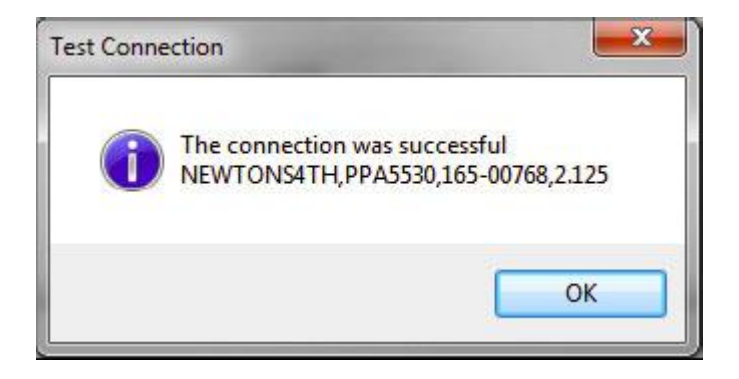

Если требуется, чтобы в ПО PPA Datalogger сохранились текущие настройки соединения с анализатором и загружались каждый раз при вызове окна «*Communications*», необходимо нажать клавишу «Save as Default».

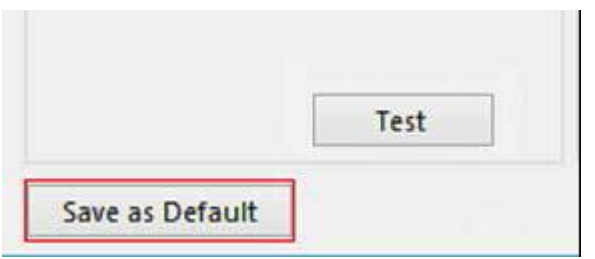

Если ПО PPA Datalogger запускается впервые, необходимо ввести код разблокировки "Unlock Code". Если у вас нет кода разблокировки, необходимо обратиться к местному дистрибьютеру продукции компании N4L или напрямую к службе поддержки клиентов компании N4L.

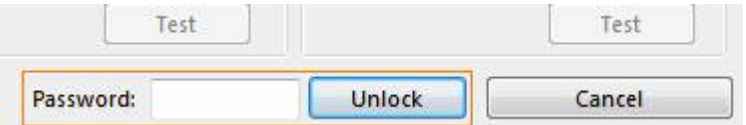

При нажатии на клавишу «Connect» (или «Unlock»), программное обеспечение начнет процесс соединения с анализатором с учетом выбранных параметров.

### <span id="page-9-0"></span>**4 ПАНЕЛЬ НАСТРОЙКИ**

### <span id="page-9-1"></span>4.1 ИСПОЛЬЗОВАНИЕ ПАНЕЛИ НАСТРОЙКИ

Параметры всех анализаторов мощности, которые подключены к ПО PPA Datalogger, сохраняются в панели настроек. С помощью ПО PPA Datalogger параметры могут быть изменены и загружены обратно в анализатор мощности.

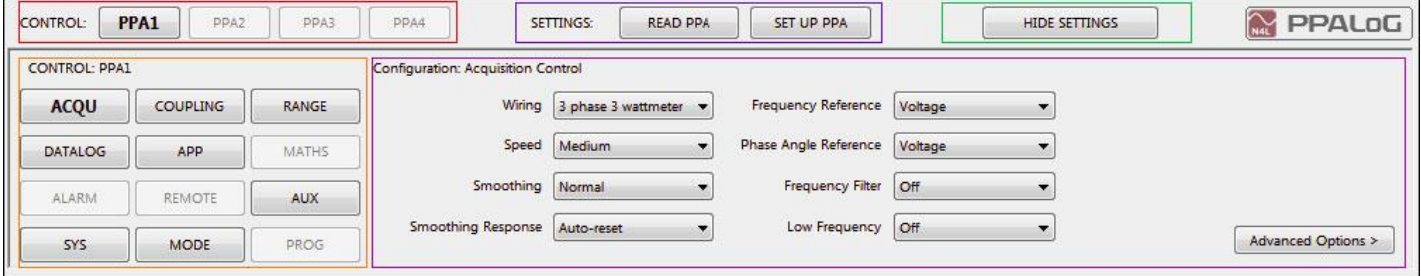

С помощью управляющих клавиш (PPA Control) необходимо выбрать тот из подключенных анализаторов ПРИЗМА, параметры которого требуется изменить.

После выбора требуемого анализатора ПРИЗМА, необходимо сделать следующий шаг – нажать клавишу «READ PPA» для загрузки в PPA Datalogger всех параметров анализатора, которые были установлены в нем по умолчанию или вручную с помощью его передней панели.

Далее требуется выбрать необходимое меню настроек, и в панели «Configuration Control» изменить требуемый параметр анализатора. Расположение и тип меню/списков в ПО PPA Datalogger имитируют соответствующие меню в анализаторах серии ПРИЗМА. Для получения подробной информации о значении/функции каждого из параметров, обратитесь к соответствующему руководству по эксплуатации анализатора серии ПРИЗМА.

После того, как параметры анализатора изменены с помощью ПО PPA Datalogger, их необходимо передать обратно на анализатор с помощью клавиши «SET UP PPA». **Не забудьте загрузить измене-**

#### ные значения параметров в анализатор, иначе он не будет правильно настроен для проведения измерения.

Дополнительно есть возможность скрытия/отображения панели настроек с помощью клавиши «Hide Settings» **u** «Show settings».

### <span id="page-10-0"></span>4.2 СОХРАНЕНИЕ НАСТРОЕК АНАЛИЗАТОРА

Для сохранения настроек необходимо выбрать меню «Configure» и из выпадающего меню выбрать пункт «Saved Config». Далее, из следующего выпадающего списка выбрать пункт «Save ▶» и выбрать один из 10 доступных слотов для сохранения конфигураций.

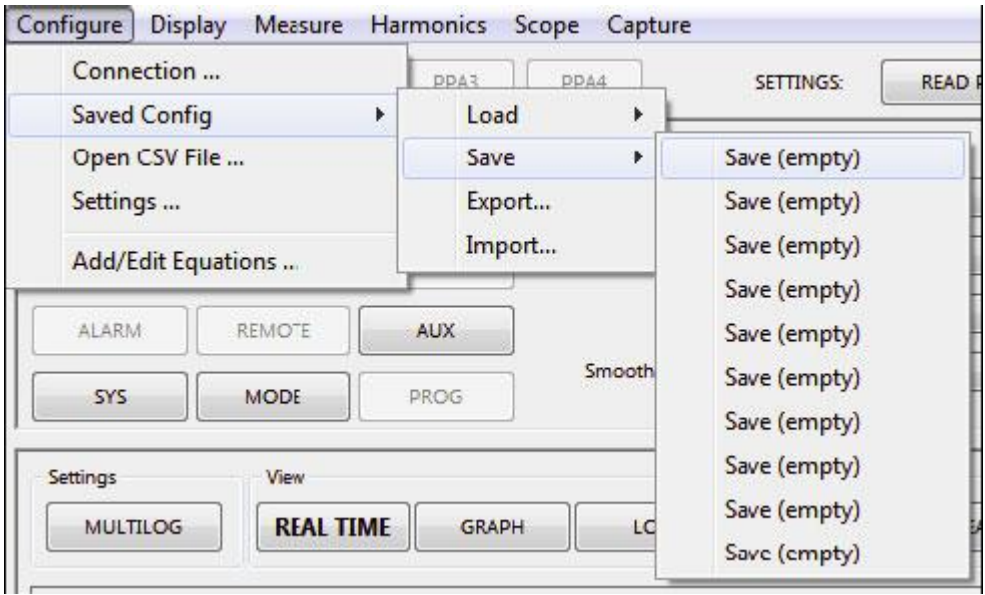

Программа далее запросит имя, под которым будут сохранены параметры конфигурации анализатоpa.

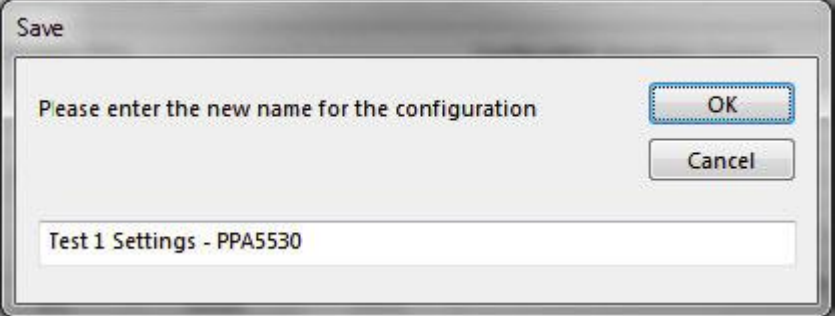

После того как имя конфигурации введено и нажата клавиша «ОК», программное обеспечение сохранит настройки анализатора.

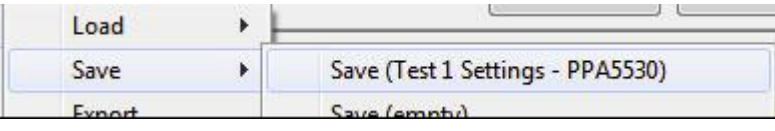

Файл с сохраненными параметрами анализатора может быть перезаписан, если выбрать для сохранения новых параметров слот с уже сохраненными параметрами.

### <span id="page-11-0"></span>4.3 ЗАГРУЗКА НАСТРОЕК АНАЛИЗАТОРА

Для загрузки ранее сохраненных настроек необходимо выбрать меню «*Configure*» и из выпадающего меню выбрать пункт «*Saved Config*». Далее, из следующего выпадающего списка выбрать пункт «*Load ►*» и выбрать одну из сохраненных конфигураций.

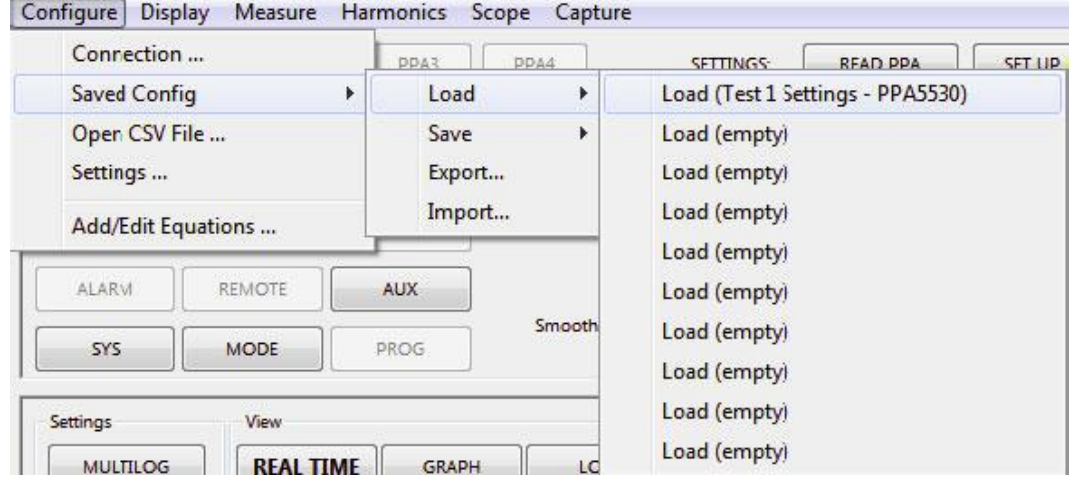

После выбора требуемой конфигурации, программное обеспечение загрузит необходимые данные и обновит панель параметров. **Однако, для соответствующего обновления параметров самого анализатора, далее требуется нажать клавишу «SET UP PPA»**.

### <span id="page-11-1"></span>4.4 ЭКСПОРТ НАСТРОЕК АНАЛИЗАТОРА

Для экспорта настроек необходимо выбрать меню «*Configure*» и из выпадающего меню выбрать пункт «*Saved Config*». Далее, из следующего выпадающего списка выбрать пункт «*Export...*».

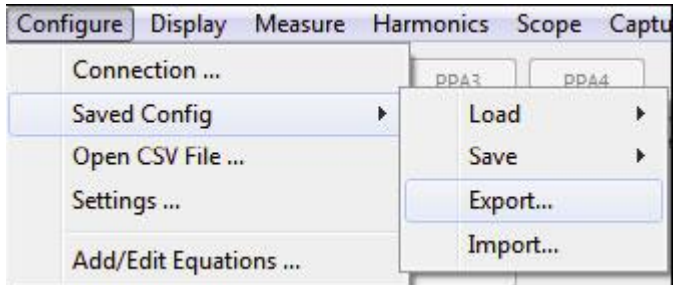

Далее на экране отобразится окно со списком сохраненных настроек. Требуется выбрать файл настроек для экспорта и нажать клавишу «Export».

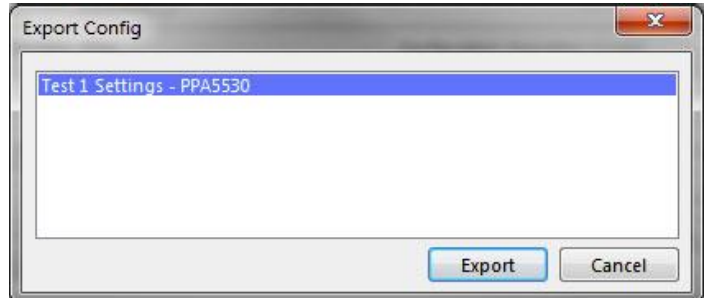

Далее ПО PPA Datalogger запросит пользователя о выборе места для сохранения файла настроек. После выбора места расположения требуется нажать клавишу «ОК» и настройки сохранятся в файл с расширением .cfg.

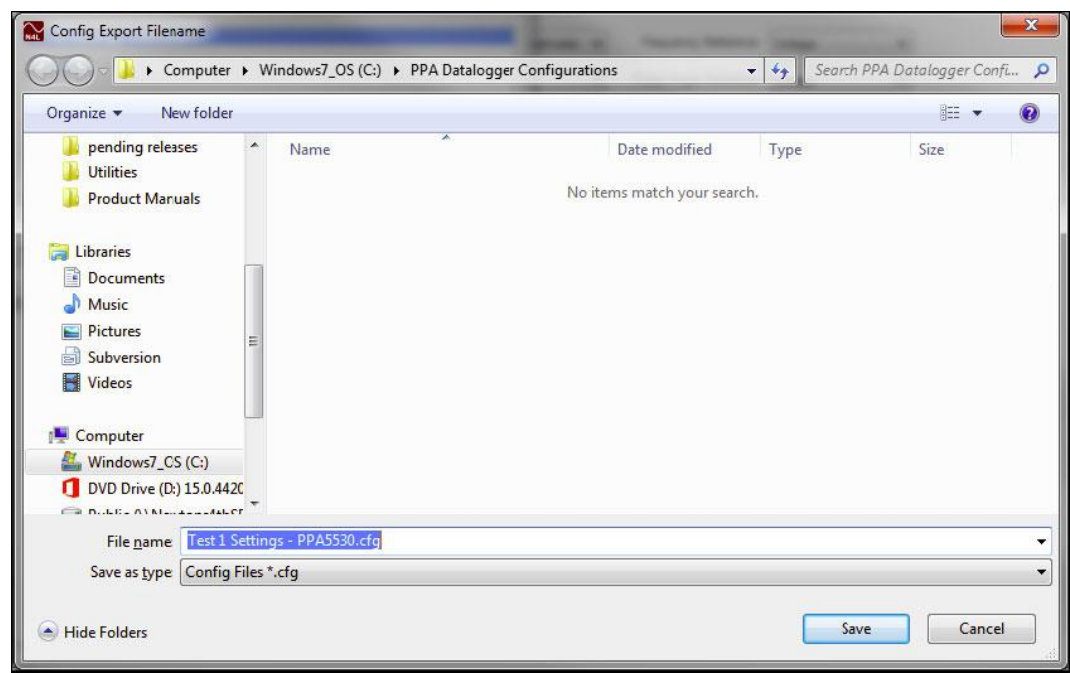

#### <span id="page-12-0"></span>4.5 ИМПОРТ НАСТРОЕК АНАЛИЗАТОРА

Для импорта настроек необходимо выбрать меню «*Configure*» и из выпадающего меню выбрать пункт «*Saved Config*». Далее, из следующего выпадающего списка выбрать пункт «*Import...*» (импорт из настроек анализатора из ранее сохраненного файла .cfg).

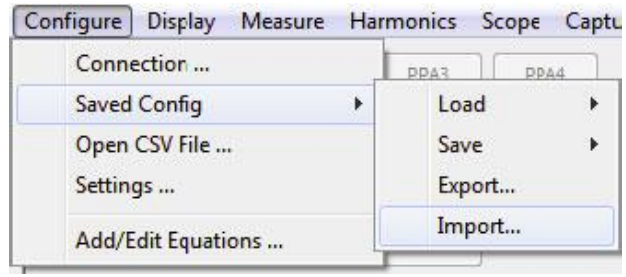

Далее требуется выбрать на диске требуемый файл настроек с расширением .cfg и нажать клавишу «Open»

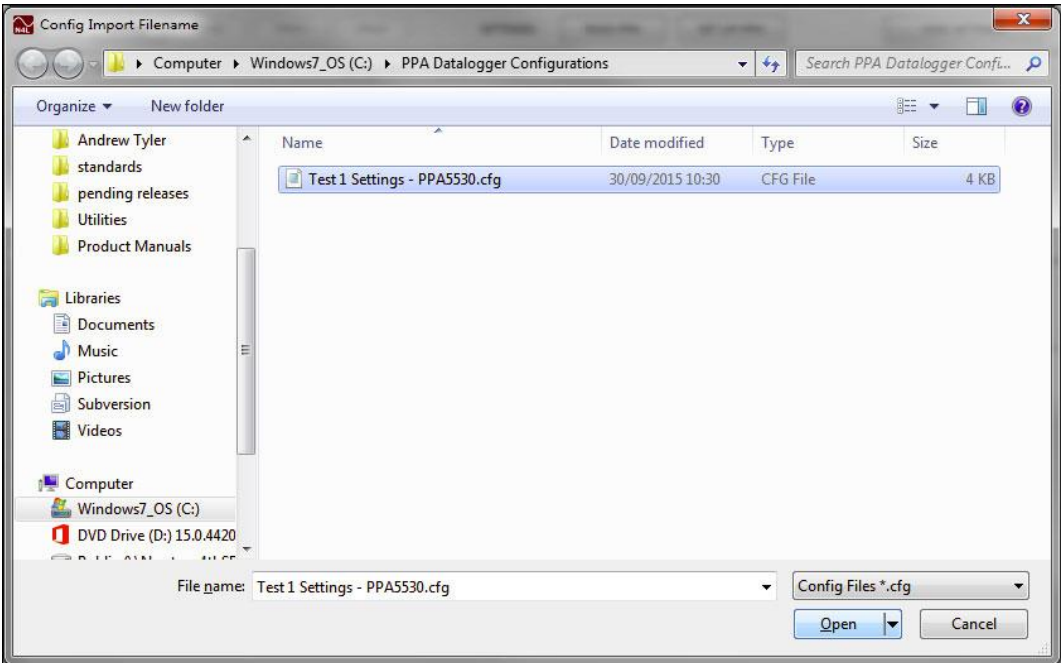

Импортированные настройки будут записаны в следующий свободный слот сохраненных настроек и одновременно загружены в панель настроек ПО PPA Datalogger.

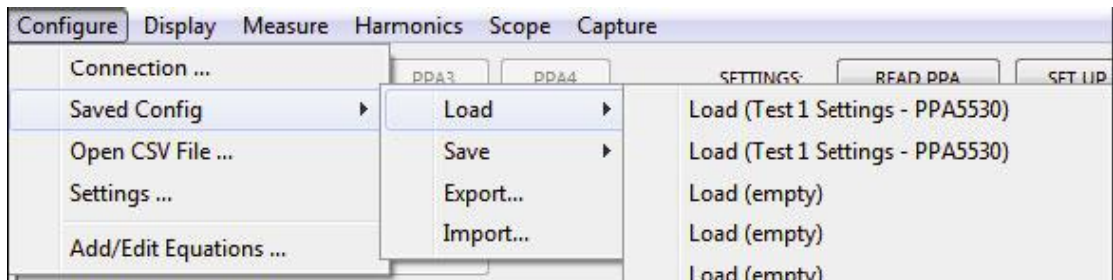

**Однако, для соответствующего обновления параметров самого анализатора, далее требуется нажать клавишу «SET UP PPA»**.

### <span id="page-13-0"></span>**5 МЕНЮ «DISPLAY»**

#### <span id="page-13-1"></span>5.1 ИСПОЛЬЗОВАНИЕ МЕНЮ «DISPLAY»

Меню «Display» предназначено для сохранения текущего содержимого дисплея в виде файла/дампа изображения.

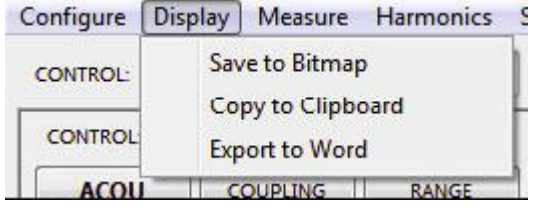

Следующие типы графических дисплеев могут быть сохранены:

Измерительный режим: величины в режиме реального времени

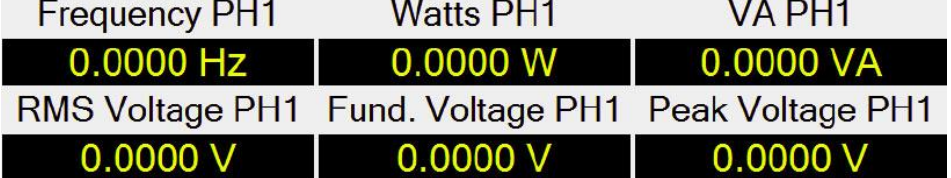

Измерительный режим: построение графиков

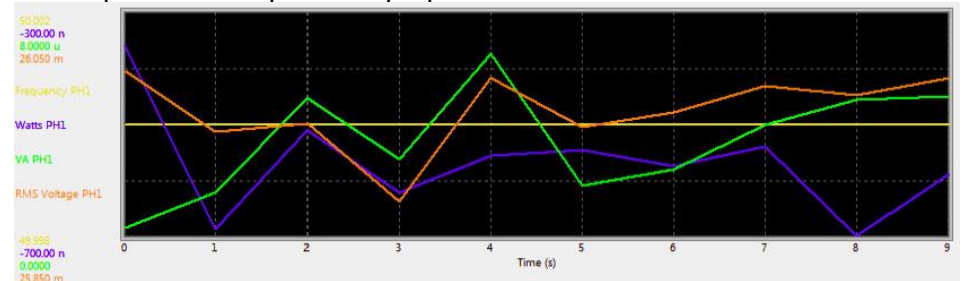

Режим анализа гармоник: построение графиков

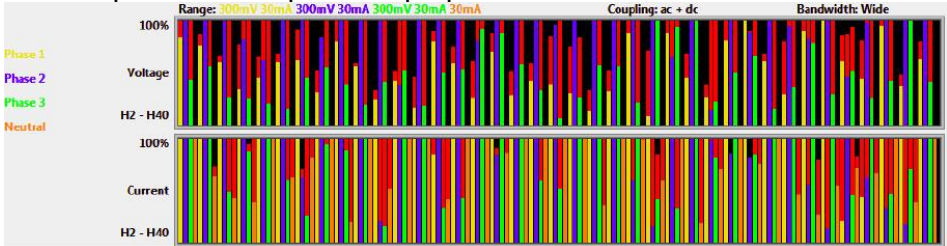

• Режим осциллографа

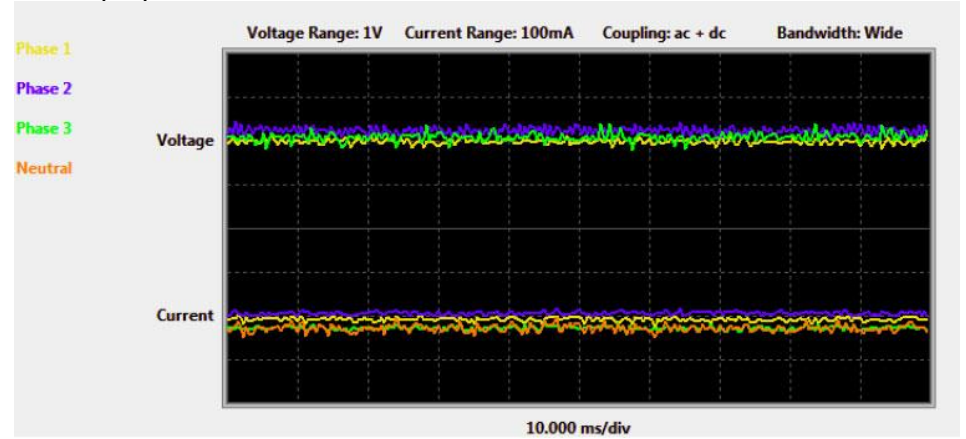

Режим создания снимка экрана (screenshot)

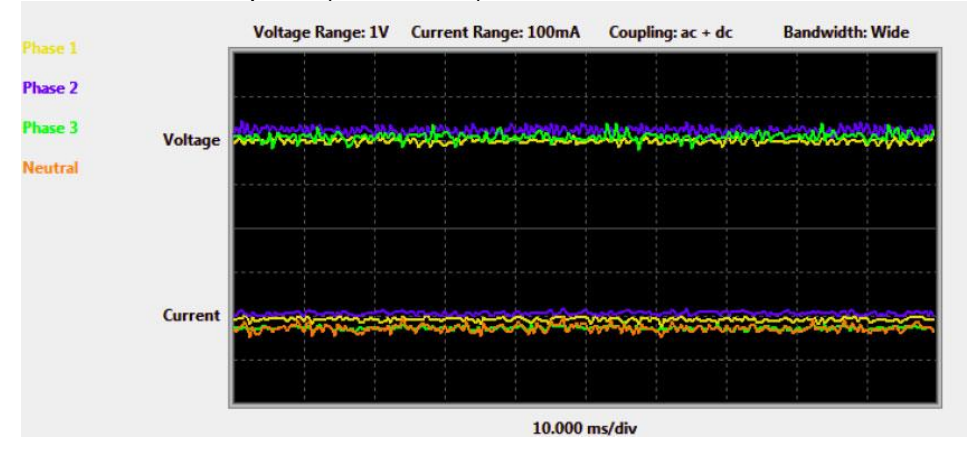

### <span id="page-14-0"></span>5.2 СОХРАНЕНИЕ В РАСТРОВЫЙ ГРАФИЧЕСКИЙ ФОРМАТ (BITMAP)

Функция обеспечивает сохранение содержимого дисплея в файл в формате .bmp. После выбора меню «Save to Bitmap», ПО PPA Datalogger запросит выбрать подходящее расположение на диске компьютера. Перед нажатием клавиши «Save», перед записью .bmp файла, необходимо удалить символ '\*' и заменить его именем файла.

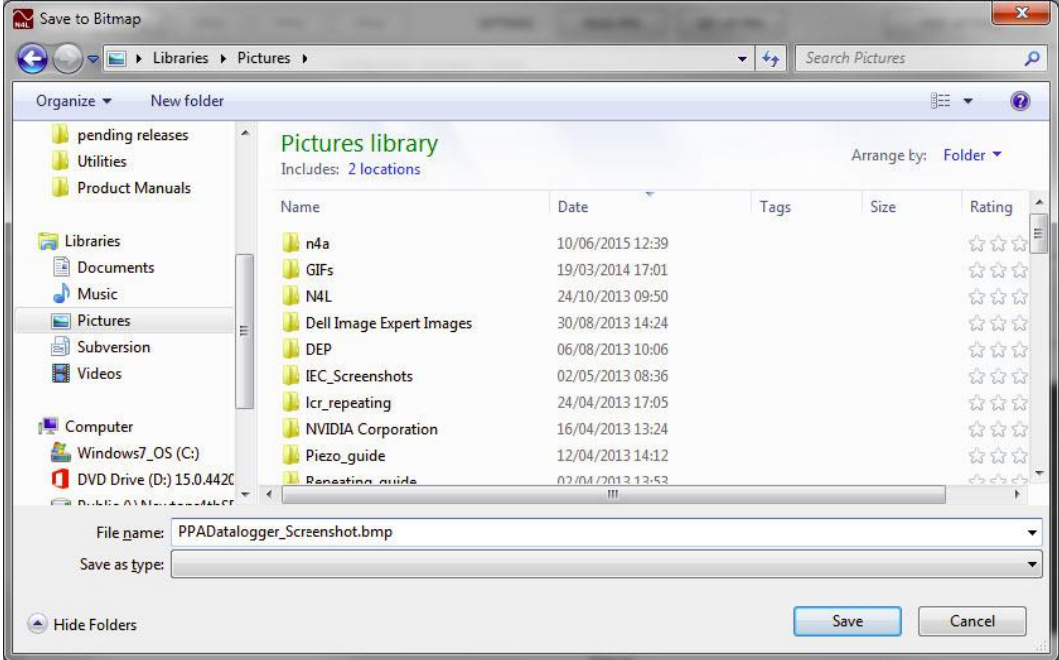

### <span id="page-15-0"></span>5.3 КОПИРОВАНИЕ В БУФЕР ОБМЕНА (CLIPBOARD)

Копирование в буфер обмена сохраняет изображение дисплея в буфере обмена ОС Windows. Изображение затем может быть вставлено в сообщения электронной почты, графические редакторы, прогаммы MS Office (Word, Excel и т.д.).

### <span id="page-15-1"></span>5.4 ЭКСПОРТ В MS WORD

Функция экспорта в MS Word создает пустой документ Word с размещенным в верхней части изображением дисплея.

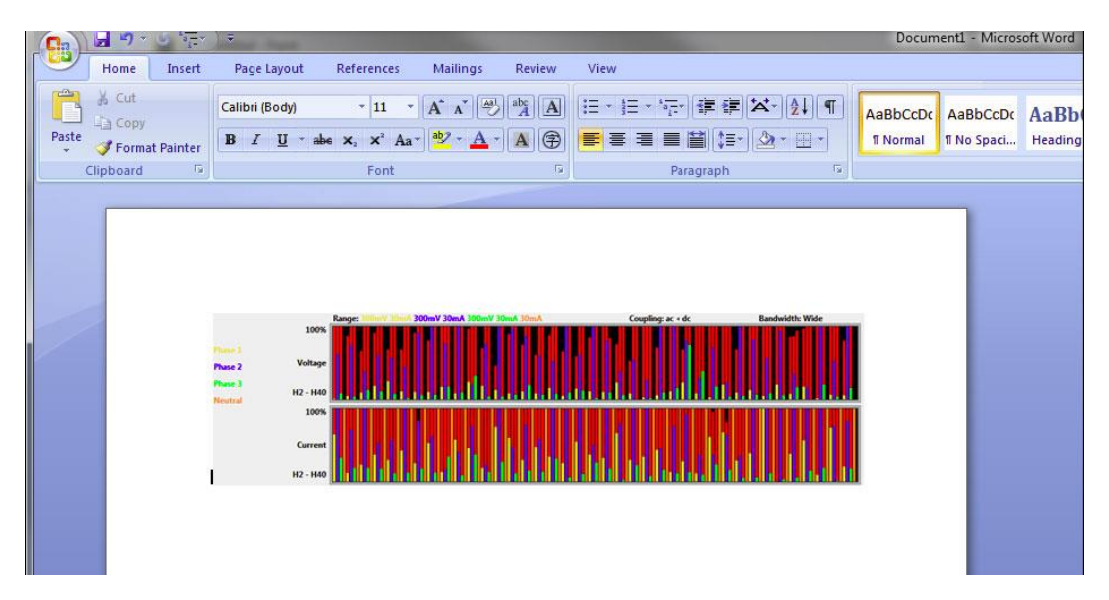

### <span id="page-15-2"></span>**6 РЕЖИМ ИЗМЕРЕНИЯ (MEASURE MODE)**

### <span id="page-15-3"></span>6.1 ВВЕДЕНИЕ В РЕЖИМ ИЗМЕРЕНИЯ ПО PPA DATALOGGER

Режим измерения ПО PPA Datalogger является многофунциональным средством регистрации большого числа измеренных параметров. Регистрация может осуществляться несколькими способами. Регистрация может вестить по 60 (максимум) измеряемым параметрам, с 4 (максимум) подключенных и синхронизированных между собой анализаторов ПРИЗМА, и со скоростью до 200 единиц данных в секунду. Режим измерения представляет собой гибкое и универсальное средство, которое подойдет для большинства задач измерения и регистрации данных.

### <span id="page-15-4"></span>6.2 СКОРОСТЬ ИЗМЕРЕНИЯ

Первым шагом при настройке режима измерения является установка скорости измерения. При использовании режима измерения по расписанию (Scheduled Testing mode) настройка скорости измерения не производится.

Существует 2 режима установки скорости:

- интервал через программное обеспечение (Software Interval)
- интервал через измерительный прибор (Instrument Interval)

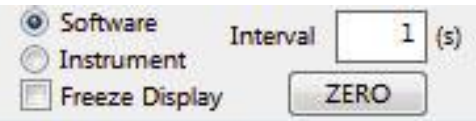

Интервал через программное обеспечение является независимым от подключенного анализатора и его измерительного периода/окна (measurement window) и просто запрашивает данные от анализатора с интервалом, указанным в окне «Interval». Минимальное значение интервала составляет 0.001с.

Интервал через измерительный прибор запрашивает данные непосредственно с подключенного анализатора с такой скоростью, с которой анализатор их обрабатывает и рассчитывает. Скорость, с которой анализатор проводит измерение и обработку данных, устанавливается с помощью параметра Speed (Скорость) меню Acquisition (Сбор данных) в панели настроек ПО РРА Datalogger.

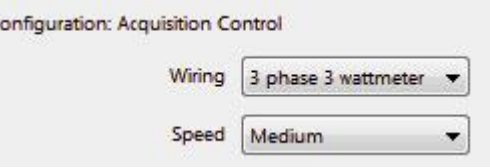

Флажок Freeze Display (Заморозка/режим паузы дисплея) означает, будет ли дисплей подключенного анализатора переведен в режим паузы для увеличения производительности процессора прибора при обработке данных измерений. Такой режим может быть включен вручную, однако ПО PPA Datalogger всегда включает его автоматически при интервале регистрации данных менее 1 секунды.

### <span id="page-16-0"></span>6.3 РЕЖИМ ВЫСОКОСКОРОСТНЫХ ИЗМЕРЕНИЙ (HIGH-SPEED MODE)

Высокоскоростной режим измерения обеспечивает прямую запись данных регистратора в память RAM компьютера с ПО PPA Datalooger. Таким образом, обеспечивается очень высокая частота получения данных регистратора, до 200 единиц данных в секунду. Такой тип регистрации данных является опциональным, однако, это наилучший способ надежного получения высокскоростного потока данных.

Однако регистрация с высокой скоростью (в режиме High-Speed) налагает некоторые ограничения на функциональность ПО PPA Datalogger, о чем сообщает специальное окно, появляющееся при первой активации режима высокоскоростных измерений.

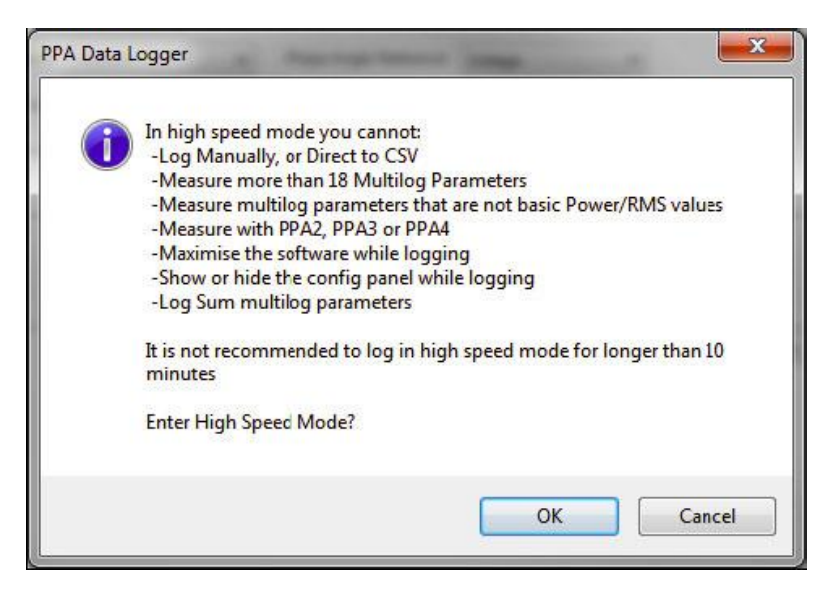

Такими ограничениями являются: работа ПО PPA Datalogger только в режиме реального времени (Log Real Time mode), 18 измеряемых параметров максимум, регистрация данных только с одного подключенного анализатора ПРИЗМА.

По причине большого количества данных, регистрируемых в режиме высокой скорости, рекомендуется ограничить длительность сеанса регистрации 10 минутами, если конечно, ПК не оснащен большим объемом памяти RAM.

**High Speed Mode Enter Highspeed** Mode

При измерении данных с интервалом менее 100мс, ПО РРА Datalogger предложит перейти в режим высокоскоростных измерений (High-speed mode). Однако в режим высокоскоротных измерений можно войти/выйти в ручном режиме с помощью клавиши (Enter Highspeed Mode), находящейся в правом нижнем углу главного окна измерений. Режим высокоскоростных измерений предполагает использование интервала через измерительный прибор (instrument Interval, см. выше), поэтому соответствующие настройки по скорости измерения (Speed) и длительности измерительного окна (Window) должны быть сделаны в подключенном анализаторе ПРИЗМА.

### <span id="page-17-0"></span>6.4 OKHO BЫБОРА РЕГИСТРИРУЕМЫХ ПАРАМЕТРОВ (MULTILOG WINDOW)

После установки скорости регистрации данных, следующим шагом необходимо выбрать интересующие величины для регистрации. При выборе режима измерения по расписанию (Scheduled Testing mode), данная клавиша вызова окна выбора параметров не используется. Во всех остальных случаях, для вызова окна выбора регистрируемых параметров (Multilog Window) необходимо нажать клавишу «MULTILOG», расположенную в левой части экрана над окном вывода результатов измерений.

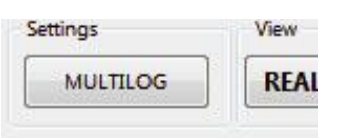

Данная клавиша активна только в том случае, если к компьютеру подключен минимум один анализатор ПРИЗМА и данные регистратора результатов измерений (Measurement Log) обнулены.

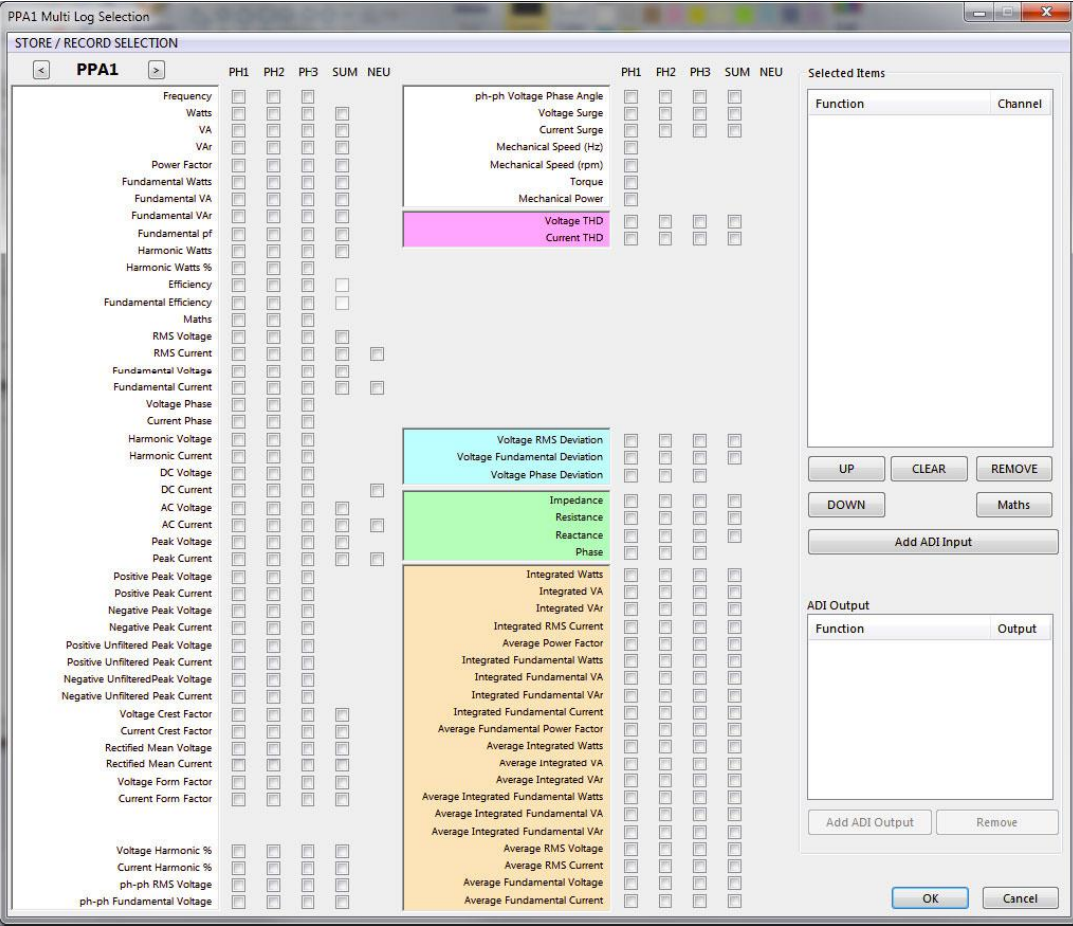

Параметры в окне имеют цветовую кодировку:

- **Белый фон**: базовые параметры регистратора
- **Розовый фон**: параметры коэффициенты искажения синусоидальности кривой напряжения и тока (THD). Выбор данных параметров переключает анализатор ПРИЗМА в режим анализа гармоник с вычислением параметров гармоник последовательным (Series) или разностным (Difference) способом.

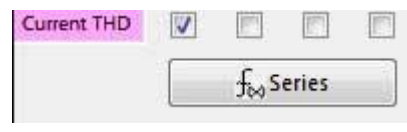

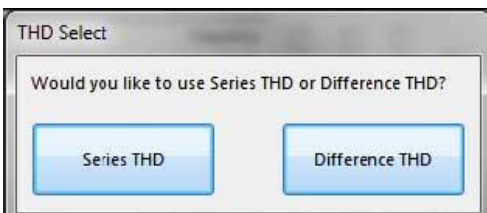

- **Голубой фон**: параметры отклонения величины (девиации) данные параметры могут быть выбраны и измерены только в комбинации с другими параметрами из этой группы
- **Зеленый фон**: параметры импеданса данные параметры могут быть выбраны и измерены только в комбинации с другими параметрами из этой группы и из группы базовых параметров (на белом фоне)
- **Оранжевый**: параметры интегратора выбор данных параметров переключает анализатор ПРИЗМА в режим интегратора (пока не выбраны параметры из группы на розовом фоне)

#### <span id="page-18-0"></span>6.5 ВЫБОР ПАРАМЕТРОВ

Перед началом работы с окном выбора регистрируемых параметров (Multilog Window), необходимо убедиться, что параметры выбираются для соответветствующего анализатор ПРИЗМА (при подключении более 1 анализатора). Для выбора соответствующего анализатора ПРИЗМА необходимо воспользоваться клавишами со стрелками, расположенными в левом верхнем углу окна

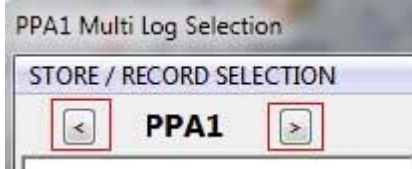

После как соответствующий анализатор ПРИЗМА указан, необходимо выбрать интересующие параметры для регистрации по интересующей фазе с помощью элементов «флажок». Выбранные параметры (Function), с указанием фазы (Channel), появятся в окне выбранных параметров (Selected Items).

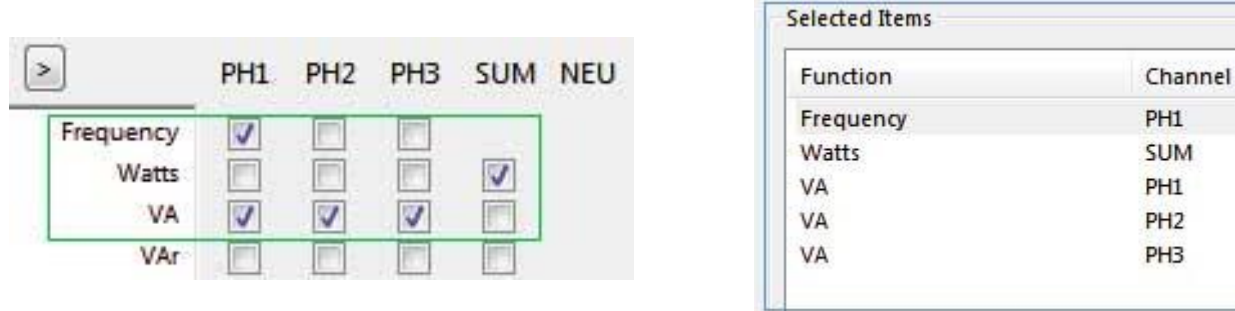

Порядок выбранных параметров в окне "Selected Items" может быть изменен с помощью клавиш «**UP**» и «**DOWN**», все параметры из списка могут быть удалены с помощью клавиши «**CLEAR**». Возможно также удаление отдельных выбранных в окне параметров с помощью клавиши «**REMOVE**».

Дополнительно, если требуется добавить параметры, основанные на математических выражениях, необходимо нажать клавишу «**Maths**».

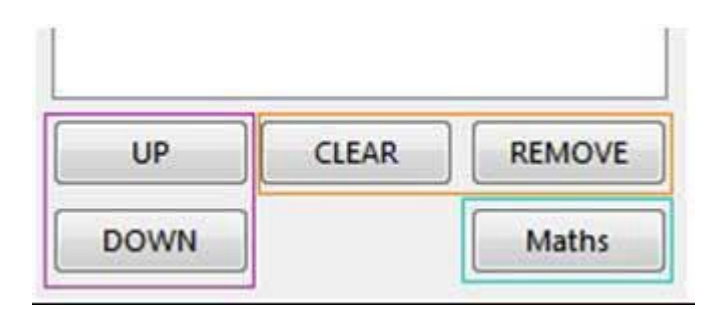

После выбора всех необходимых параметров и настроек, нажмите клавишу «ОК» в нижнем правом углу окна.

#### <span id="page-19-0"></span>6.6 СОХРАНЕНИЕ СПИСКА ПАРАМЕТРОВ, ВЫБРАННЫХ В ОКНЕ MULTILOG

После завершения выбора требуемых параметров в окне MULTILOG, есть возможность сохранения сделанного выбора с помощью клавиши «STORE/RECORD SELECTION», расположенной в верхнем левом углу окна MULTILOG. Далее, из меню выбрать пункт «*Save ►*» и выбрать один из 9 доступных слотов для сохранения списка выбранных параметров.

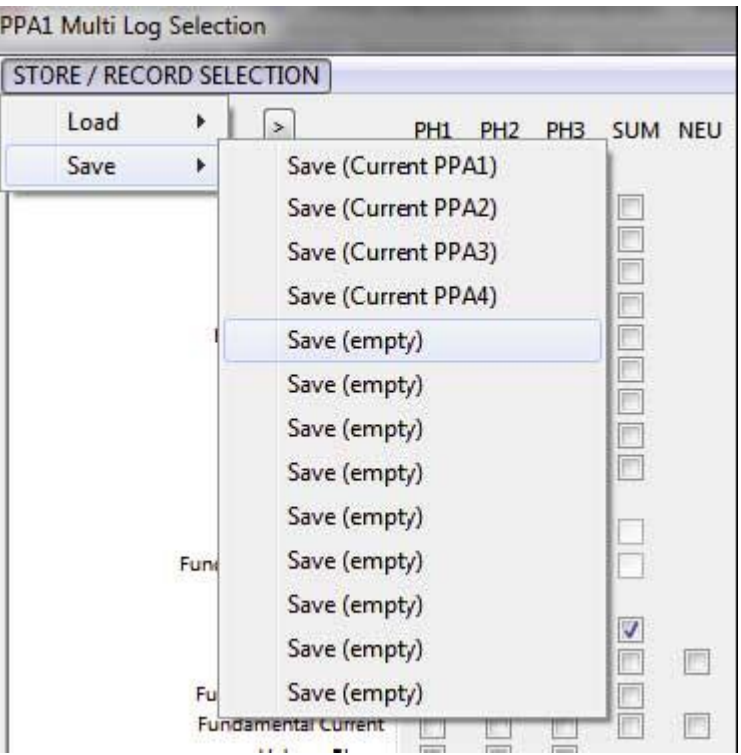

Далее необходимо вести имя сохраняемого списка параметров и нажмите клавишу ОК.

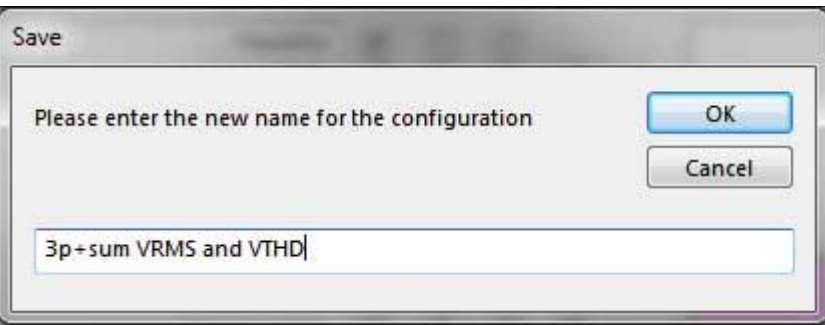

Список выбранных параметров будет сохранен в программе.

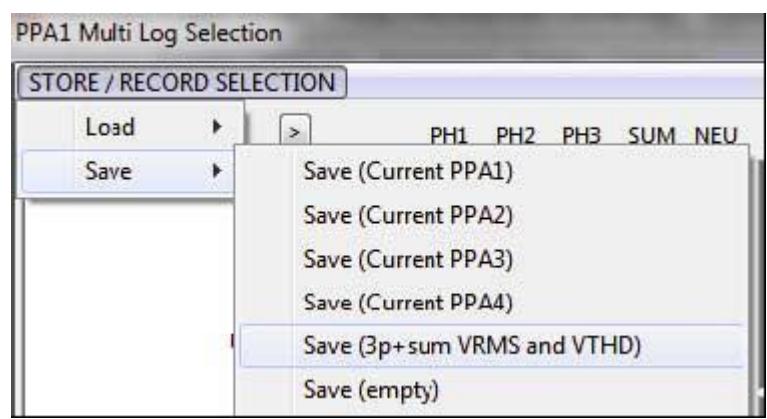

### <span id="page-20-0"></span>6.7 ЗАГРУЗКА СПИСКА ПАРАМЕТРОВ, ВЫБРАННЫХ В ОКНЕ MULTILOG

Для загрузки сохраненного ранее списка параметров окна MULTILOG, необходимо нажать клавишу «STORE/RECORD SELECTION», расположенной в верхнем левом углу окна MULTILOG. Далее, из меню выбрать пункт «*Load ►*» и выбрать один из 13 доступных слотов для загрузки списка выбранных параметров.

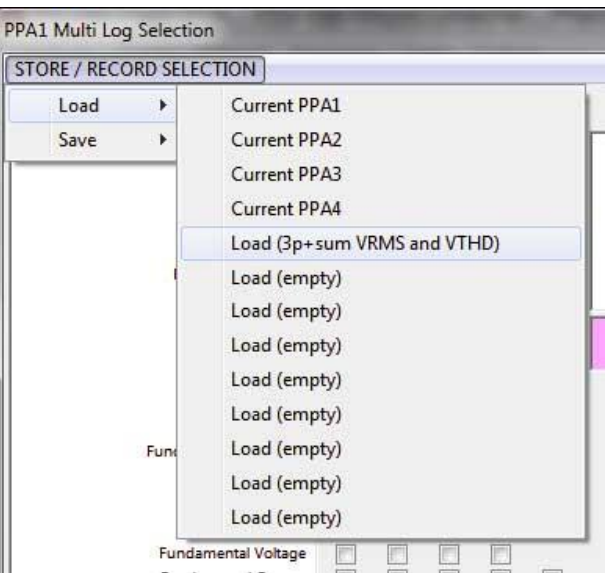

Первые 4 слота соответствуют последним спискам выбранных параметров, которые использовались для настройки анализаторов ПРИЗМА. Остальные 9 слотов предназначены для сохраненных пользователем списков параметров окна MULTILOG.

При выборе одного из слотов со списком параметров, отобразится окно MULTILOG с выбранными параметрами, в виде отмеченных элементов типа «флажок» и заполненного окна "Selected Items".

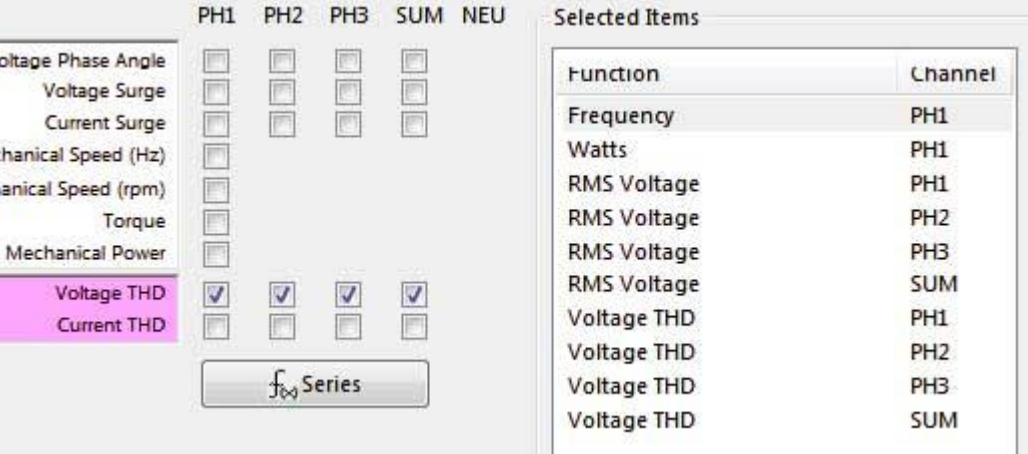

Далее есть возможность добавить или удалить требуемые параметры из окна MULTILOG и нажать клавишу ОК, расположенную в нижнем правом углу окна для подтверждения выбора параметров.

### <span id="page-21-0"></span>6.8 РУЧНОЙ РЕЖИМ РЕГИСТРАЦИИ

Режим ручной регистрации (Manual Log Mode) обеспечивает получение данных с подключенного анализатора ПРИЗМА на одной скорости и регистрацию данных с другой скоростью.

Режим ручной регистрации позволяет добавлять текстовое описание (Notes) к каждому добавляемому набору данных; однако, эта функция отключает опцию выбора графического представления дан-**НЫХ (GRAPH).** 

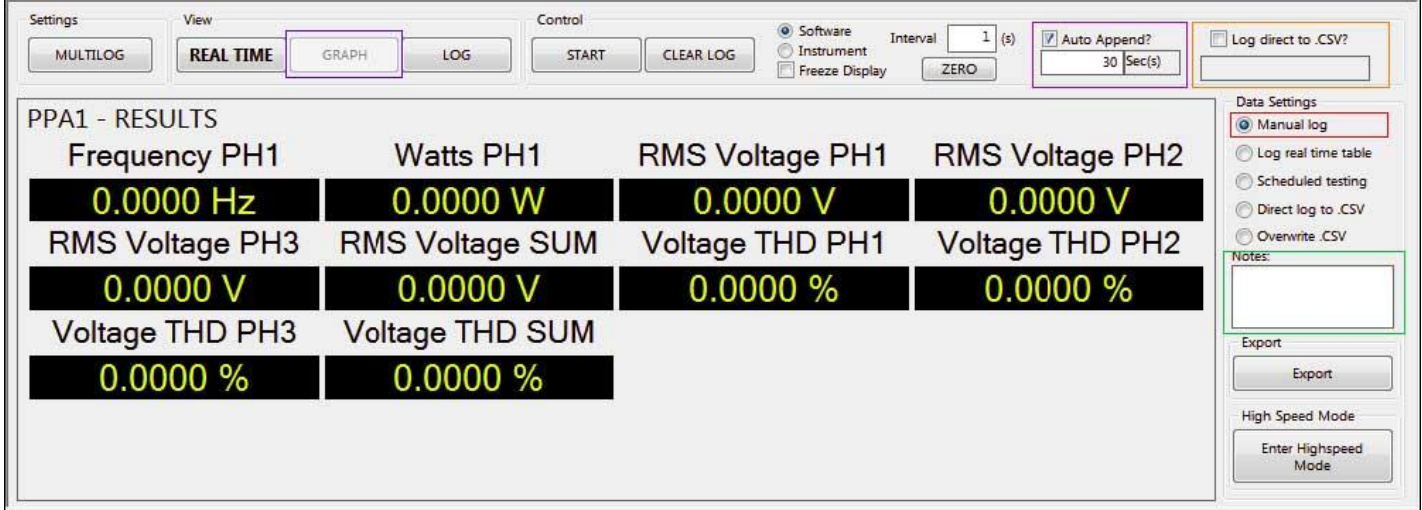

Фунция «Auto Append» обеспечивает получение данных с подключенного анализатора ПРИЗМА и регистрацию данных с разными скоростями. Получение данных осуществляется с частотой, указанной для параметра «Interval» (через программное обеспечение или через измерительный прибор), а регистрация - с частотой, указанной для параметра «append speed».

Функция «Log direct to CSV» обеспечивает добавление и запись данных непосредственно в файл формата CSV.

Нажатие на клавишу «START» начинает процесс измерения, все данные выводятся на экран с частотой указанной для параметра «Interval» (через программное обеспечение или через измерительный прибор).

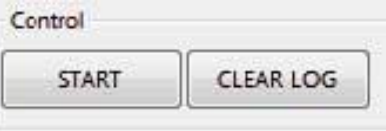

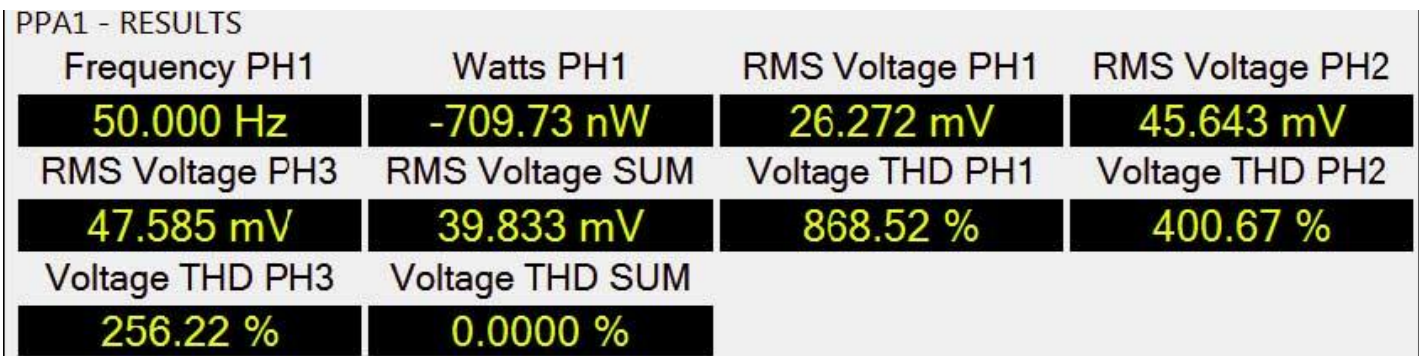

В режиме «**Auto Append**» в окне также отображается таймер, показывающий оставшееся время до добавления следующего набора данных к основному массиву зарегистрированных данных (Data Log).

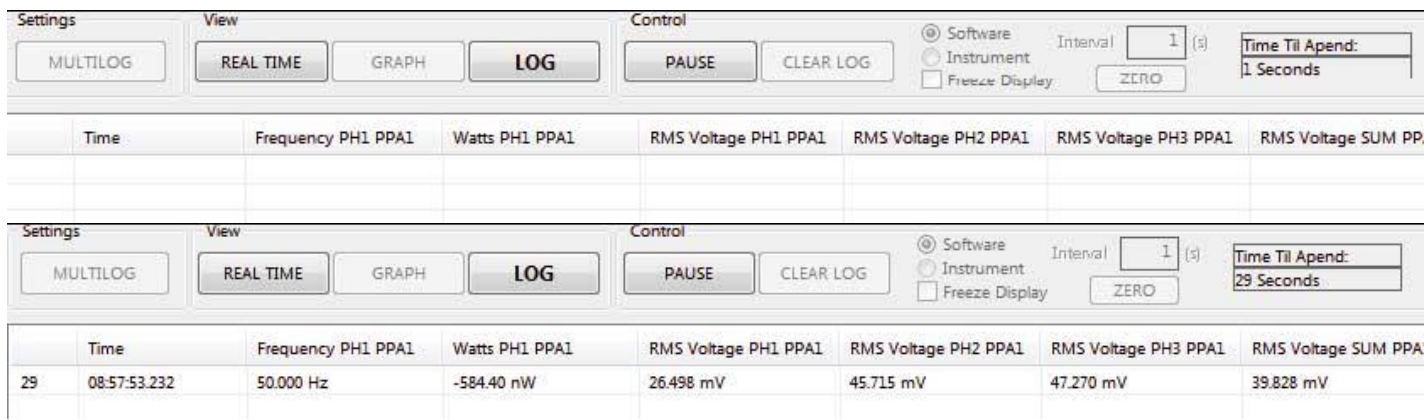

Если режим «**Auto Append**» не используется, то очередной набор данных добавляется к основному массиву зарегистрированных данных только при нажатии на клавишу «**APPEND**».

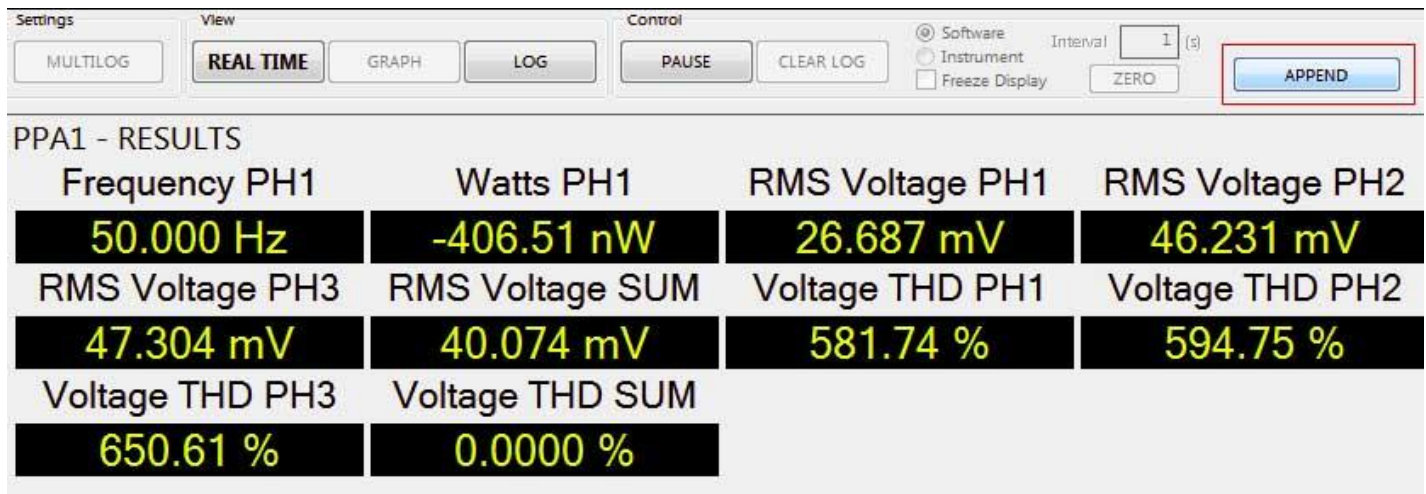

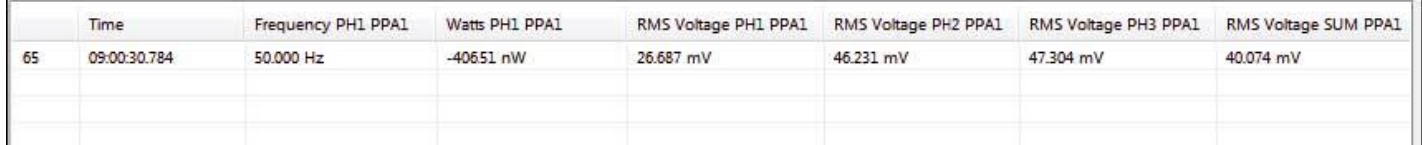

Нажатие на клавишу «PAUSE» приостанавливает получение данных программным обеспечением PPALog с подключенного анализатора ПРИЗМА. Регистрация может быть продолжена с помощью повторного нажатия клавиши «START». Нажатие клавиши «CLEAR LOG» приводит к очистке текущего массива данных регистратора.

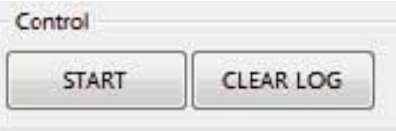

### <span id="page-22-0"></span>6.9 РЕГИСТРАЦИЯ ДАННЫХ В РЕЖИМЕ РЕАЛЬНОГО ВРЕМЕНИ

Режим регистрации в режиме реального времени (**Log Real Time**) является режимом по умолчанию и обеспечивает получение и регистрацию каждого набора данных с подключенного анализатора ПРИЗМА.

Использование режима «Log Real Time» является простым; необходимо нажать клавишу «START» и программное обеспечение PPALog начнет регистрацию измеренных анализатором ПРИЗМА данных.

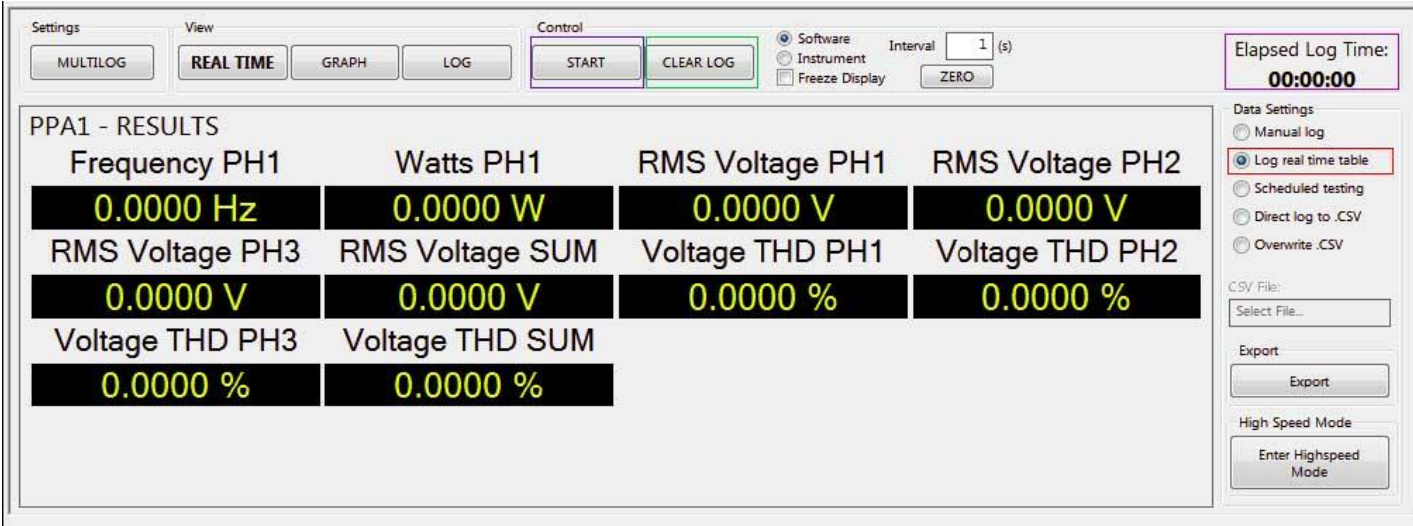

Таймер «Elapsed Log Time» обновляется каждый раз, когда программное обеспечение считывает очередной набор данных со всех подключенных к компьютеру анализаторов ПРИЗМА, и добавляет его к основному массиву зарегистрированных данных (Data Log).

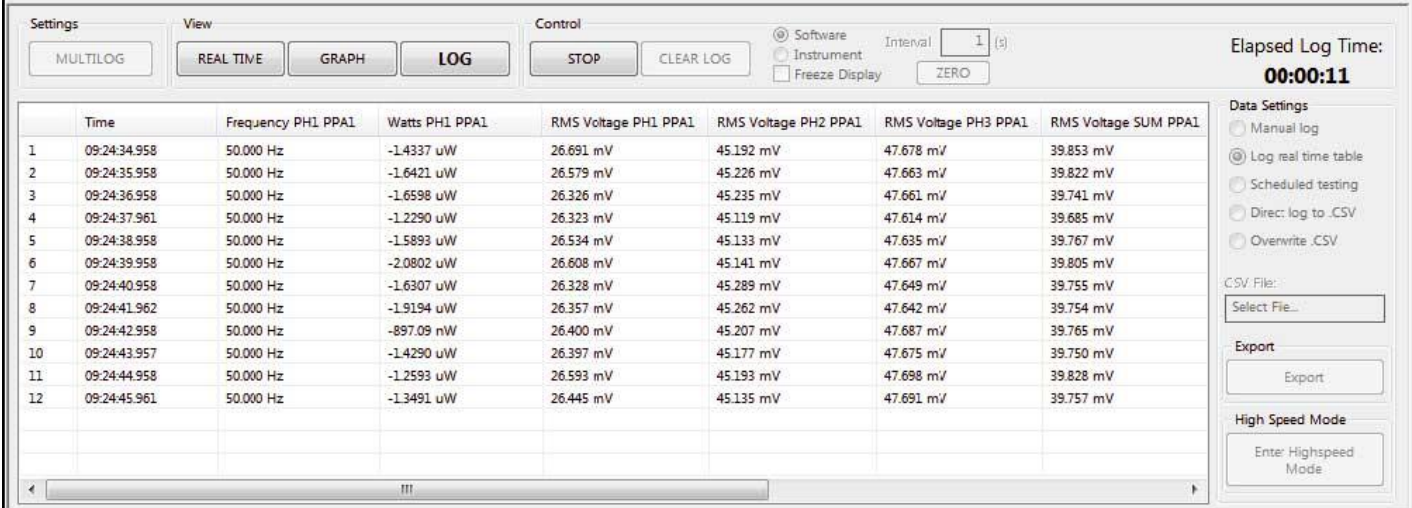

Для остановки процесса регистрации, необходимо нажать клавишу «STOP»

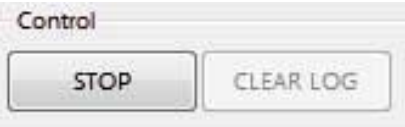

Регистрация может быть продолжена с помощью повторного нажатия клавиши «START». Нажатие клавиши «CLEAR LOG» приводит к очистке текущего массива данных регистратора.

### <span id="page-23-0"></span>6.10 РЕЖИМ ТЕСТИРОВАНИЯ ПО РАСПИСАНИЮ

Режим тестирования по расписанию (Scheduled Testing Mode) организует многократный режим регистрации данных с прямой записью данных в файл формата CSV в виде расписания, причем для каждого процесса регистрации предусматриваются свои измеряемые параметры (через окно MULTILOG) и своя скорость регистрации данных.

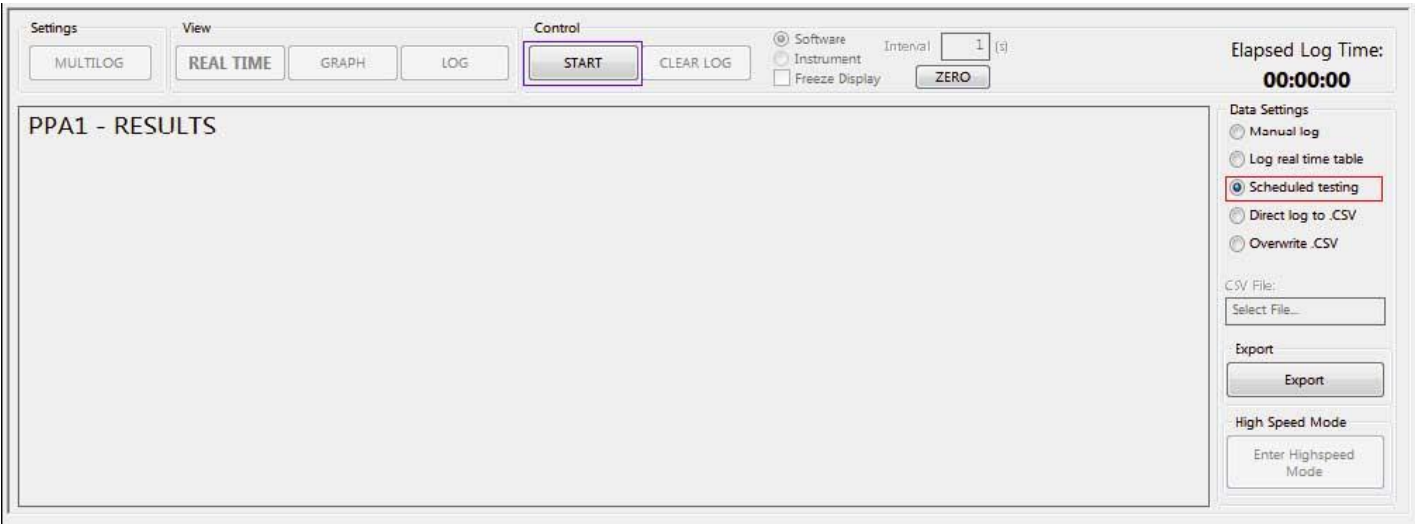

После нажатия на клавишу «**START**», на экране появится окно планировщика

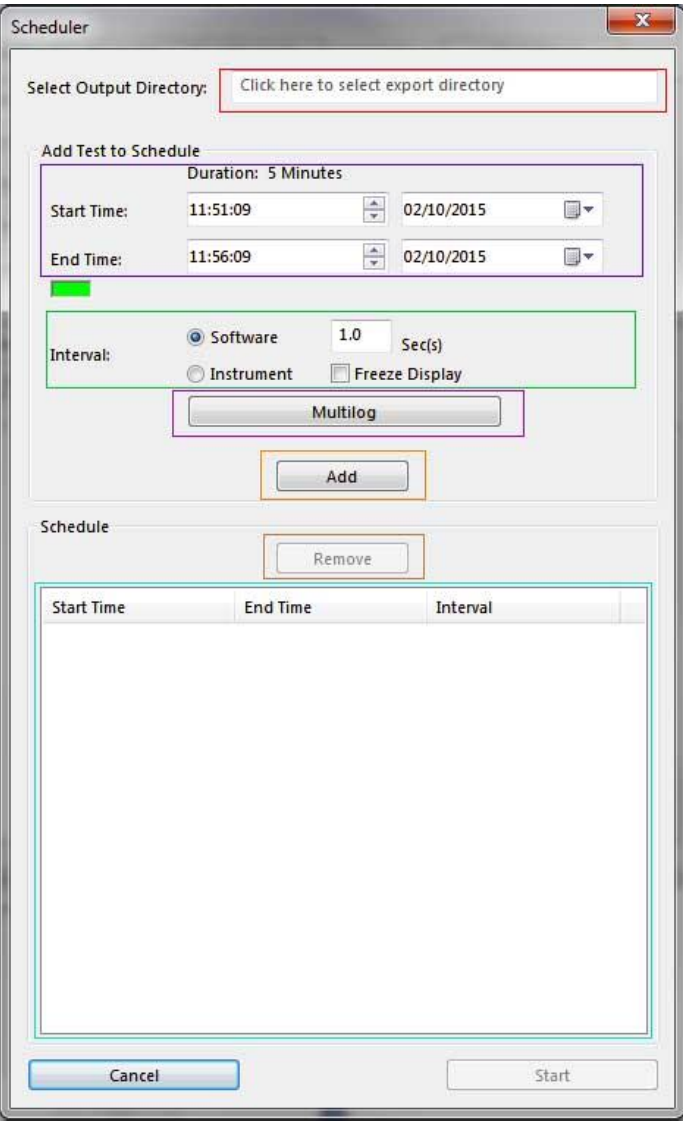

В окне планировщика необходимо выбрать поле для ввода «**Output Directory**» и указать в нем папку, в которую будут записаны файлы формата CSV с результатами регистрации данных.

Далее необходимо указать время и дату запуска («**Start Time / Date**») и остановки регистрации данных («**End Time / Date**»).

Далее необходимо указать скорость измерения данных («**Measurement Speed**»).

Далее необходимо выбрать интересующие параметры для регистрации с помощью клавиши «**Multilog**».

И, наконец, после выполнения всех указанных выше действий, добавить расписание в планировщик с помощью клавищи «**Add**».

Измерение будет добавлено в список расписаний «**Schedule List**». Для каждого следующего измерения, добавляемого в список расписаний планировщика, необходимо установить параметры (см. выше): **start/end time**, **speed**, **multilog setup** и нажать клавишу «**Add**».

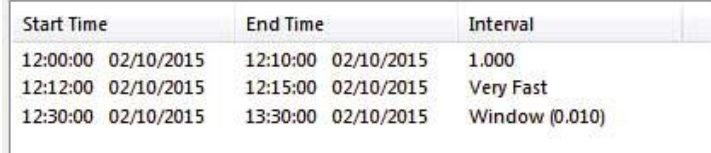

Для удаления измерения из списка расписаний, необходимо выборать требуемое измерение в списке «**Schedule List**» и нажать клавишу «**Remove**»

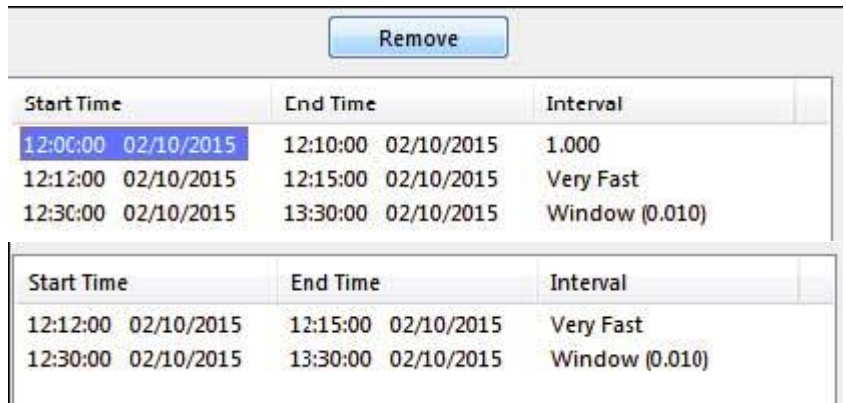

После того, как все тесты (измерения) успешно добавлены в расписание, необходимо нажать клавишу «Start» в нижнем правом углу окна планировщика; на экране появится информационное окно выполенения расписания планировщика («Schedule Progress») с таймером начала следующего измерения по расписанию.

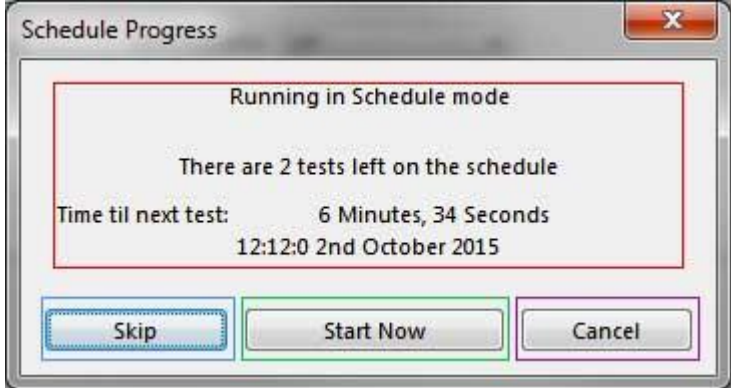

Окно выполнения расписания («Schedule Progress») содержит информацию об общем количестве оставшихся измерений и времени запуска следующего измерения.

В тот момент, когда следующее запланированное измерение должно начаться, окно выполнения расписания автоматически исчезает с экрана и процесс измерения начинается. Однако, если нажать клавишу «**Start Now**», то следующее по расписанию измерение запустится немедленно, вместо ожидания указанного в планировщике времени.

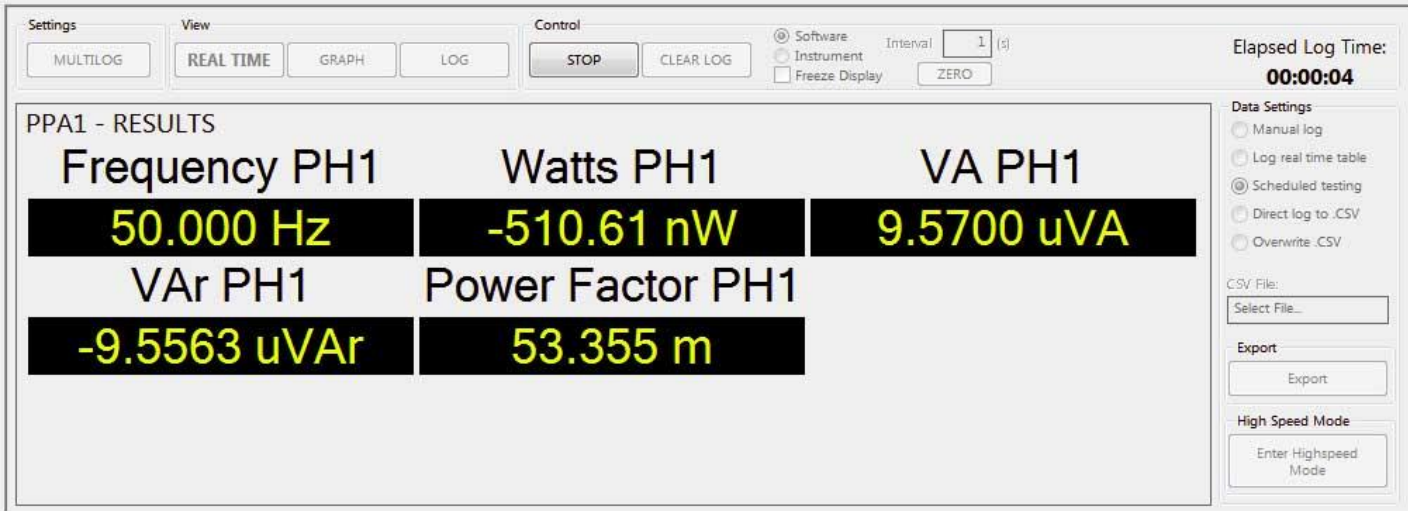

Для немедленной остановки выполняемого измерения, необходимо нажать клавишу «STOP».

В качестве альтернативы можно нажать клавишу «**Skip**» для пропуска следующего запланированного измерения; в таком случае, в окне выполнения расписания («Schedule Progress») появится информация о времени запуска следующего (после пропущенного) запланированного измерения, либо если пропущенное измерение было последним в списке планировщика, окно выполнения расписания просто закроется.

Нажатие на клавишу «**Cancel**» приведет к отмене всех оставшихся в планировщике измерений и закроет окно выполнения расписания («Schedule Progress»).

После завершения каждого измерения, соответсвующий ему файл в формате CSV будет располагаться в директории, указанной в окне настройки планировщика.

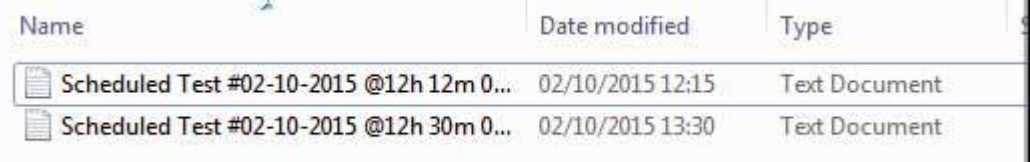

### <span id="page-26-0"></span>6.11 РЕЖИМ ПРЯМОЙ ЗАПИСИ ДАННЫХ В ФАЙЛ CSV

Режим прямой записи данных в файл CSV (**Direct Log to CSV Mode**) обеспечивает регистрацию данных со всех подключенных к ПК анализаторов ПРИЗМА и прямую запись этих данных в файл формата CSV.

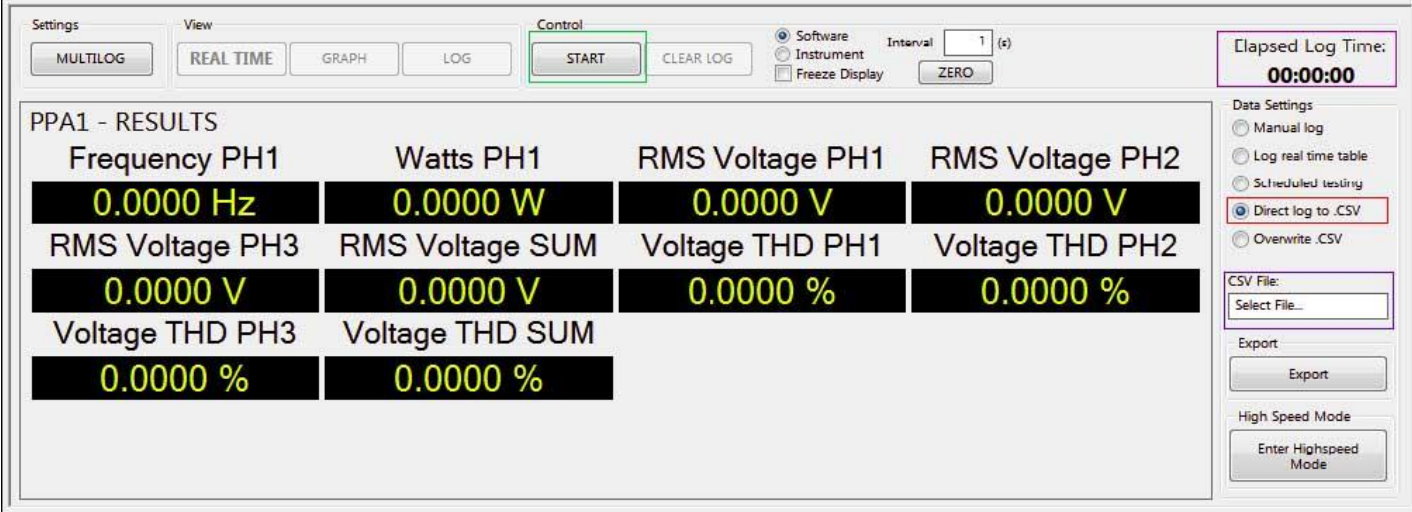

Перед началом регистрации необходимо выбрать/указать имя и расположение файла, в который будет осуществлена запись данных. Для этого необходимо выбрать щелчком мыши поле «**CSV File**», после чего на экране появится стандартное диалоговое окно выбора имени и расположения целевого файла. После указания имени и расположения файла, нажмите клавишу «Save» диалогового окна.

Для запуска режима регистрации нажмите клавишу «**START**», программное обеспечение PPALog начнет сбор данных с каждого из подключенных анализаторов ПРИЗМА. Каждый набор данных (строка в файле) отображается в режиме реального времени и одновременно добавляется к уже записаннымв файлам наборам данных. При получении очередного набора данных, таймер «**Elapsed Log Time**» обновляется.

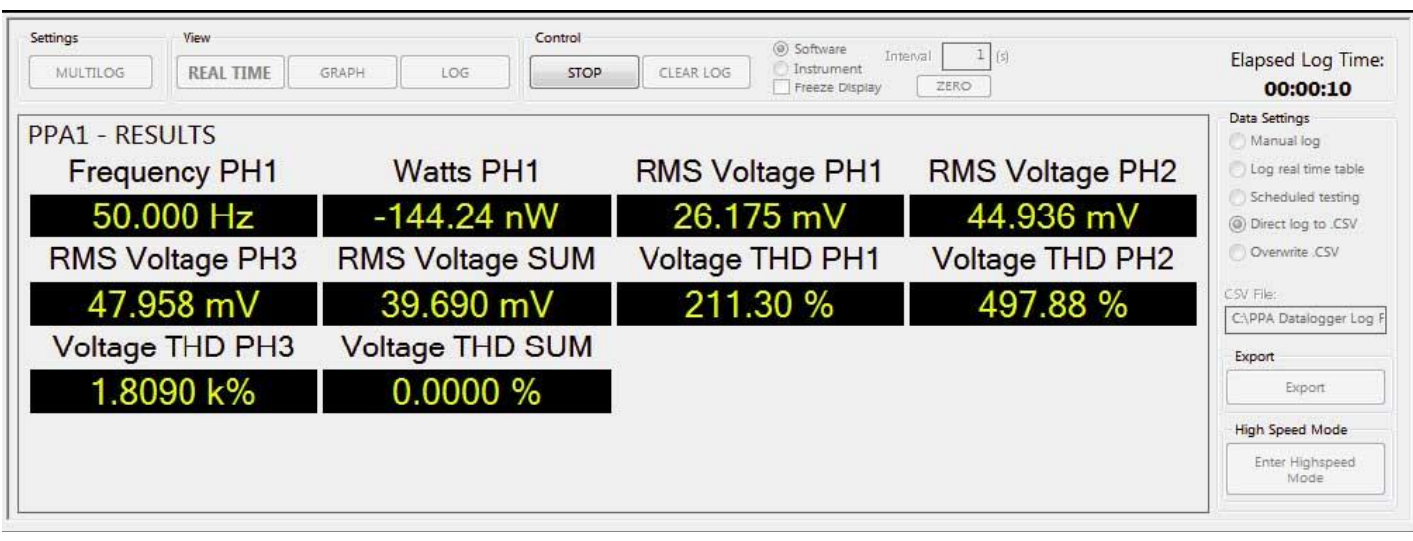

Нажатие клавиши «STOP» приведет к остановке процесса регистрации. В таком случае, существующий файл данных формата CSV может быть изменен либо путем запуска нового процесса измерения/регистрации, либо продолжения прерванного процесса регистрации в помощью клавиши «START» и без изменения имени целевого файла. В этом случае, новые наборы данных будут добавляться к уже существующим данным в файле.

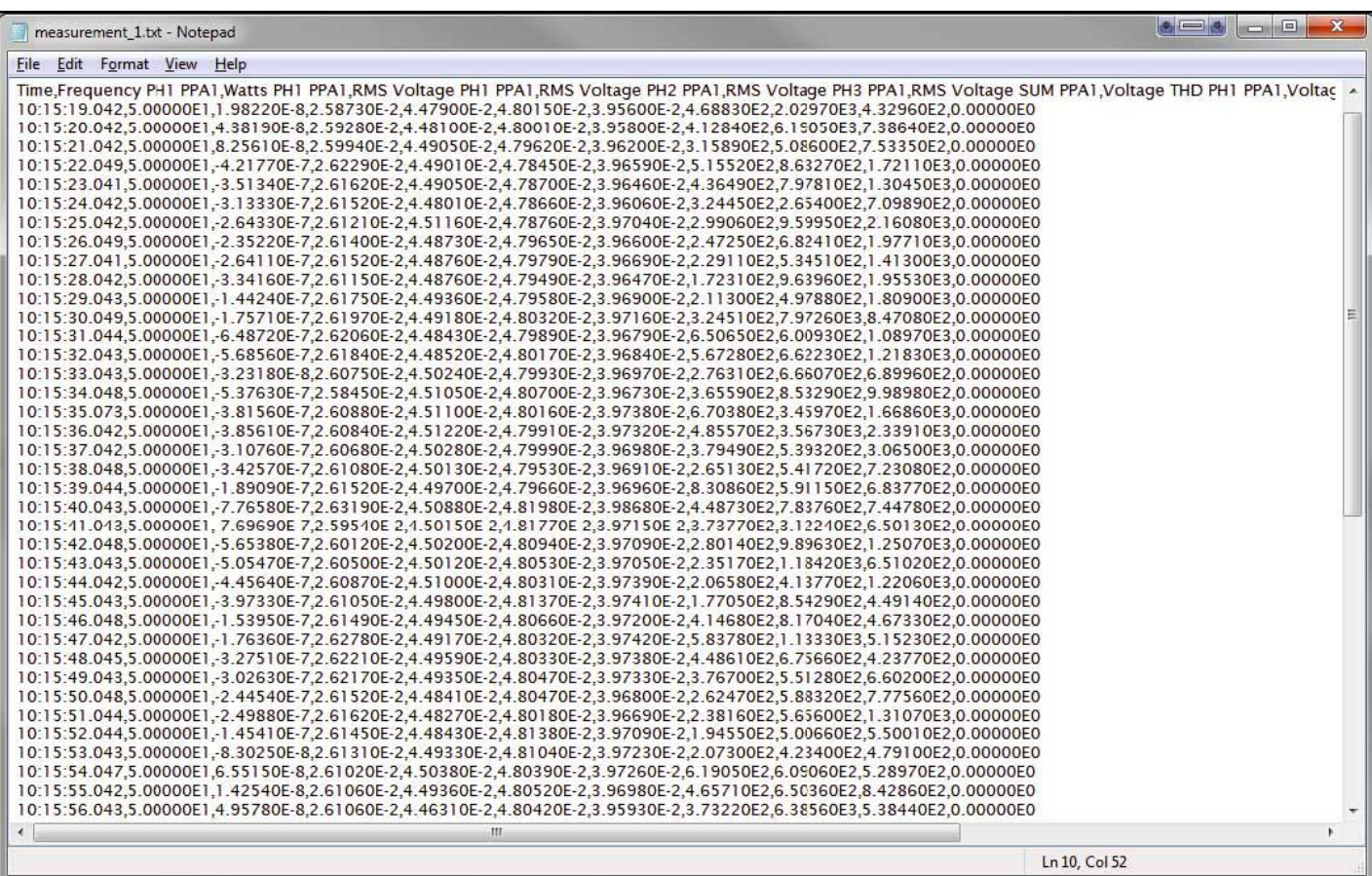

Файл данных формата CSV содержит все данные, полученные от всех подключенных к ПК с программным обеспечением PPALog анализаторов ПРИЗМА, строка за строкой.

### <span id="page-28-0"></span>6.12 РЕЖИМ ПЕРЕЗАПИСИ ФАЙЛА ФОРМАТА CSV

Режим перезаписи данных в файле CSV (Overwrite CSV Mode) обеспечивает регистрацию данных со всех подключенных к ПК анализаторов ПРИЗМА и перезапись предыдущих данных в существующем файле формата CSV.

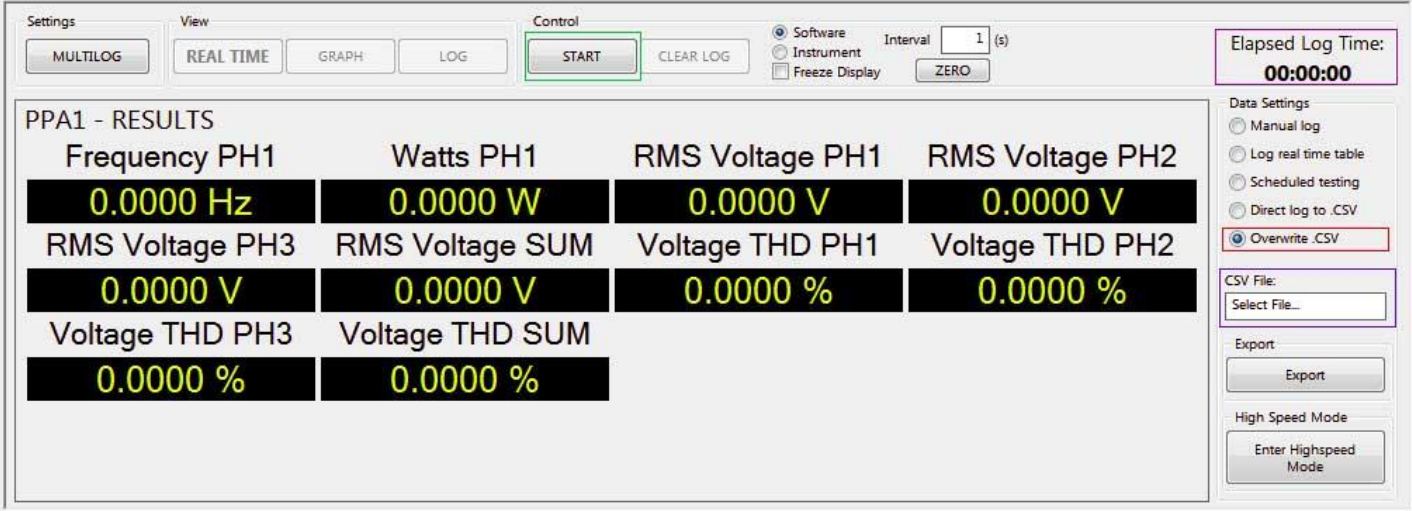

Перед началом регистрации необходимо выбрать имя и расположение файла, в который будет осуществлена запись данных. Для этого необходимо выбрать щелчком мыши поле «CSV File», после чего на экране появится стандартное диалоговое окно выбора имени и расположения целевого файла. После указания имени и расположения файла, нажмите клавишу «Save» диалогового окна.

Для запуска режима регистрации нажмите клавишу «START», программное обеспечение PPALog начнет сбор данных с каждого из подключенных анализаторов ПРИЗМА. Каждый набор данных, полученный от каждого подключенного анализатора, отображается в режиме реального времени и одновременно перезаписывает предыдущий записанный в файл набор данных. При получении очередного набора данных, таймер «Elapsed Log Time» обновляется.

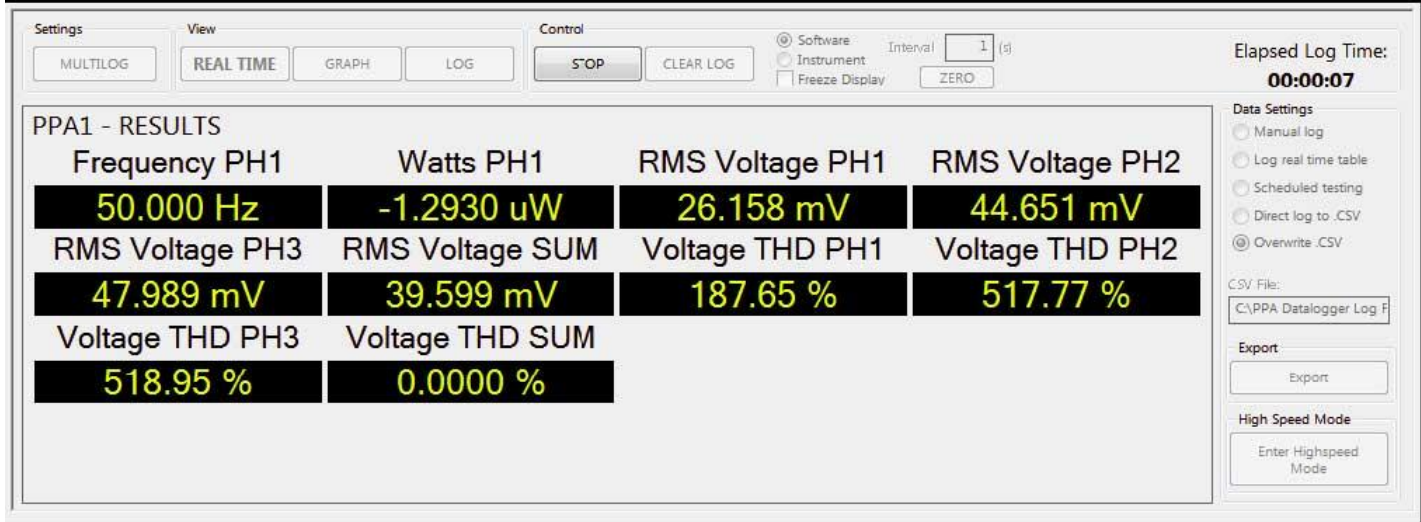

Нажатие клавиши «STOP» приведет к остановке процесса регистрации. В таком случае, существующий файл данных формата CSV может быть изменен либо путем запуска нового процесса измерения/регистрации, либо продолжения прерванного процесса регистрации в помощью клавиши «START» и без изменения имени целевого файла. В этом случае, новые наборы данных будут перезаписывать существующие данные в файле.

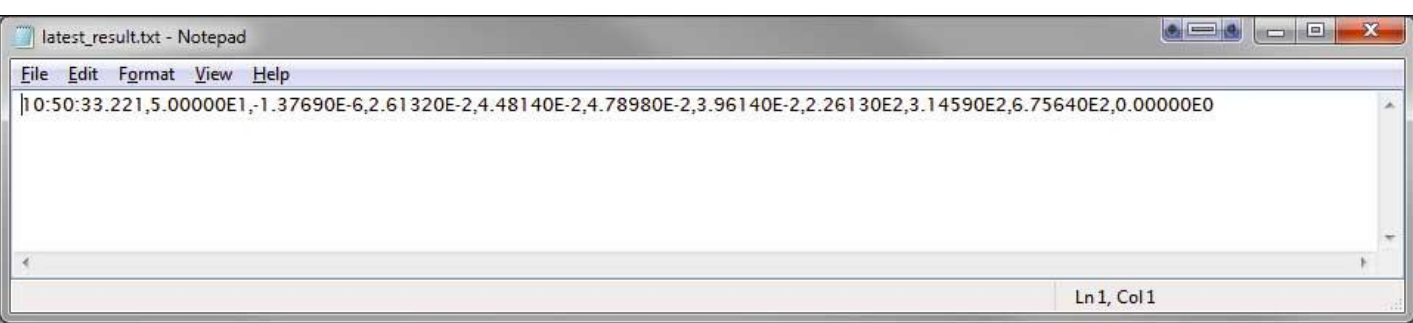

Файл данных формата CSV содержит только последний набор данных, полученный от всех подключенных к ПК с программным обеспечением PPALog анализаторов ПРИЗМА.

### <span id="page-29-0"></span>6.13 НАСТРОЙКА ГРАФИЧЕСКОГО ПРЕДСТАВЛЕНИЯ ДАННЫХ

Режим графического представления данных может быть настроен для отображения до 4 выбранных параметров в окне MULTILOG.

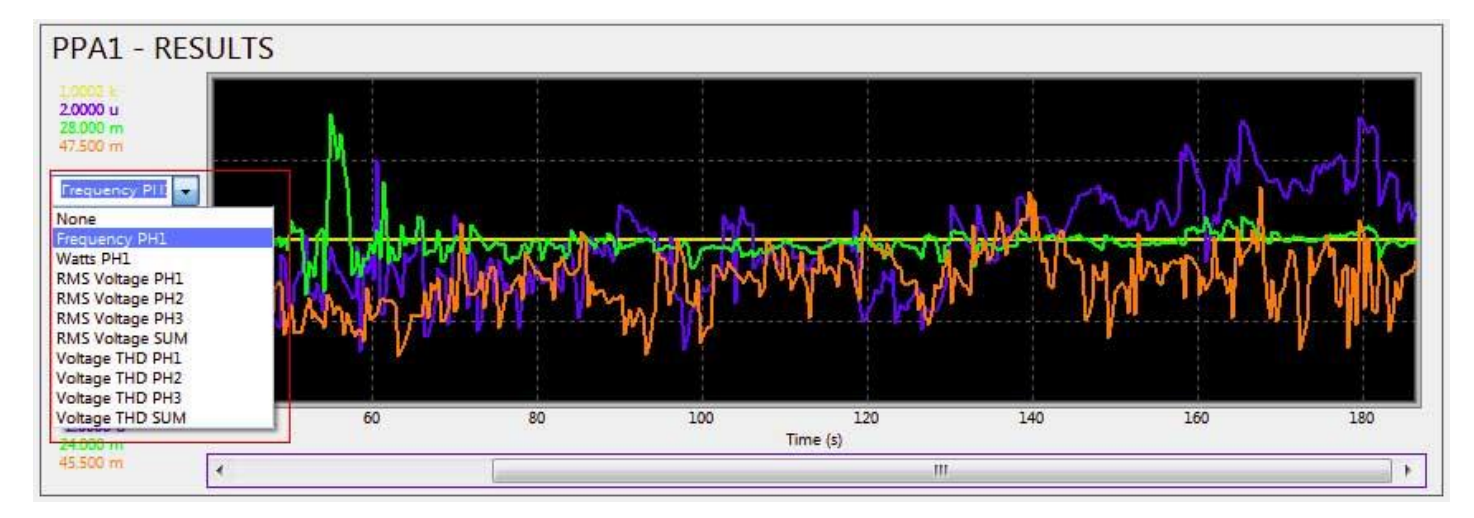

Любая из четырех кривых на графике может представлять любой из параметров, указанных в окне MULTILOG, и выбираемых в списке параметров (**Parameter box**). Кривой каждого из параметра назначается свой цвет на графике. Отображение кривой можно отключить, выбрав параметр «None».

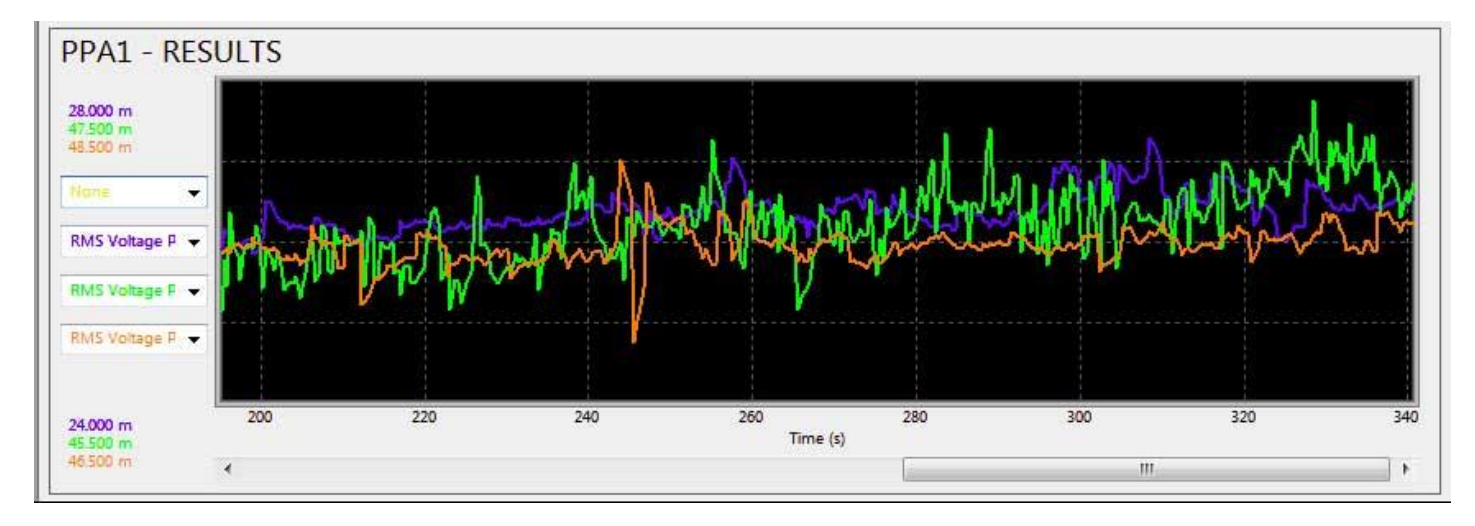

Для перемещения вдоль временной оси X, необходимо воспользоваться полосой прокрутки внизу окна (**Time Scroll Bar**).

### <span id="page-30-0"></span>6.14 РЕГИСТРАЦИЯ ДАННЫХ С НЕСКОЛЬКИХ АНАЛИЗАТОРОВ ПРИЗМА

При работе с несколькими подключенными анализаторами ПРИЗМА, необходимо убедиться, что окно MULTILOG настроено для каждого из подключенных анализаторов.

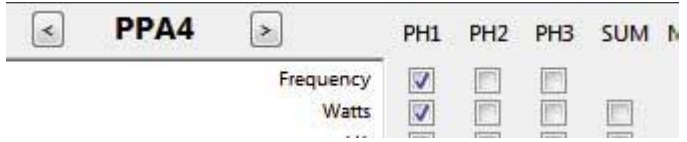

И если скорость измерения устанавливается через анализатор (Instrument interval), то необходимо убедиться, что для каждого из приборов установлена требуемая скорость измерения.

При регистрации данных в режиме реального времени (Real Time View) и графическом режиме (Graph View), в окне вывода результатов появится новая клавиша «**View All**», позволяющая отобразить окно регистрируемых данных для каждого из анализаторов в отдельном окне, но на одном экране.

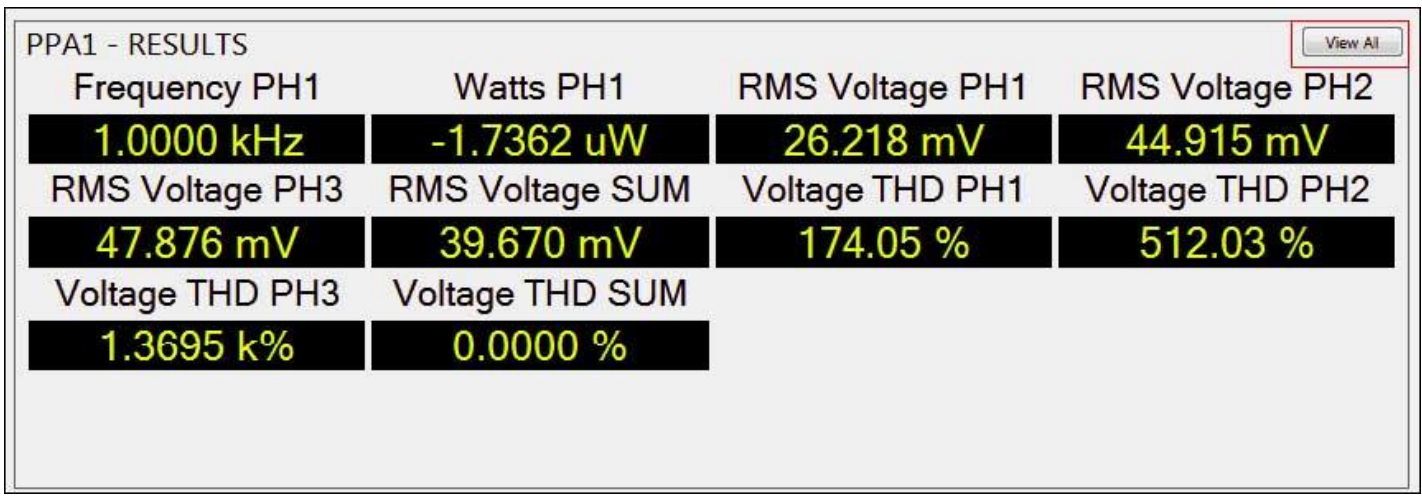

Для возврата к окну с результатами регистрации (в режиме реального времени) только одного анализатора, необходимо нажать на клавишу «**View Full**», расположенную в окне результатов интересующего анализатора.

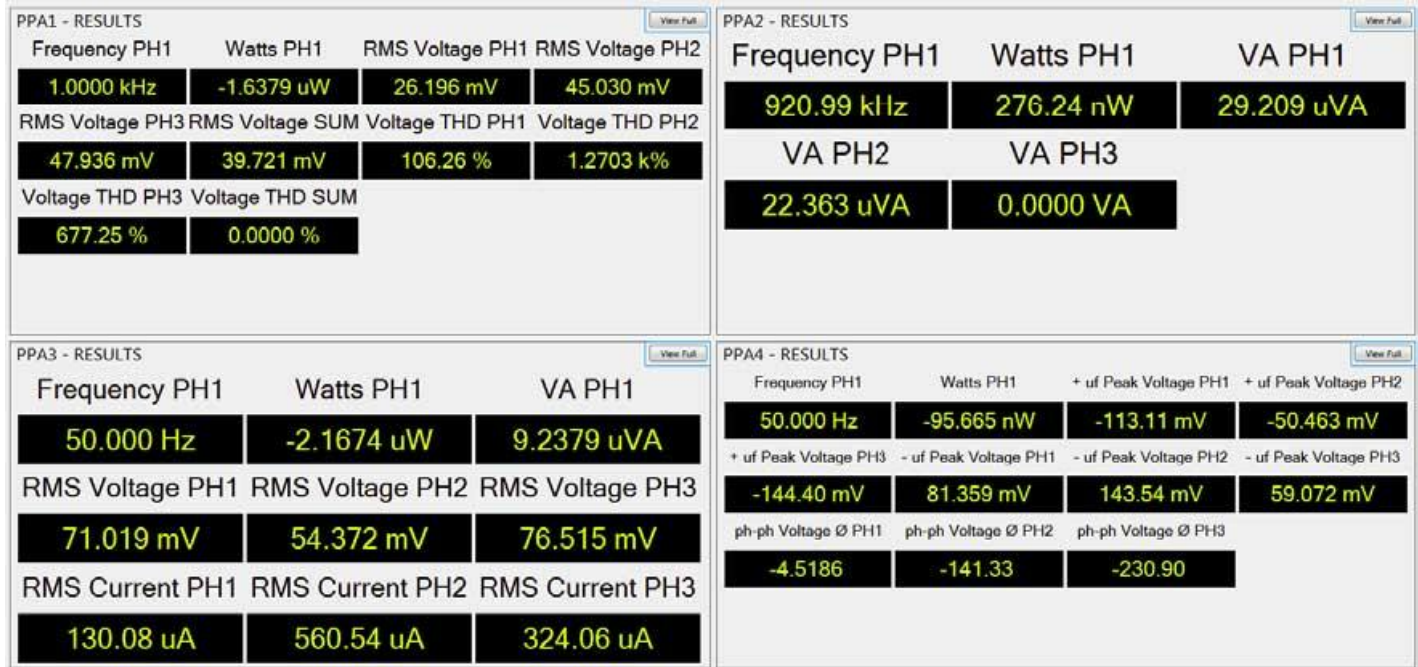

### <span id="page-31-0"></span>6.15 ЭКСПОРТ ДАННЫХ В ФАЙЛ ФОРМАТА CSV

Экспорт данных в файл формата CSV, после того, как процесс регистрации был остановлен, необходимо нажать клавишу «Export», находящуюся в правом нижнем углу окна измерений,

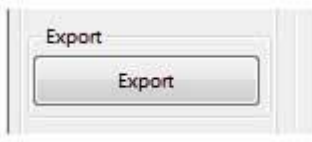

а затем выбрать переключатель «Export to .CSV»

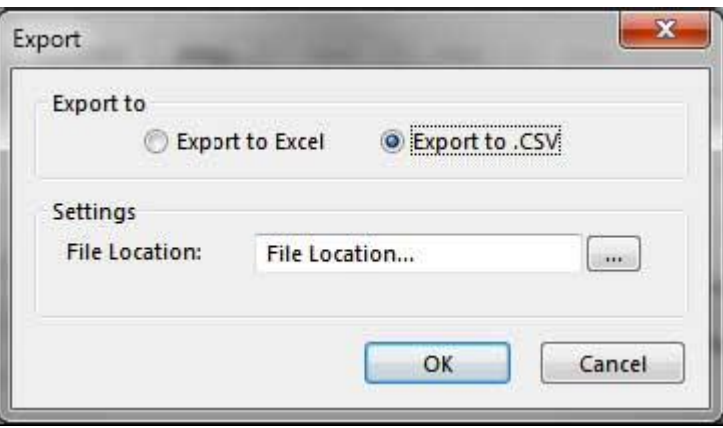

Далее необходимо нажать клавишу «...» в конце поля «File Location».

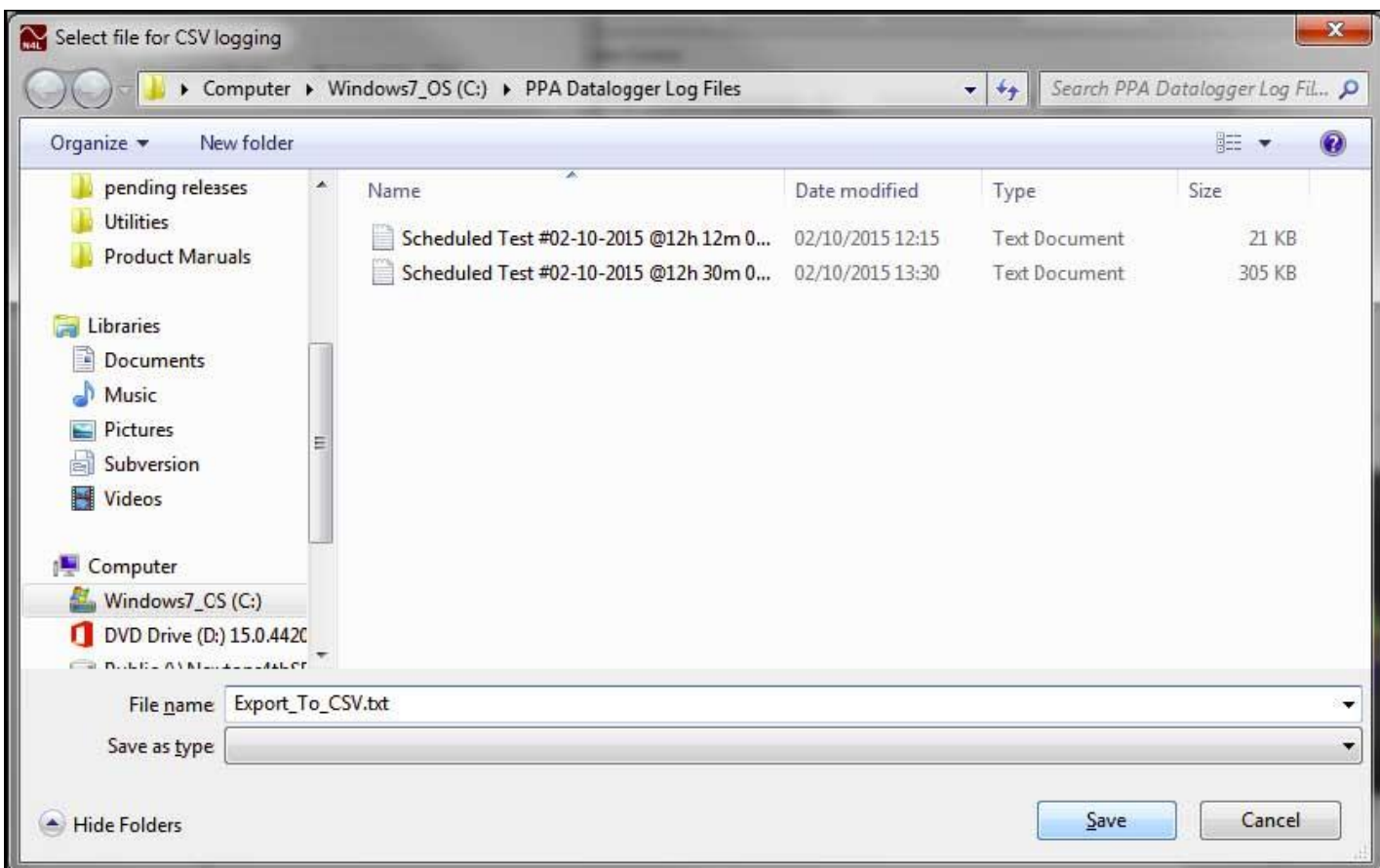

Выбрать расположение для файла, в который будет осуществлена запись, не забывая переименовать файл для замены симлова «\*» на реальное имя файла, и нажать клавишу «Save».

### <span id="page-32-0"></span>6.16 ЭКСПОРТ ДАННЫХ В ФАЙЛ ФОРМАТА EXCEL

Экспорт данных в файл формата Excel, после того, как процесс регистрации был остановлен, необходимо нажать клавишу «Export», находящуюся в правом нижнем углу окна измерений,

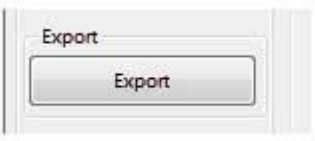

Убедиться, что выбран переключатель «Export to Excel», выбрать формат экспортируемых данных и нажать «ОК».

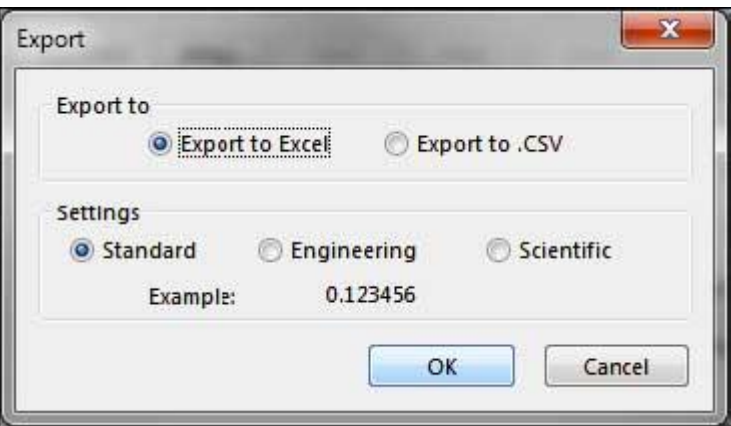

Файл формата Excel будет содержать столбец со временем регистрации и столбцами значений соответствующих параметров, выбранных в окне MULTILOG.

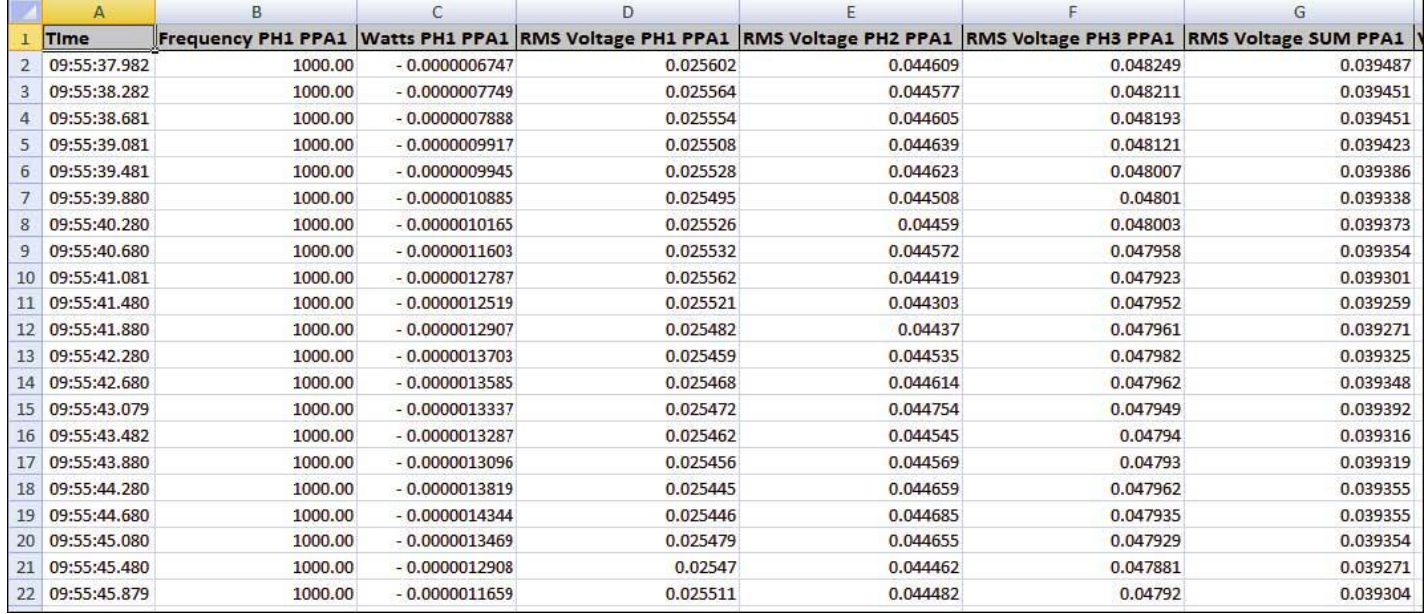

### <span id="page-33-0"></span>**7 РЕЖИМ ГАРМОНИК (HARMONICS MODE)**

### <span id="page-33-1"></span>7.1 НАСТРОЙКА РЕЖИМА ГАРМОНИК

Для переключения программного обеспечения PPALog и всех подключенных к ПК анализаторов ПРИЗМА в режим анализа гармоник (Harmonics Mode), необходимо выбрать пункт меню «**Harmonics**» в верхней части окна PPALog.

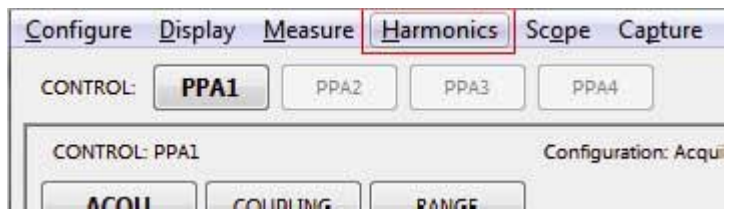

Программное обеспечение PPALog переключится в режим анализа гармоник (Harmonic Mode).

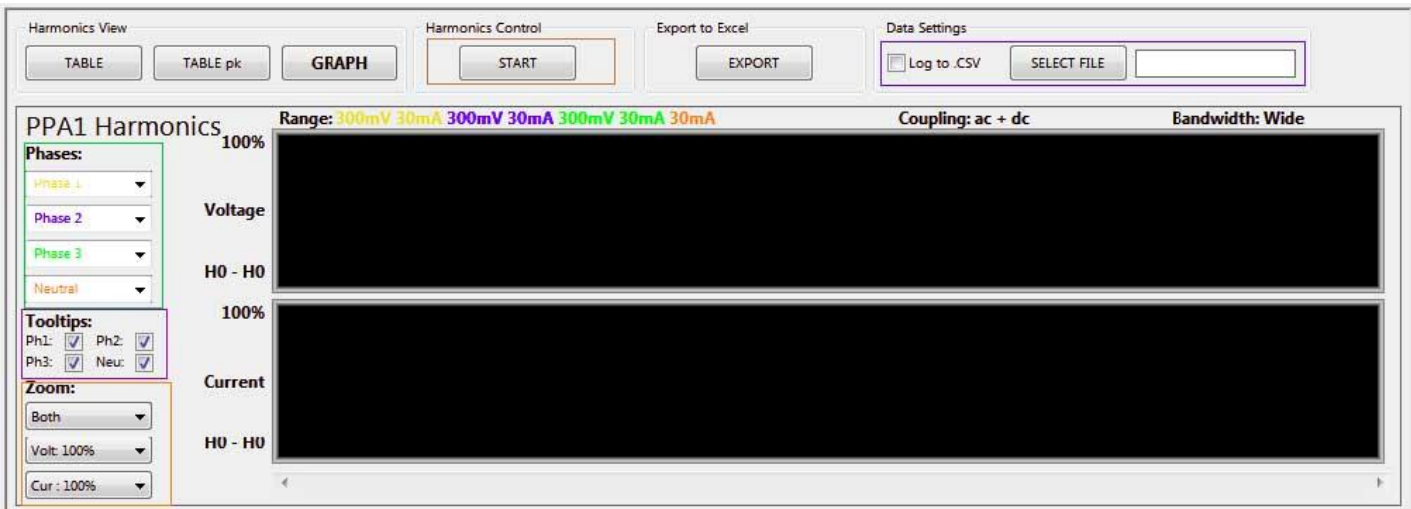

В режиме анализа гармоник, зарегистрированные данные по гармоникам могут быть записаны непосредственно в файл формата CSV. Для этого необходимо выбрать кнопку-флажок «**Log to CSV**», нажать клавишу выбора файла «**Select File**» и в открывшемся диалоговом окне выбрать расположение файла CSV для записи, удалить символ «\*», и указав имя файла, нажать клавишу «Save».

Для графика с параметрами гармоник можно задать **отображение требуемой фазы** и **цвет отображения соответствующих фазе гармоник**.

Также есть возможность указания информации, отображаемой в виде всплывающих подсказок (**Graph Tooltip**).

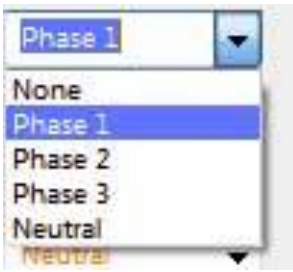

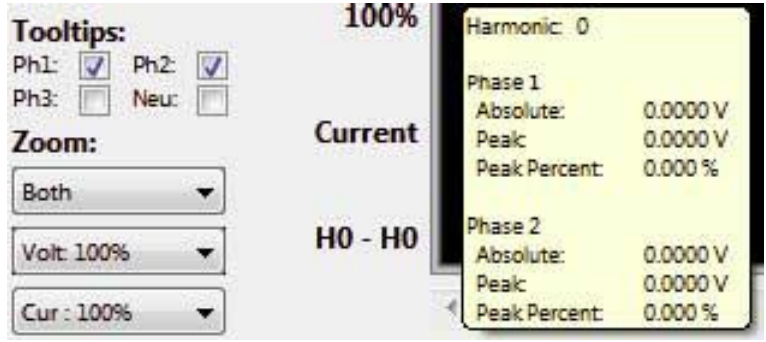

И, наконец, для графика гармоник можно задать отображение только гармоник напряжения (**Voltage Only**), только гармоник тока (**Current Only**), гармоники напряжения и тока (**Both**), а также коэффициент масштабирования для каждого графика (**Graph scaling**).

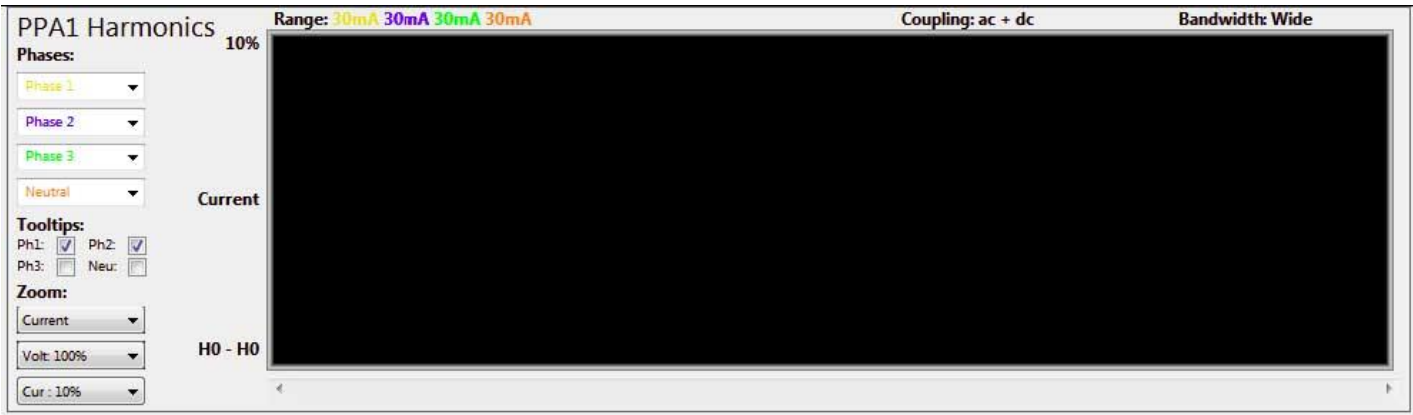

<span id="page-34-0"></span>Убедитесь, что настройки анализатора гармоник соответствуют типу проводимого измерения.

### 7.2 ПОЛУЧЕНИЕ РЕЗУЛЬТАТОВ ПО ГАРМОНИКАМ

После настройки параметров режима анализа гармоник, для запуска измерения необходимо нажать клавишу «**START**».

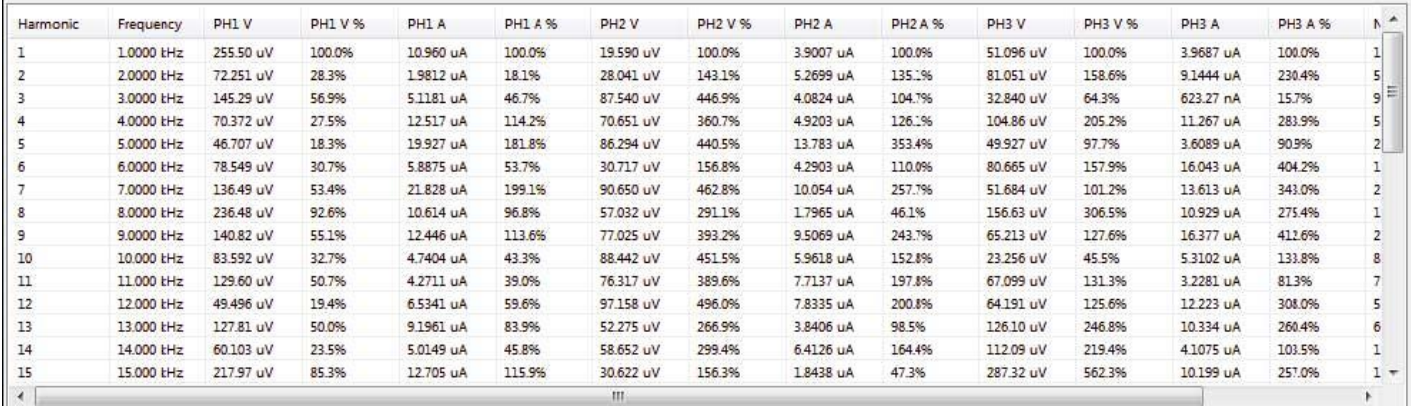

В табличном представлении показаны последние полученные PPALog данные по гармоникам. Таблица «pk» содержит максимальные (пиковые) зарегистрированные значения за время измерения.

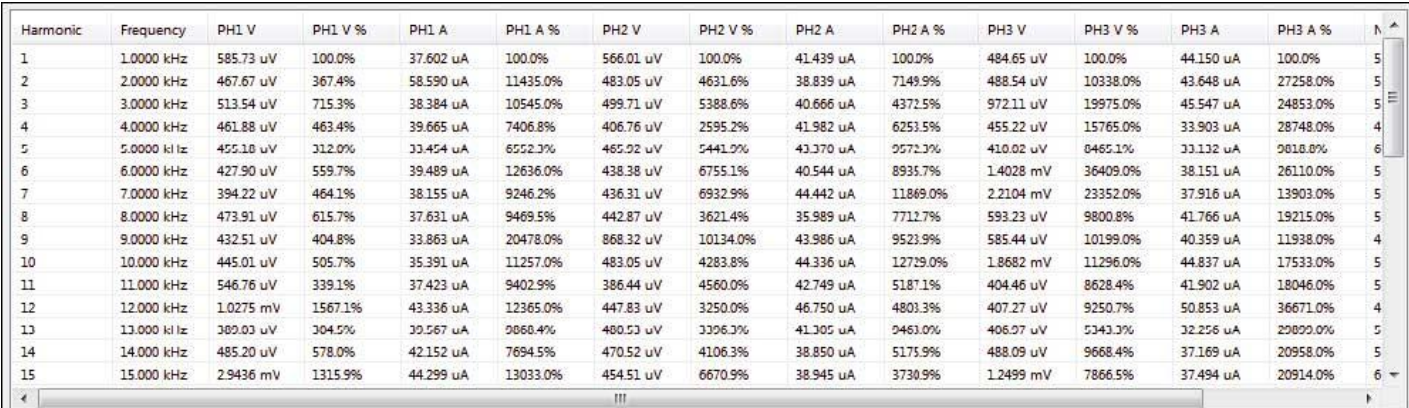

На графике каждая гармоника представлена в виде 3 столбцов (4 стоблца для тока), представляющих каждую фазу. По желанию любой столбец, представляющий определенную фазу, может быть скрыт с помощью выпадающего меню «Phases» в левой части окна и выбора пункта «None».

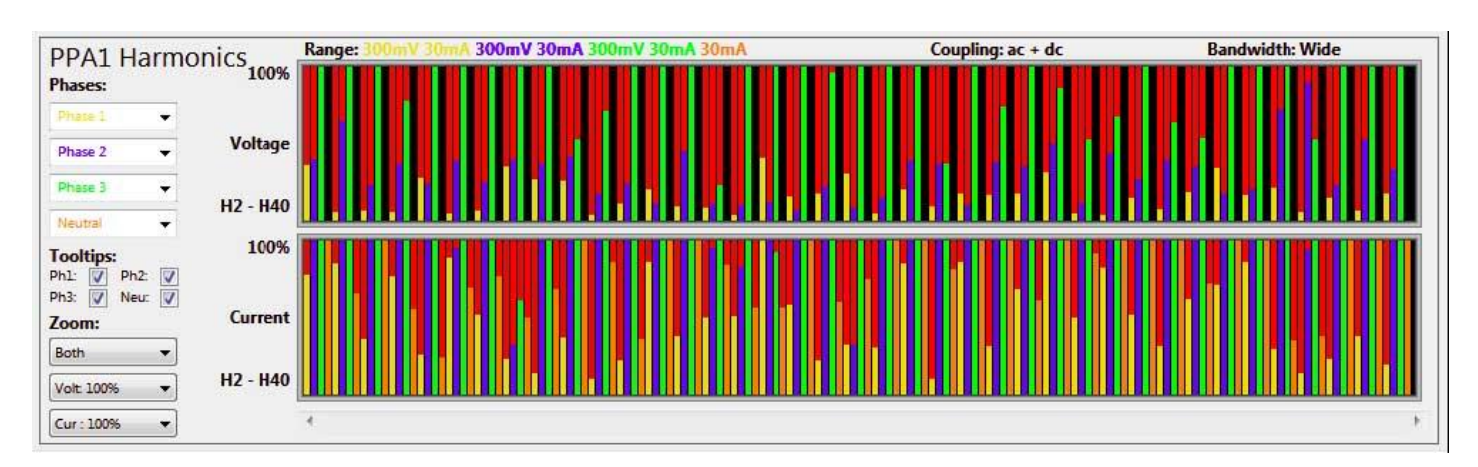

Если поместить указатель мыши над требуемой гармоникой, то на экране появится контекстное окно с указанием данных по всем фазам для выбранной гармоники.

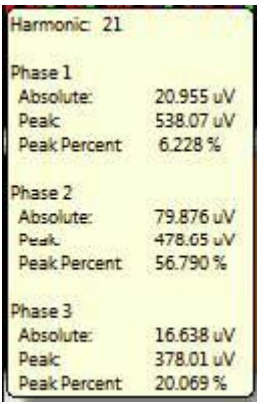

После завершения измерения, и выбора параметра «Log to CSV», программа PPALog создаст файл в формате \*.txt и запишет в него данные по гармоникам (строка за строкой, по поступлению данных из анализатора).

Если же был выбран параметр «Export to Excel», то данные по гармоникам, полученные PPALog, будут отображены в таблице Excel.

### <span id="page-35-0"></span>7.3 ПРОМЕЖУТОЧНЫЕ ГАРМОНИКИ В ДИАПАЗОНЕ ЧАСТОТ (ДЛЯ ПРИЗМА-450/550)

Для выбора режима измерения параметров промежуточных гармоник в диапазоне частот (Interhamonics Sweep Mode), необходимо нажать клавишу «MODE» в окне настройки анализатора

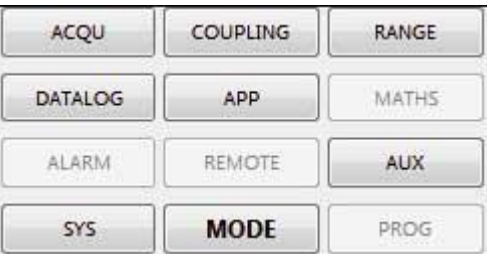

Далее требуется выбрать режим анализа гармоник (Harmonic Analyzer) и установить параметр для вычисления «Computation» в значение «Interharmonic Sweep». Также требуется задать другие параметры анализа гармоник, если требуется (см. выше). Для подтверждения сделанных настроек и передачи их на подключенный анализатор ПРИЗМА, необходимо нажать клавишу «SET UP PPA».

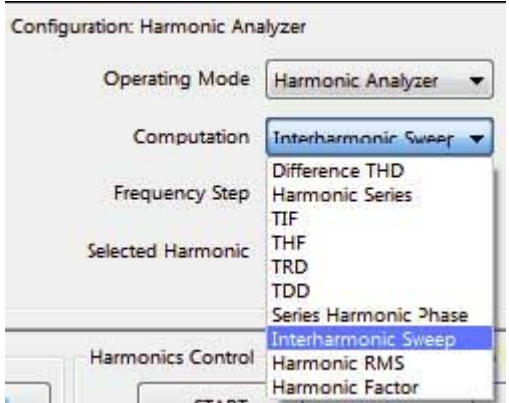

Далее программное обеспечение PPALog переведет подключенный анализатор ПРИЗМА в режим анализа гармоник.

Для запуска измерения параметров промежуточных гармоник нажмите клавишу «START»; программное обеспечение PPALog будет ожидать окончания получения данных по всему диапазону частот.

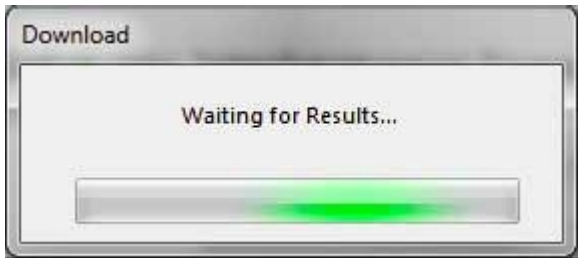

После окончания измерения параметров промежуточных гармоник, программное обеспечение PPALog начнет загрузку данных с подключенного анализатора ПРИЗМА.

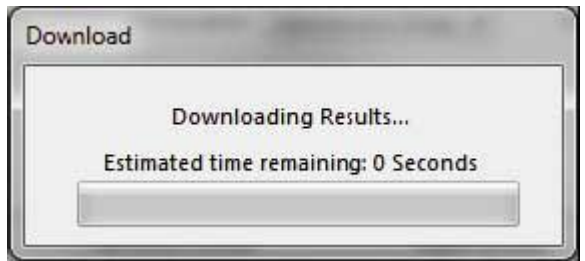

После окончания загрузки в окне программы появится сообщение об окончании процесса и готовности данных.

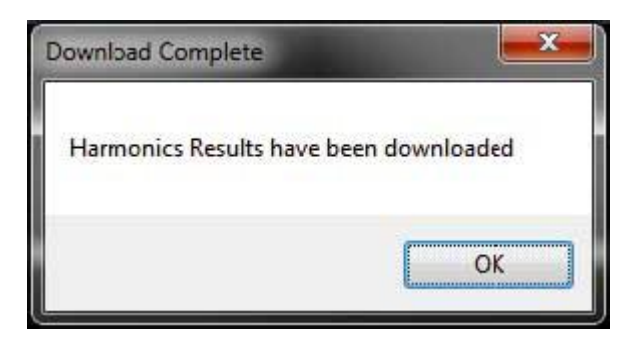

Результаты измерений не показываются в окне программы PPALog, но могут быть экспортированы в таблицу Excel. Если же перед выполнением измерения был выбран параметр «Log to CSV», то указанный CSV файл будет содержать всю информацию по промежуточным гармоникам.

### <span id="page-37-0"></span>7.4 РЕЖИМ AIRCRAFT TVF105 (ДЛЯ ПРИЗМА-550)

Режим Aircraft TVF105 требует первоначальной настройки анализатора серии ПРИЗМА-550. Для этого необходимо нажать клавишу «ПРИМ.» на панели анализатора, выбрать режим «aircraft TVF105», задать настройки по умолчанию и нажать клавишу «ВВОД». Далее, в программе PPALog нажать клавишу «READ PPA» для загрузки настроек анализатора в программное обеспечение. Теперь полученные настройки могут быть изменены, например параметры «шаг частоты» (frequency step) и «количество шагов» (step count), но необходимо помнить, что любые изменения параметров, перед запуском измерения, должны быть переданы на анализатор с помощью клавиши «SET UP PPA».

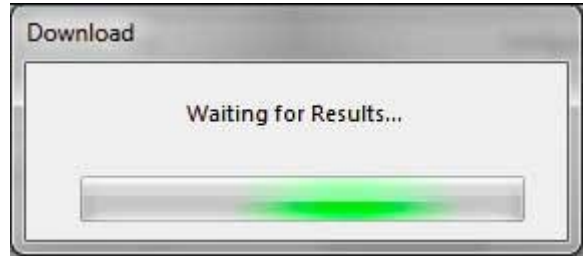

Нажатие на клавишу «START», запускает измерение параметров гармоник по стандарту Aircraft TVF105. На экране появится окно выполнения процесса измерения и расчета параметров анализатором ПРИЗМА.

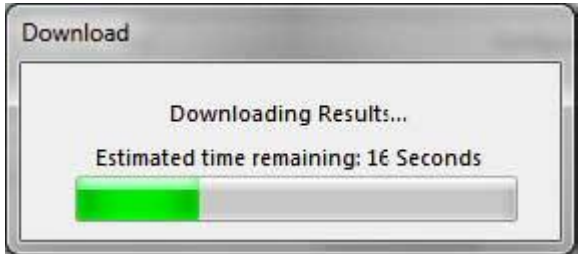

После окончания измерения параметров гармоник, программное обеспечение PPALog начнет загрузку данных с подключенного анализатора ПРИЗМА. А после окончания загрузки в окне программы появится сообщение об окончании процесса и готовности данных.

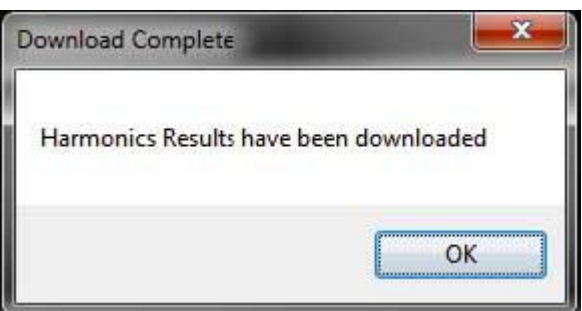

Результаты измерений не показываются в окне программы PPALog, но могут быть экспортированы в таблицу Excel. Если же перед выполнением измерения был выбран параметр «Log to CSV», то указанный CSV файл будет содержать всю информацию по гармоникам в соответствии со стандартом Aircraft TVF105.

### <span id="page-38-0"></span>7.5 ЭКСПОРТ ДАННЫХ ГАРМОНИК В EXCEL

При экспорте данных гармоник в Excel, в PPALog отобразится окно выполения процесса экспорта с оставшимся временем до завершения.

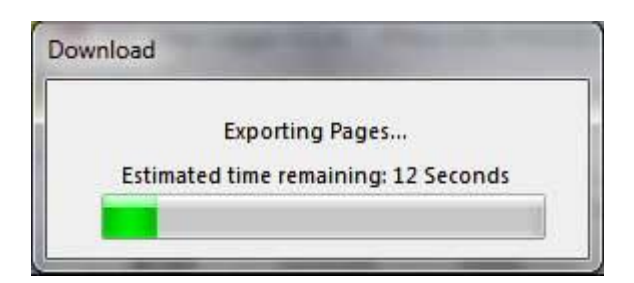

После завершения процесса экспорта данных, программа Excel запустится автоматически, и в рабочей таблице будут отображены все данные, разделенные по столбцам. Ниже приведен пример экспорта в Excel данных по гармоникам в соответствии со стандартом Aircraft TVF105.

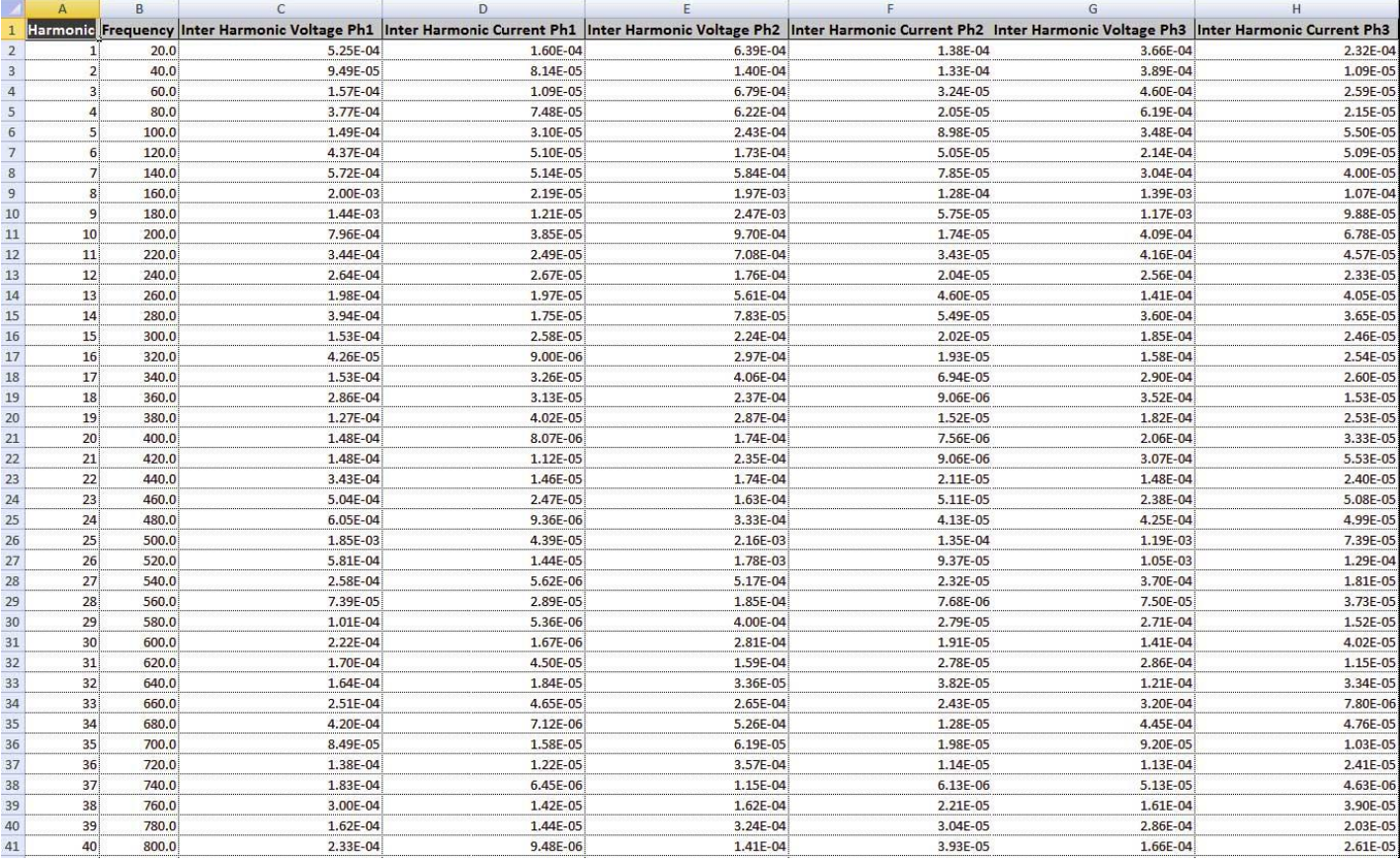

### <span id="page-39-0"></span>**8 РЕЖИМ ОСЦИЛЛОГРАФА (SCOPE MODE)**

### <span id="page-39-1"></span>8.1 ИСПОЛЬЗОВАНИЕМ РЕЖИМА ОСЦИЛЛОГРАФА (КРОМЕ ПРИЗМА-50)

Для переключения программного обеспечения PPALog и всех подключенных к ПК анализаторов ПРИЗМА в режим осциллографа (Oscilloscope Mode), необходимо выбрать пункт меню «**Scope**» в верхней части окна PPALog.

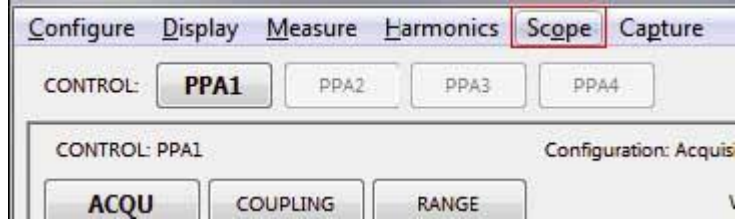

Программное обеспечение PPALog переключится в режим осциллографа (Scope Mode).

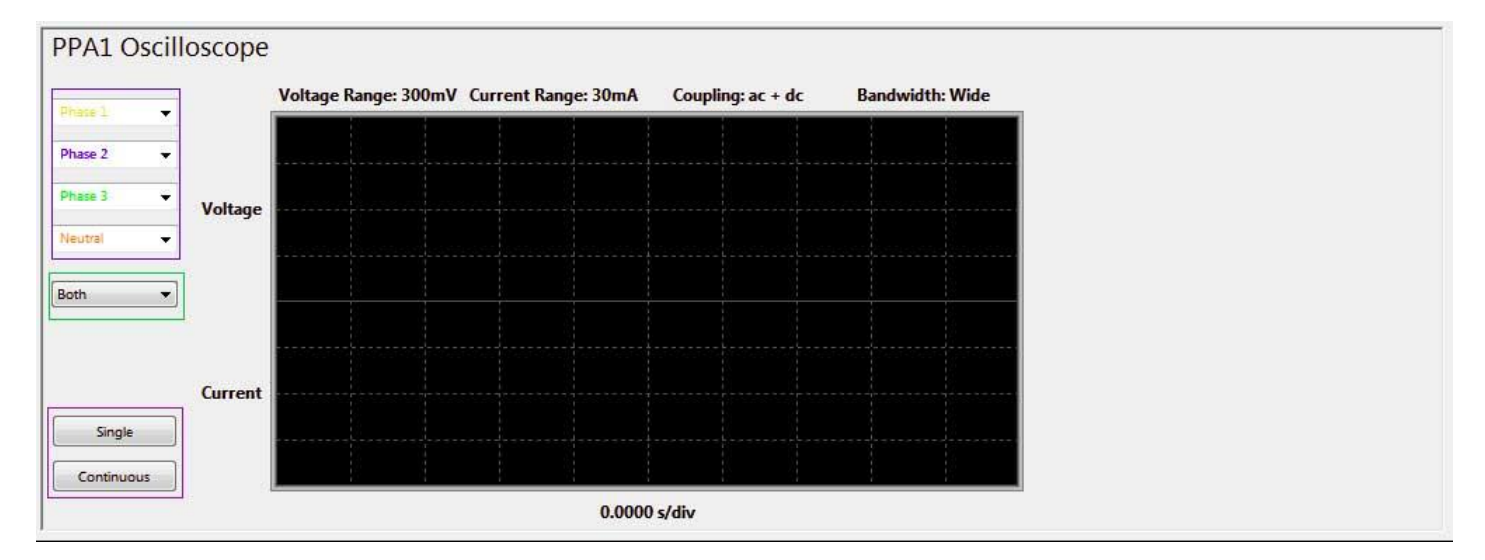

Для графика осциллограммы можно задать **отображение требуемой фазы** и **цвет отображения соответствующей фазе осциллограммы**.

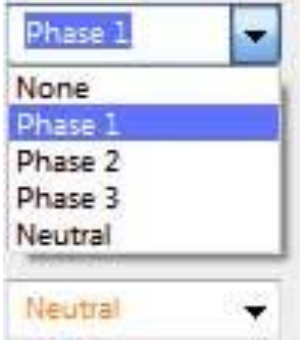

И, наконец, для графика можно задать отображение только осциллограммы напряжения (**Voltage Only**), только осциллограммы тока (**Current Only**), осциллограмм напряжения и тока (**Both**).

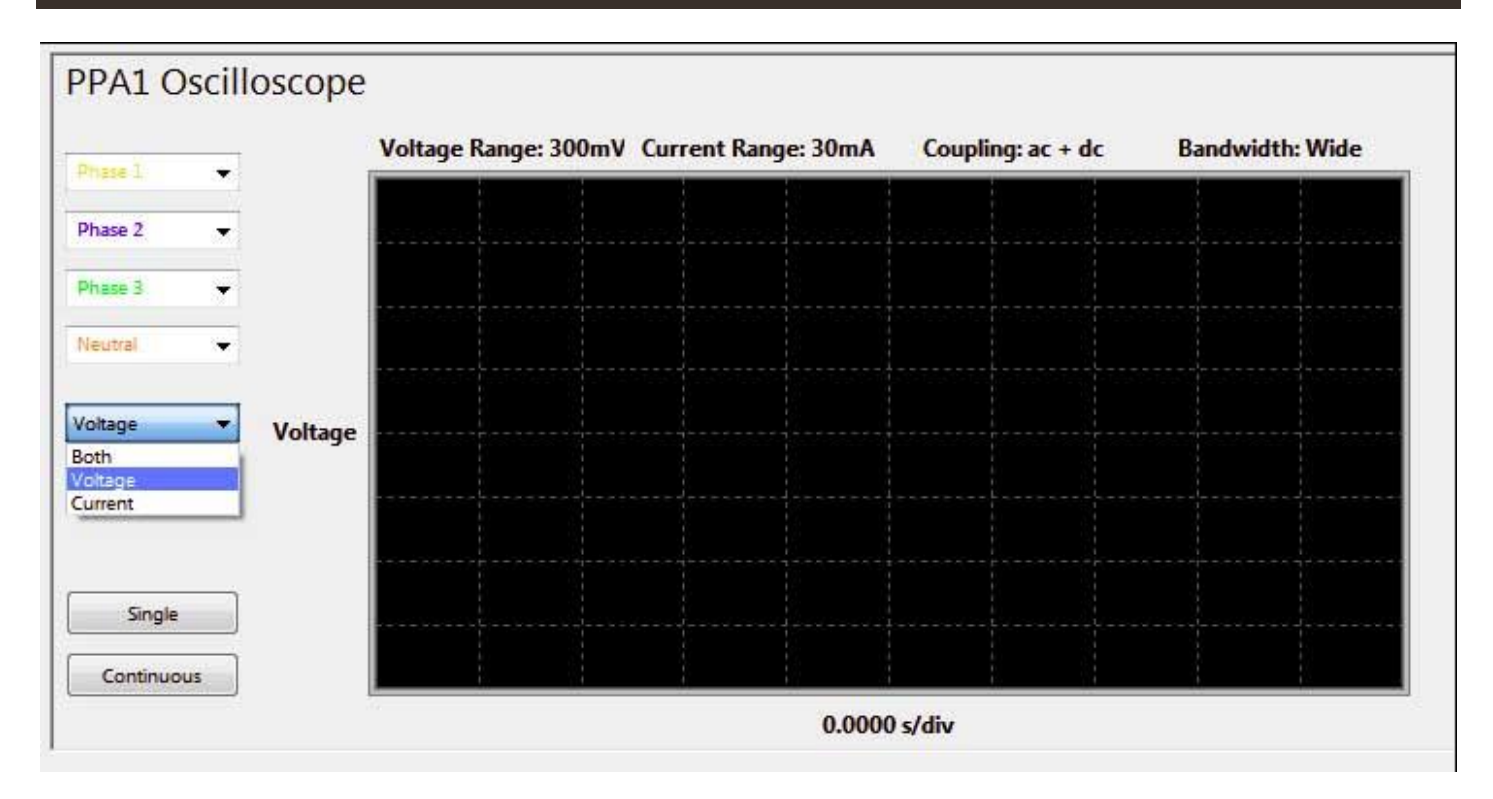

После установки основных параметров, необходимо нажать клавишу «**Single**» или «**Continuous**» для загрузки осциллограммы в PPALog. Параметр «Single» обеспечивает единичную загрузку текущий осциллограммы, параметр «Continuous» - перидическую загрузку осциллограмм.

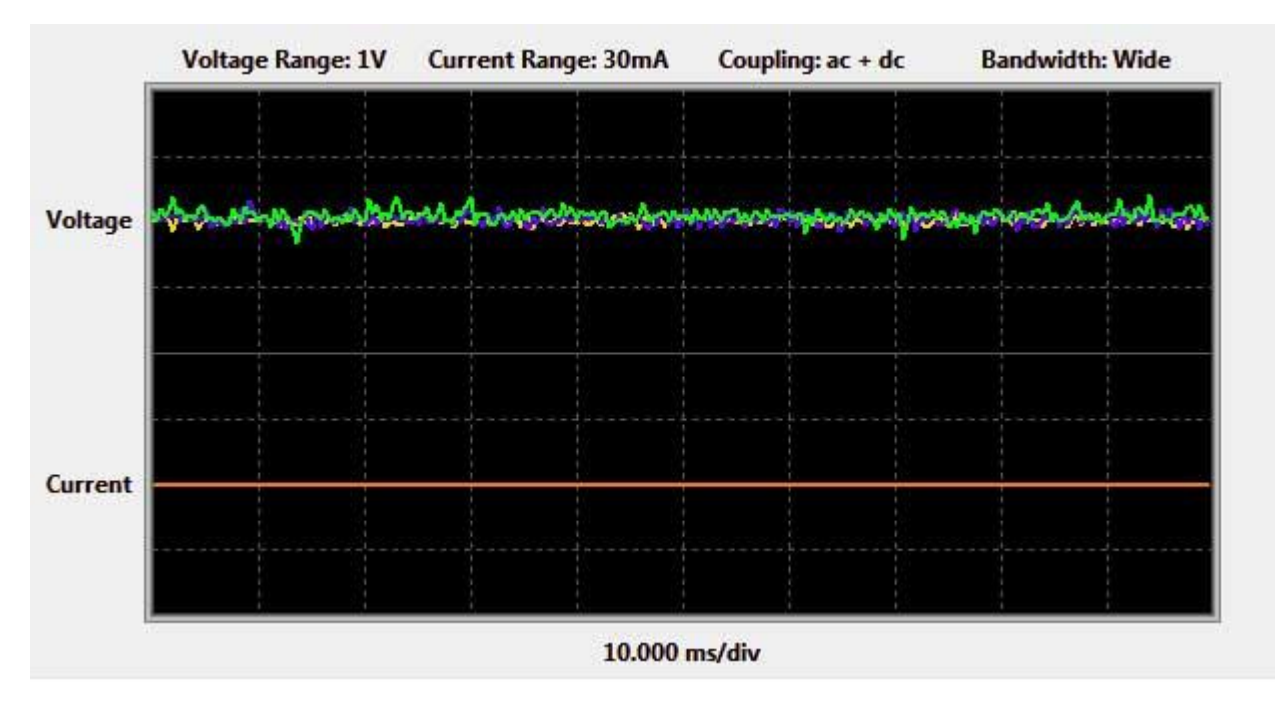

### <span id="page-41-0"></span>**9 РЕЖИМ ЗАГРУЗКИ СНИМКА ЭКРАНА АНАЛИЗАТОРА (CAPTURE MODE)**

### <span id="page-41-1"></span>9.1 ЗАГРУЗКА СНИМКА ЭКРАНА (SCREENSHOT)

Для переключения программного обеспечения PPALog и всех подключенных к ПК анализаторов ПРИЗМА в режим загрузки снимка экрана анализатора (Capture Mode), необходимо выбрать пункт меню «**Capture**» в верхней части окна PPALog.

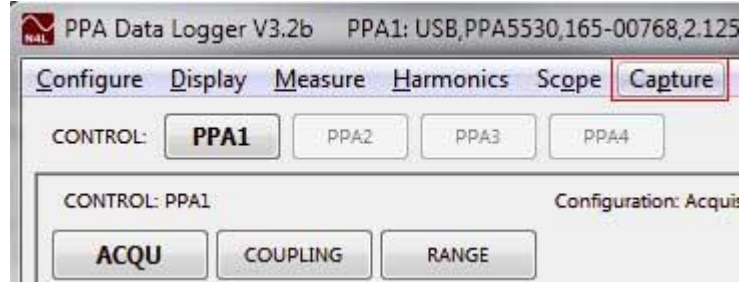

Программное обеспечение PPALog переключится в режим загрузки снимка экрана (Capture Mode).

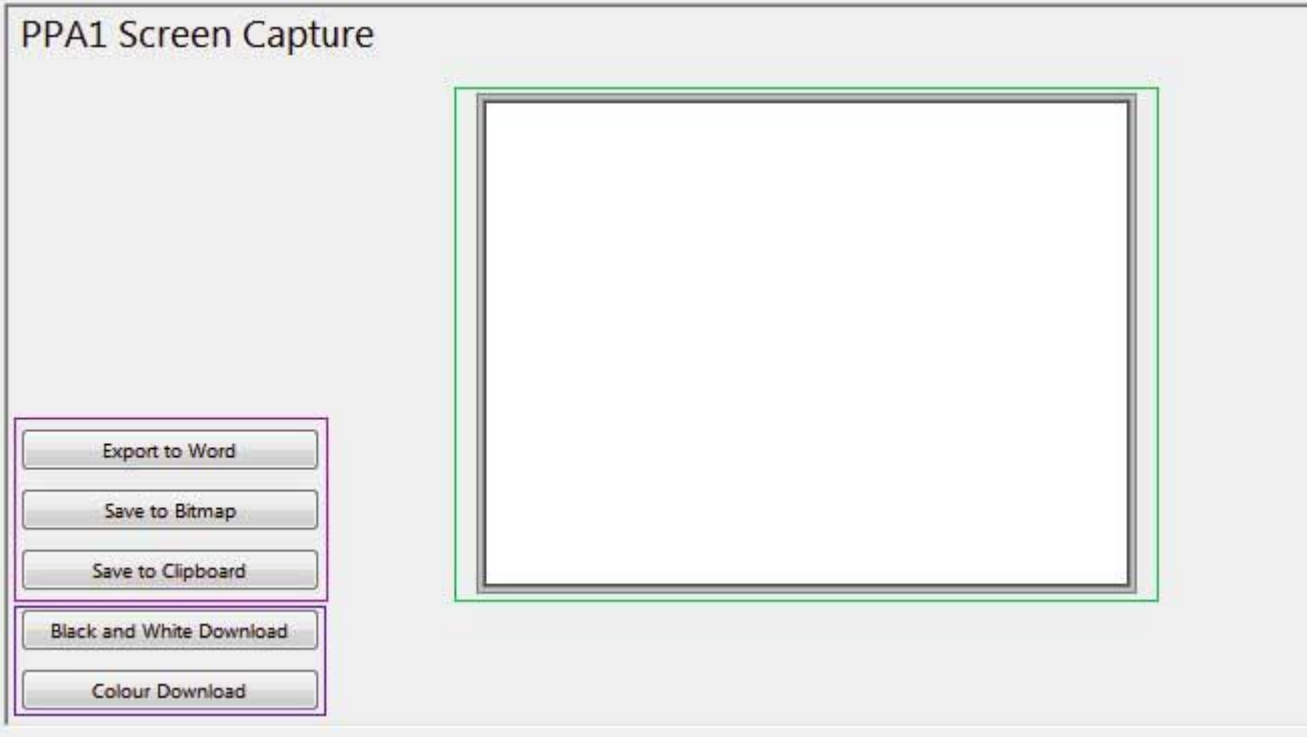

Для загрузки снимка экрана анализатора требуется нажать либо «**Black and White Download**» (чернобелое изображение) или «**Colour Download**» (цветное изображение).

Во время загрузки снимка на экране появится окно выполнения процесса.

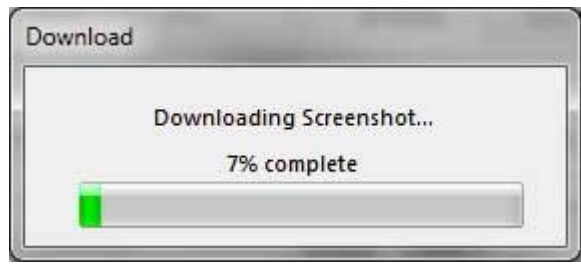

А после окончания загрузки в области изображения (**Canvas**) окна программы появится загруженный снимок дисплея анализатора ПРИЗМА.

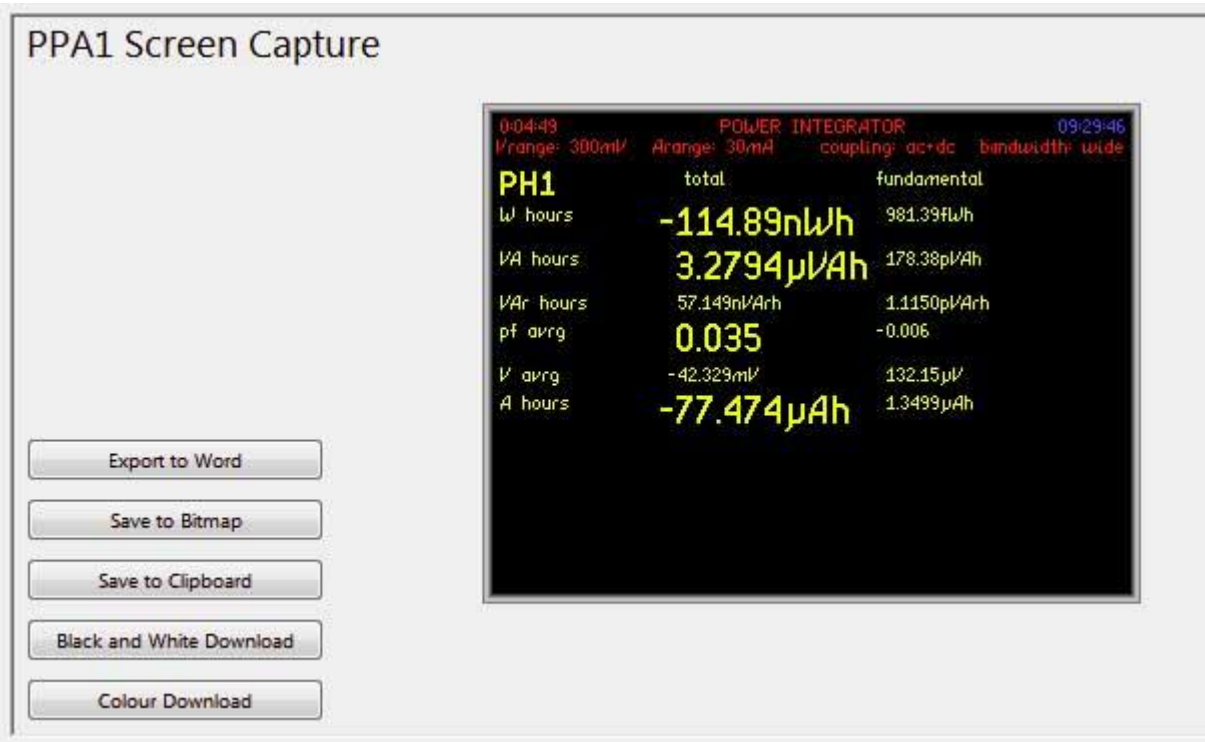

Теперь изображение снимка экрана может быть помещено в буфер обмена для его размещения в сообщениях электронной почты, графических редакторах или в других программах с помощью клавиши «**Save to Clipboard**». Изображение может быть сохранено как растровое изображение с помощью клавиши «**Save to Bitmap**».

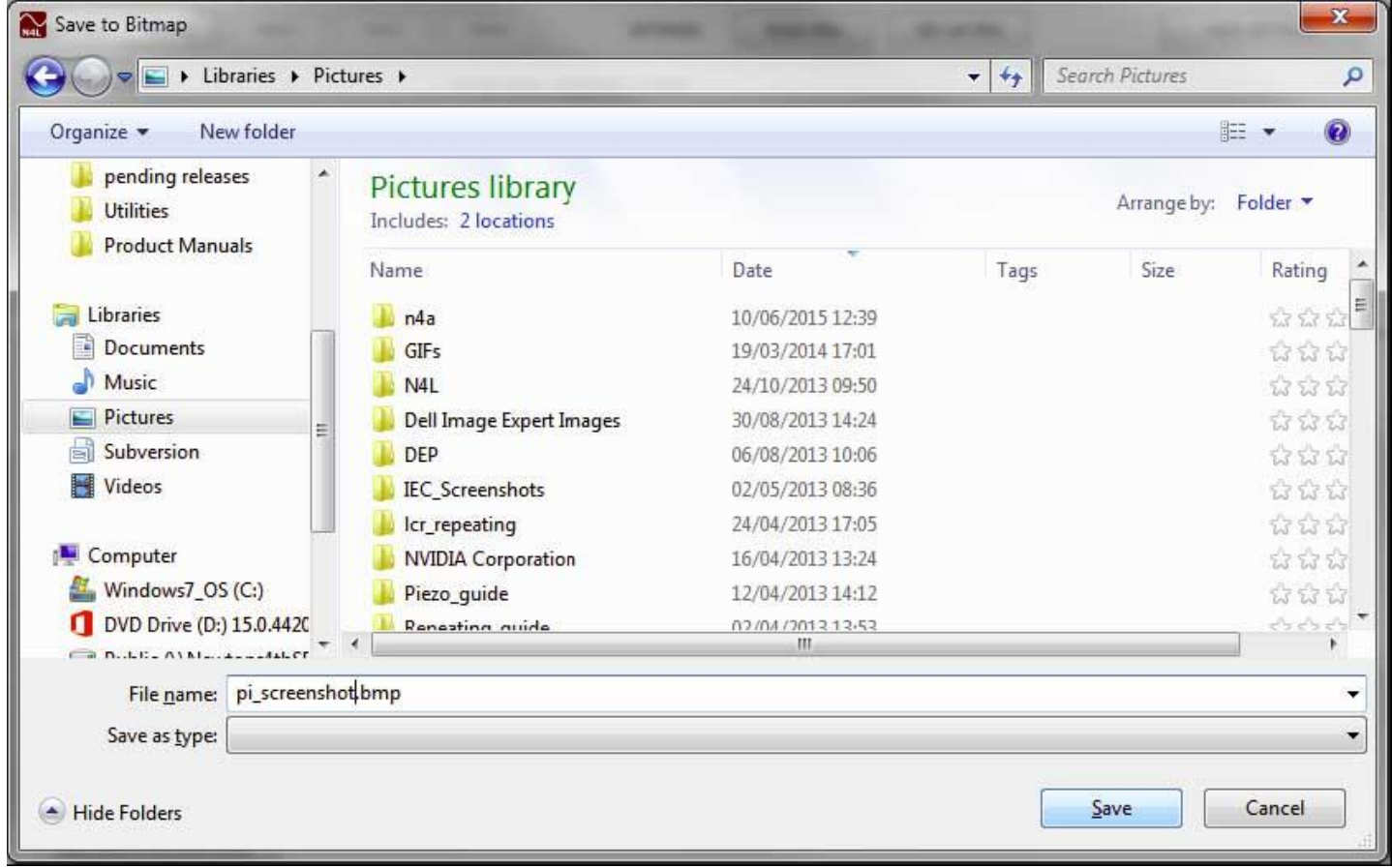

Изображение может быть экспортировано в документ Word с помощью клавиши «**Save to Word**».

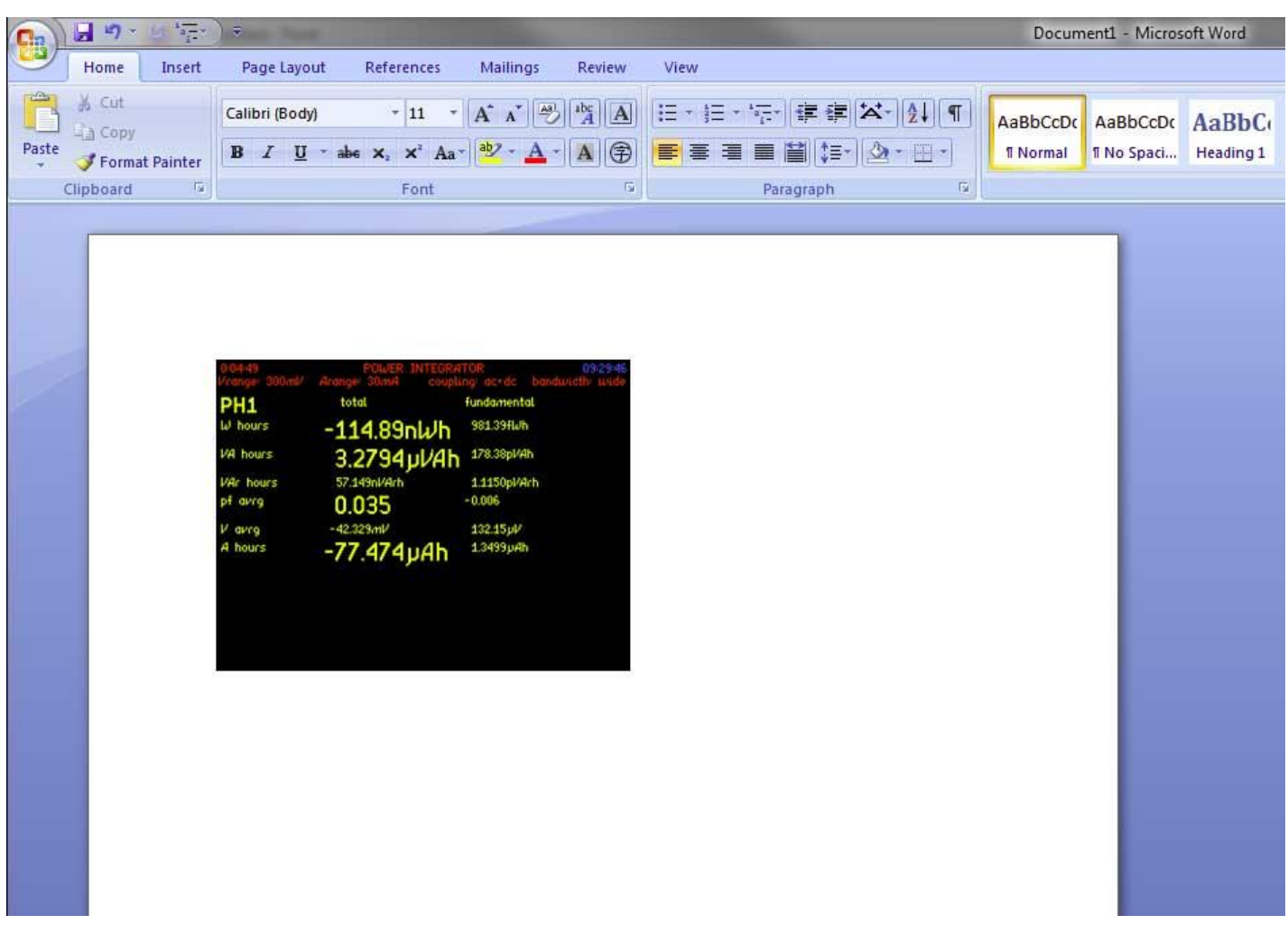

### <span id="page-43-0"></span>**10 ИСПОЛЬЗОВАНИЕ МОДУЛЯ ADI С АНАЛИЗАТОРОМ ПРИЗМА**

### <span id="page-43-1"></span>10.1 БАЗОВАЯ ПРОЦЕДУРА НАСТРОЙКИ (ДЛЯ ПРИЗМА-450/550)

В панели настройки ПО PPALog необходимо нажать клавишу «**AUX**» и в соответствующем меню «Auxiliary Control» установить для параметра «**Auxiliary Device**» значение ADI40. Также могут быть установлены **дополнительные параметры для модуля ADI40** (тип используемых термопар и т.д.).

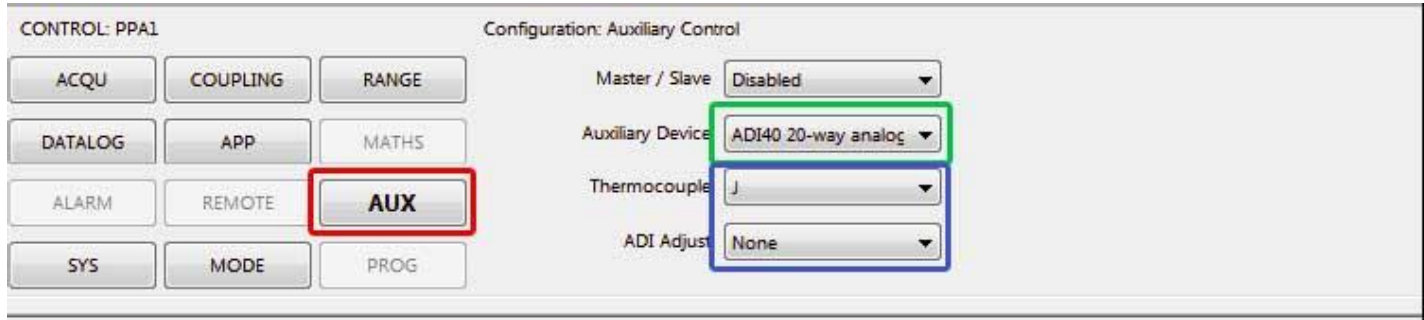

### <span id="page-44-0"></span>10.2 ДОБАВЛЕНИЕ ПАРАМЕТРОВ - ВХОДОВ МОДУЛЯ ADI

Для добавления параметров-входов модуля ADI в список параметров окна MULTILOG необходимо нажать на клавишу «**Add ADI Input**».

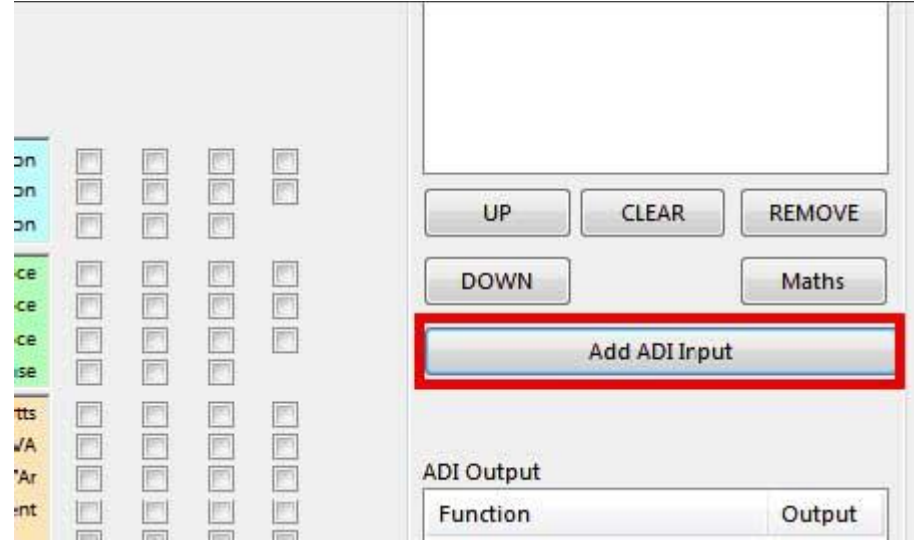

На экране появится окно параметров-входов модуля ADI (ADI Input). Далее необходимо указать номер (**Input**) подключенного входа модуля ADI, указать наименование единицы измерения (**Unit**), которое будет указываться с измеренным значением, и установить требуемый коэффициент масштабирования (**Scale**). Дополнительно, выбранному входу модуля ADI можно дать собственное имя, которое будет отображаться в окне результатов в режиме реального времени, в графическом режиме и в экспортируемых данных.

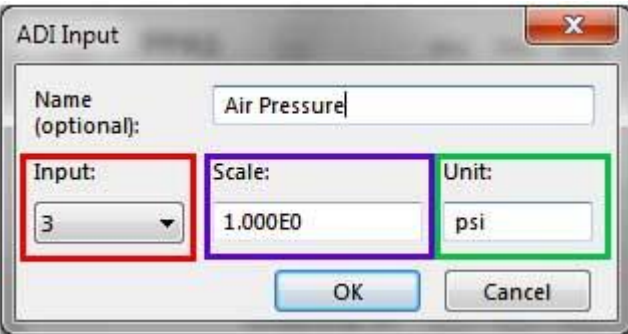

После настройки параметров-входа модуля ADI, необходимо нажать клавишу «OK», и вход модуля в виде параметра (как и стандарные параметры) будет добавлен в окно параметров (Selected Items) окна MULTILOG.

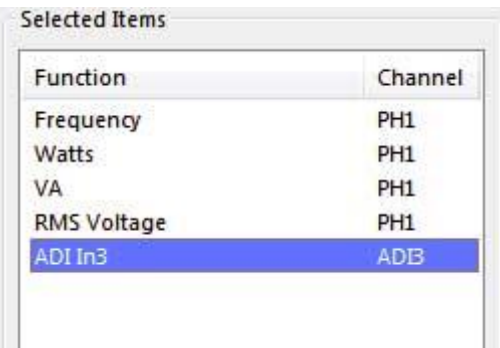

После завершения добавления параметров в окне MULTILOG, нажмите клавишу «ОК» и в окне результатов в режиме реального времени будет также указан параметр модуля ADI.

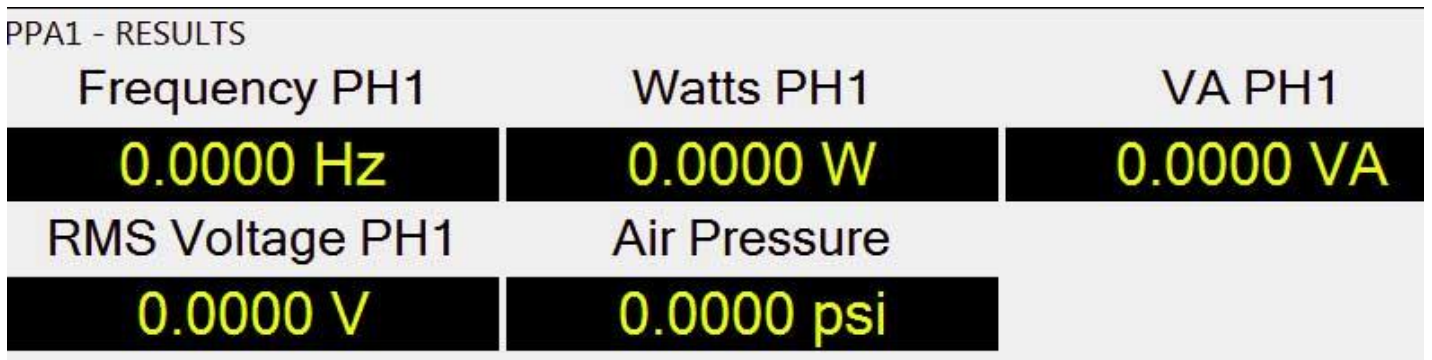

### <span id="page-45-0"></span>10.3 ДОБАВЛЕНИЕ ПАРАМЕТРОВ - ВЫХОДОВ МОДУЛЯ ADI

Для добавления параметров-выходов модуля ADI в окно MULTILOG, необходимо сначала выбрать один из уже выбранных параметров в списке Selected Items окна MULTILOG в качестве опорного (ссылочного).

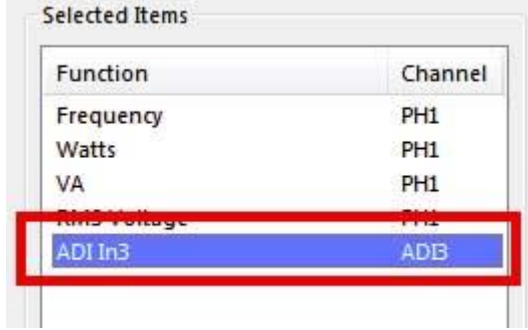

Далее необходимо нажать клавишу «**Add ADI Output**», расположенную внизу списка параметроввыходов ADI Output.

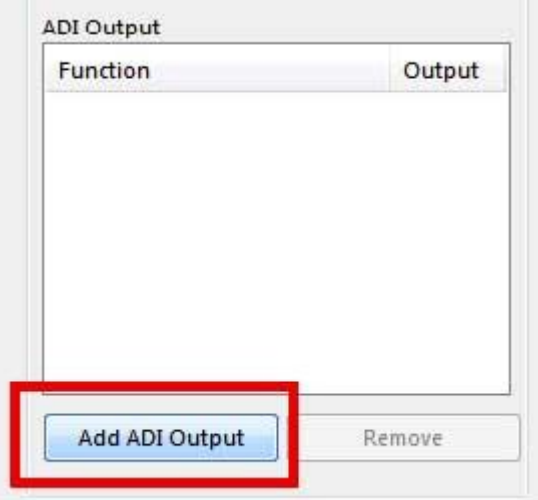

На экране появится окно параметров-выходов модуля ADI (ADI Output). Для удобства, в окне также указывается параметр MULTILOG, указанный в качестве опорного (ссылочного). Далее необходимо указать номер выхода (**Output**), которому назначаются выходные данные модуля ADI, установить требуемый коэффициент масштабирования (**Scale**) и смещения нуля (**Zero offset**). Дополнительно, можно отметить параметр «**Display as Multilog?**», если необходимо, чтобы выходное напряжение для выбранного выхода модуля ADI отображалось как параметр MULTILOG.

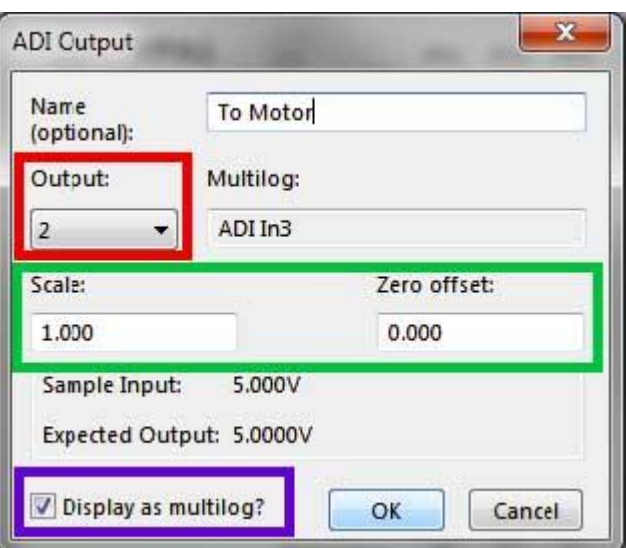

Нажатие на клавишу «ОК» возвращает окно MULTILOG. Параметр-выхода модуля ADI будет добавлен в список выбранных параметров-выходов ADI Output, а если ранее была выбрана кнопка-флажок «Display as Multilog?», то параметр также будет в списке параметров Selected Items окна MULTILOG.

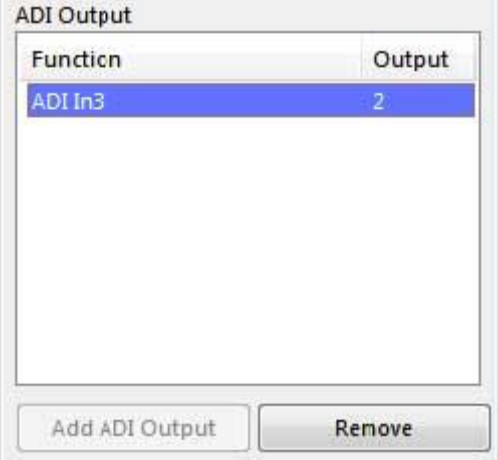

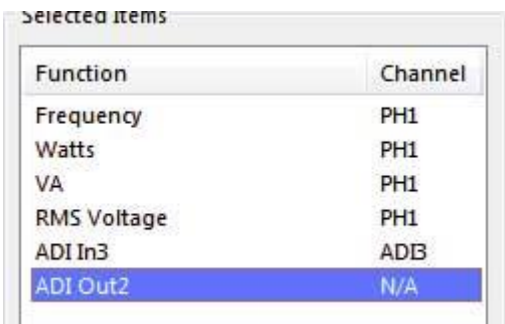

Нажмите клавишу «ОК» для подтверждения выбора параметров окна MULTILOG. Eсли ранее была выбрана кнопка-флажок «Display as Multilog?», то значение параметра будет отображаться в окне измерений в режиме реального времени.

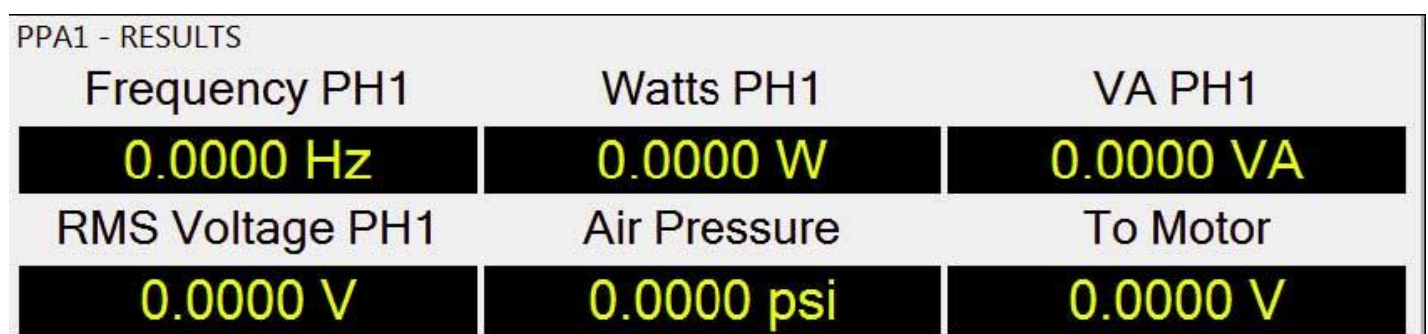

При запуске измерения / регистрации данных, установленные в PPALog параметры модуля ADI будут направлены в модуль и выходное напряжение, соответствующее выбранной входной величине будет направлено на выбранный выходной канал.

### <span id="page-47-0"></span>**11 ВЫЧИСЛЕНИЯ В ПО PPALOG**

### <span id="page-47-1"></span>11.1 ИСПОЛЬЗОВАНИЕ МАТЕМАТИЧЕСКИХ ВЫРАЖЕНИЙ

Для использования математических выражений в PPALog, в каталоге с исполняемым ехе-файлом программы обязательно должен находиться файл «muParser.dll». Функция вычислений в программе PPALog реализована таким образом, чтобы можно было строить математические выражения с использованием параметров из окна MULTILOG. Полученные выражения можно далее добавлять в списки параметров MULTILOG, регистрировать и экспортировать их также как и обычные измеряемые параметры.

#### <span id="page-47-2"></span>11.2 ОКНО РЕДАКТОРА ВЫРАЖЕНИЙ

Для отображения окна редактора выражений (Equation Editor), необходимо выбрать меню «Configure» и из выпадающего меню выбрать пункт «Add/Edit Equations...»

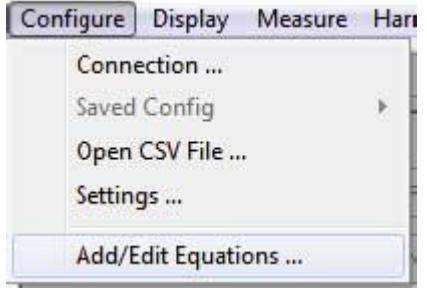

На экране появится окно редактора выражений (Equation Editor).

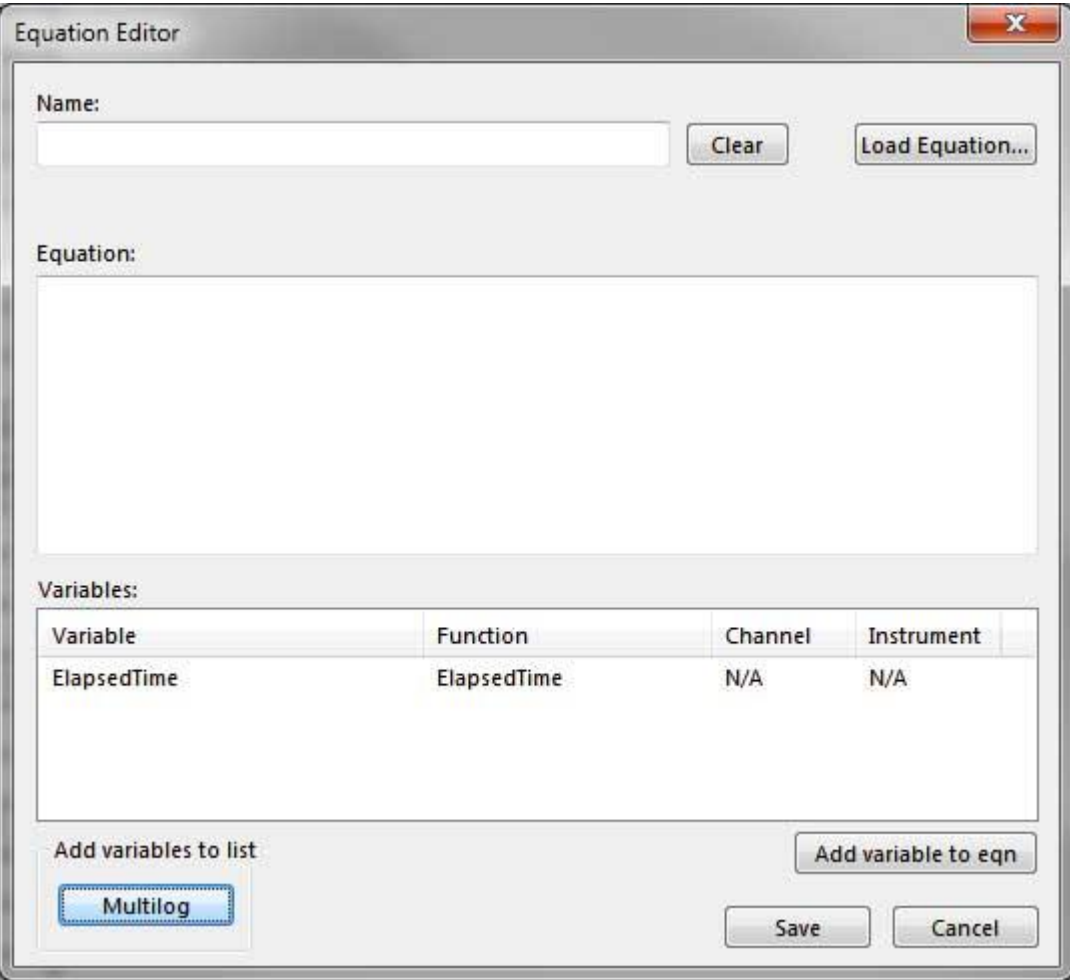

### <span id="page-48-0"></span>11.3 ВЫБОР ПЕРЕМЕННЫХ

Для добавления переменных из окна выбора параметров MULTILOG, необходимо нажать клавишу «Multilog», расположенную в нижнем левом углу окна редактора выражений.

В появившемся окне MULTILOG необходимо выбрать параметры, которые будут использоваться в составлении выбражений. Выбранные параметры будут указаны в списке переменных Selected Items окна MULTILG. После завершения выбора, нажмите клавишу «ОК».

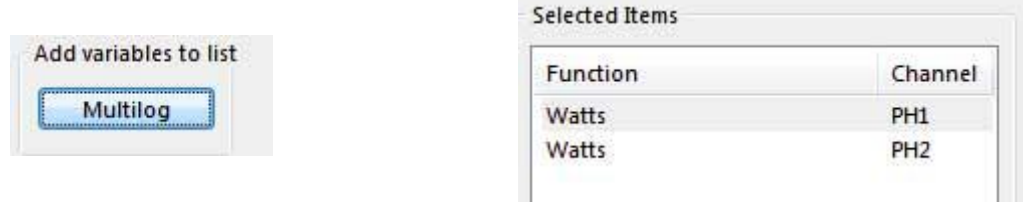

Далее выбранные параметры будут перечислены в списке переменных (Variables) окна редактора выражений.

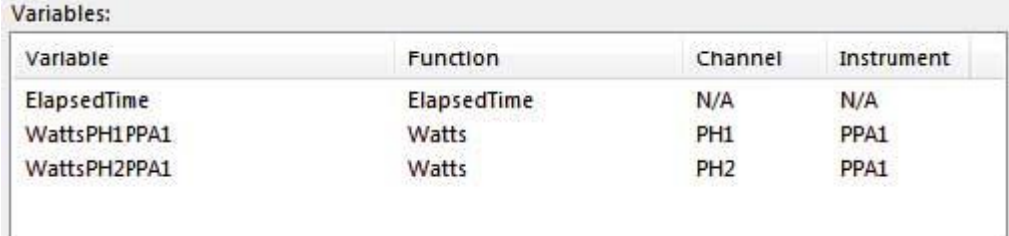

### <span id="page-48-1"></span>11.4 СОСТАВЛЕНИЕ ВЫРАЖЕНИЙ

После выбора переменных, которые будут использоваться в выражении, необходимо составить само математическое выражение. Для добавления одной переменной в выражение, необходимо либо выполнить двойной щелчок мышью на выбранной переменной в списке переменных (Variables), либо выбрать переменную и нажать клавишу «**Add variable to eqn**».

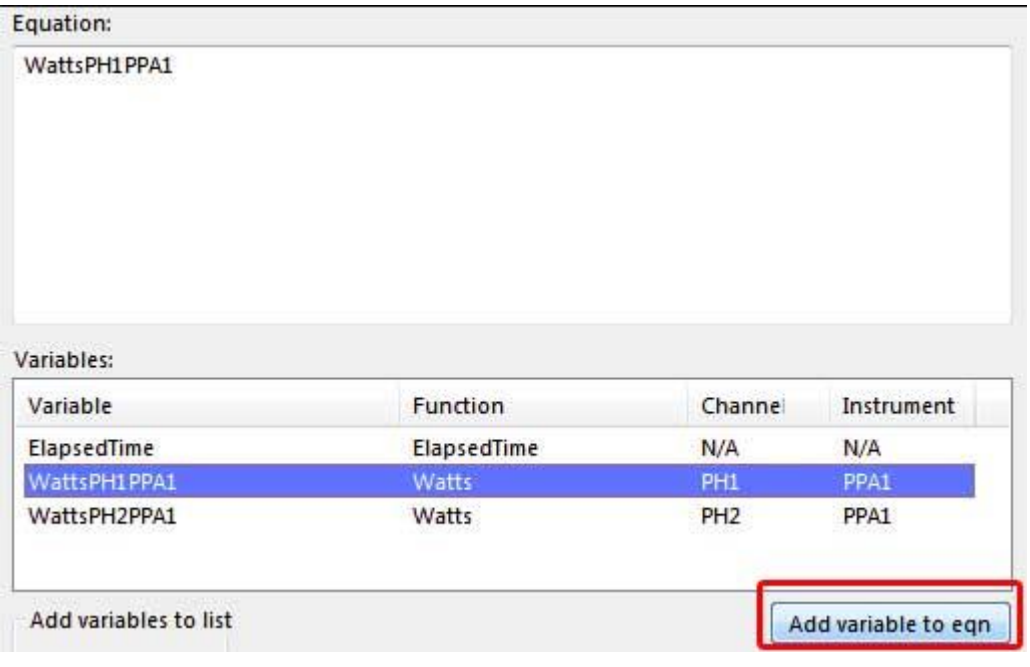

Следующие функции могут быть использованы для составления выражений:

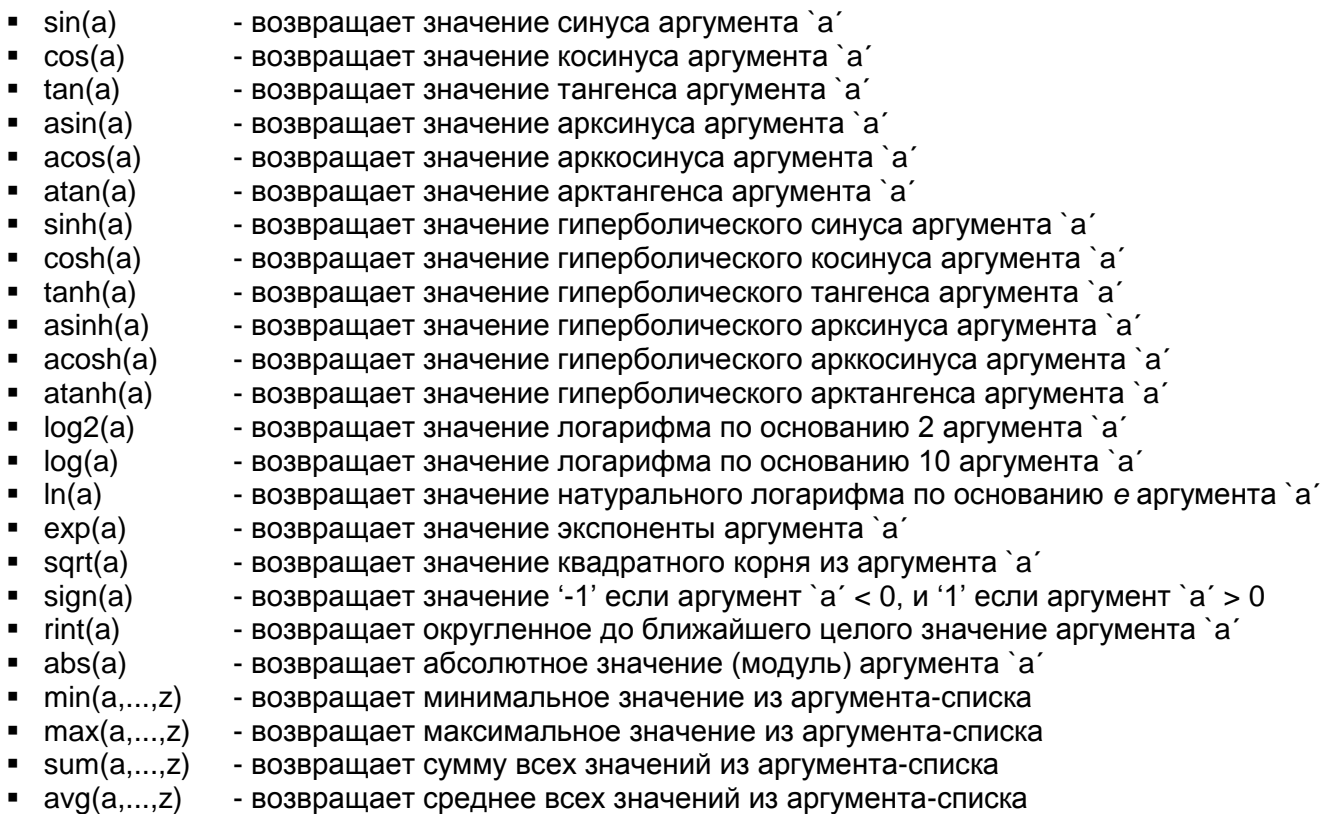

Следующие операторы могут быть использованы для составления выражений (с приоритетом):

- (1) a && b логическое И (2) a || b - логическое ИЛИ (4) a < = b - меньше чем или равно  $(4)$  a  $>$  = b - больше чем или равно (4) a != b - не равно (логическое неравенство) (4) a == b - равно (логическое равенство)  $(4)$  a > b - больше чем  $(4)$  a < b - меньше чем  $(5)$  a + b - сложение (5) a - b - вычитание  $(6)$  a  $*$  b - умножение (6) a / b - деление (7) a ^ b - возведение `a´ в степень `b´
- (8) ( a ) скобки

Для разделения выражения по приоритету, необходимо пользоваться скобками. Также, чем выше приоритет у выражения, тем раньше оно вычисляется.

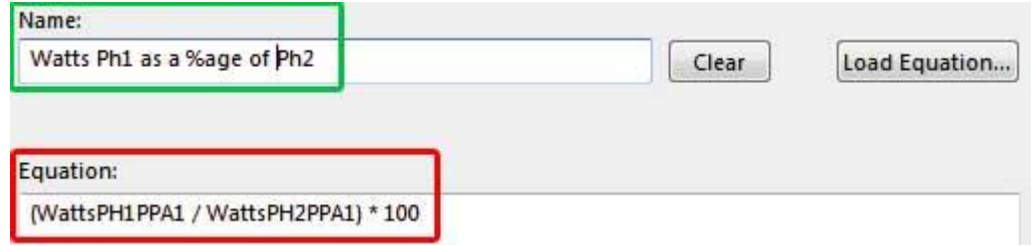

После составления выражения (**Equation**) и указания его имени (**Name**), нажмите клавишу «Save» окна редактора выражений.

### <span id="page-50-0"></span>11.5 ВЫБОР ВЫРАЖЕНИЙ КАК ПАРАМЕТРОВ ОКНА MULTILOG

Для добавления составленных выражений в список параметров MULTILOG, необходимо нажать клавишу «**Maths**».

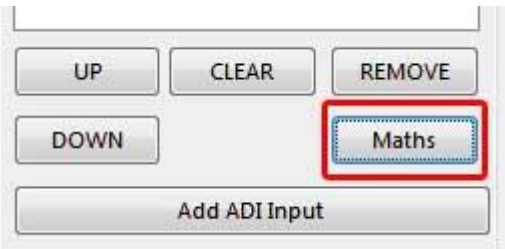

Далее в появившемся окне необходимо выборать нужно математическое выражение из списка и нажать клавишу «**Load**».

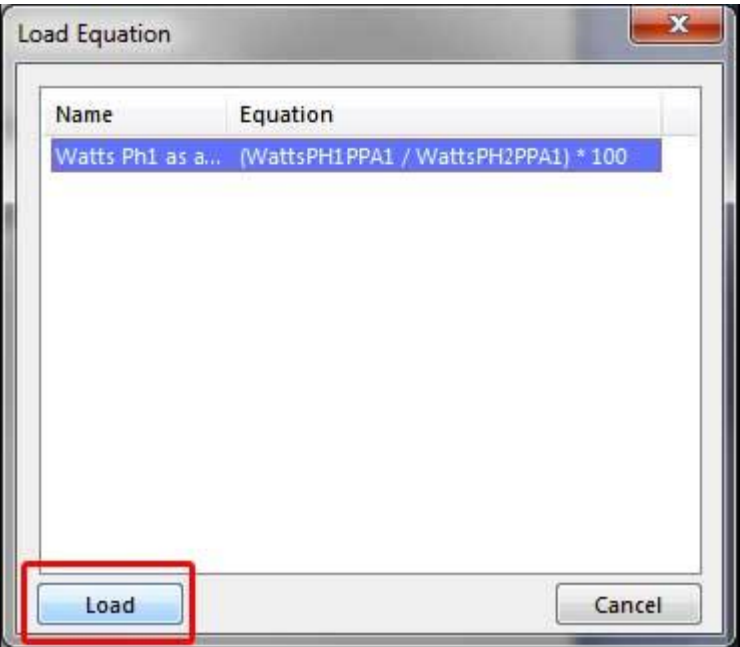

После загрузки выражения, оно появится в списке параметров Selected Items окна MULTILOG.

Selected Items

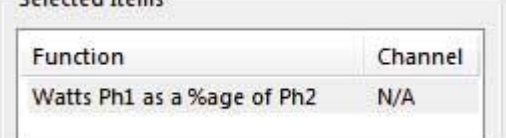

**Внимание: необходимо убедиться, что в окне MULTILOG также выбраны все параметры, учавствующие в расчете выражения**.

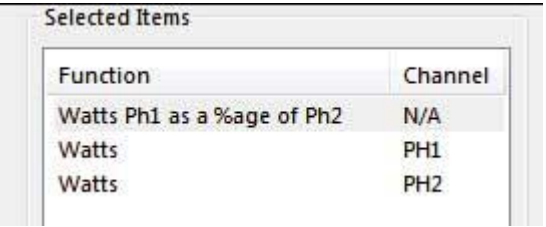

Далее, выражение будет обрабатываться как обычный параметр MULTILOG, значение выражения будет доступно в окне результатов измерений в режиме рельного времени, графическом и табличном режимах. Также результат вычислений выражений может быть экспортирован в файлы CSV и Excel.

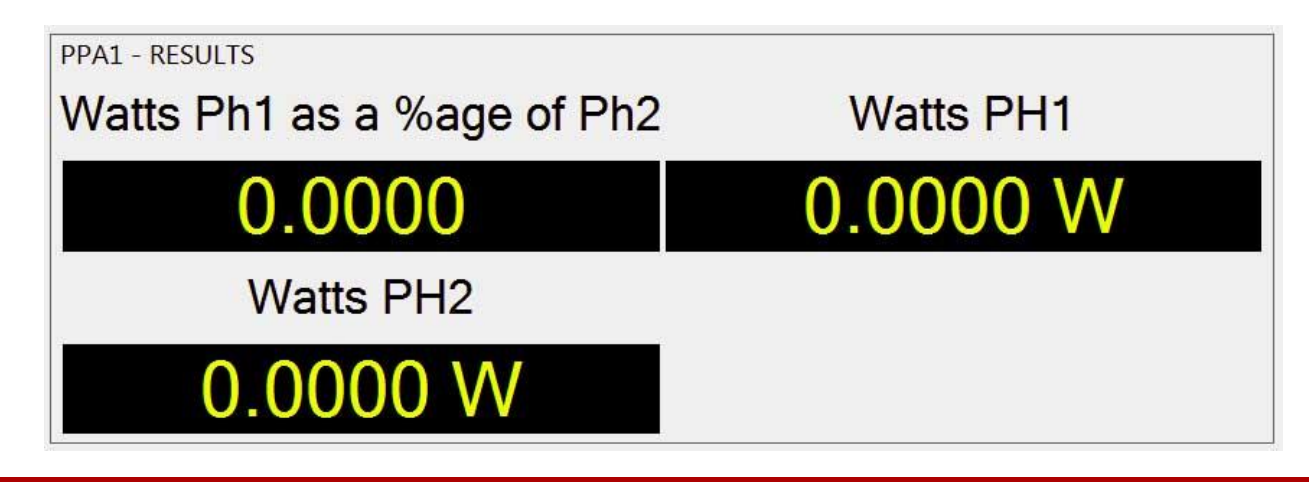

### <span id="page-51-0"></span>**12 ИСПОЛЬЗОВАНИЕ ФАЙЛОВ ФОРМАТА CSV**

### <span id="page-51-1"></span>12.1 ЗАГРУЗКА РЕЗУЛЬТАТОВ ИЗ CSV-ФАЙЛА

Для загрузки результатов измерения из файла формата CSV в PPALog, необходимо выбрать меню «*Configure*» и из выпадающего меню выбрать пункт «*Open CSV file...*»

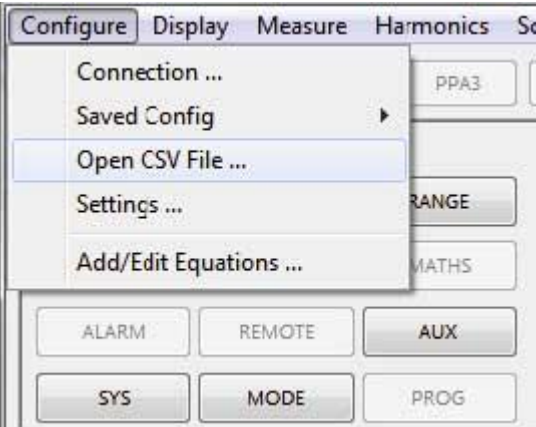

В появившемся диалоговом окне требуется указать файл .txt формата CSV для загрузки и нажать клавишу «Open». После загрузки файла, PPALog переключится в режим измерения в реальном времени (Real Time View) с отображением последних данных, находящихся в загруженном файле CSV.

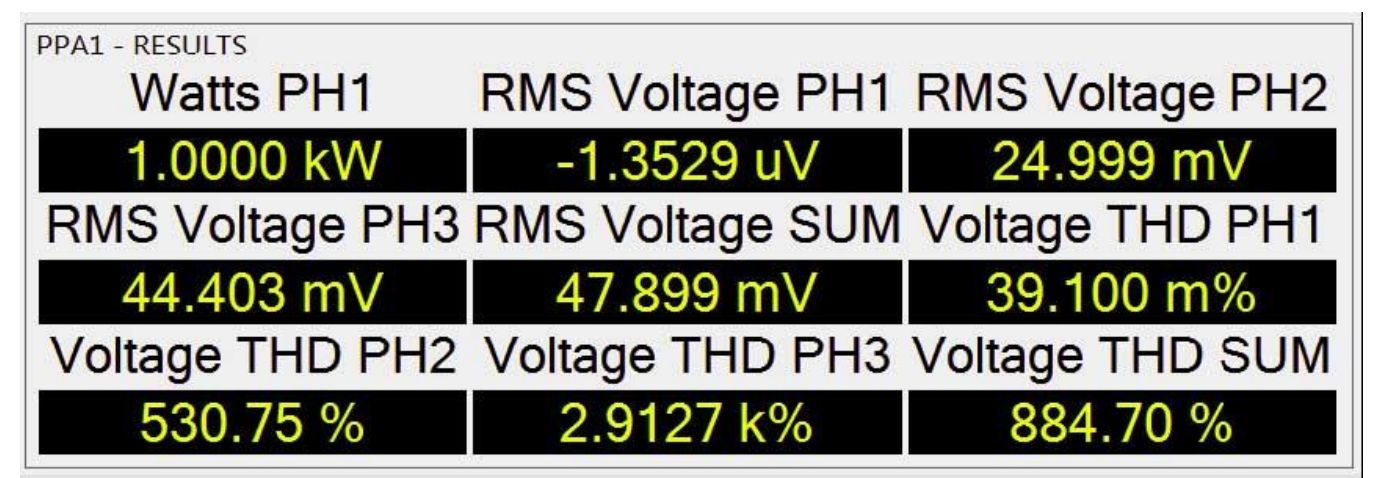

Загруженные данные также можно просмотреть в графическом режиме (Graph View),

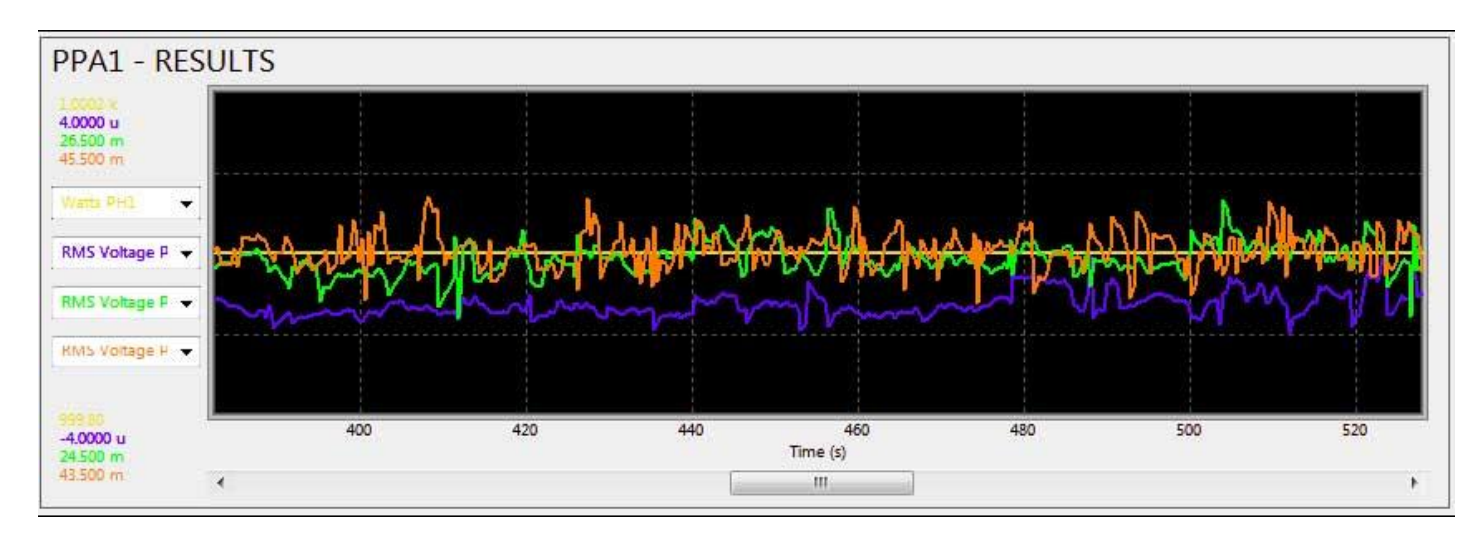

#### а также в табличном виде (Log View)

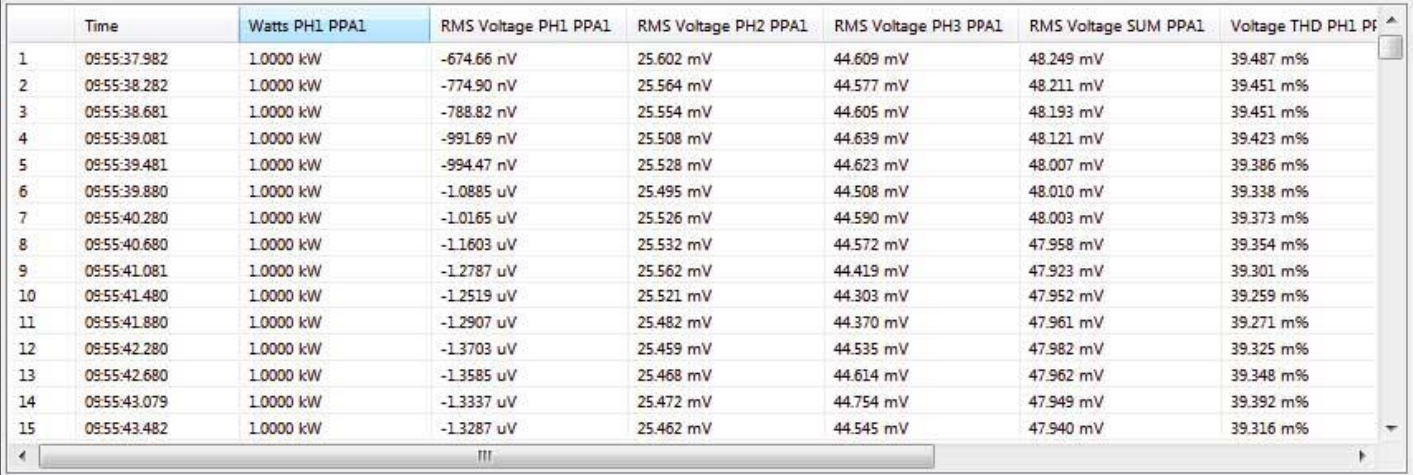

<span id="page-52-0"></span>Загруженные результаты могут быть также экспортированы в файлы формата CSV и Excel.

#### 12.2 ИМПОРТИРОВАНИЕ CSV ФАЙЛОВ В ТАБЛИЦЫ EXCEL

Файлы .txt формата CSV, экспортированные из любого режима программного обеспечения PPALog, могут быть загружены в таблицы Excel в виде табличных данных.

Для загрузки данных в Excel, необходимо открыть программу Excel и выбрать первую ячейку, в которую будут введены данные.

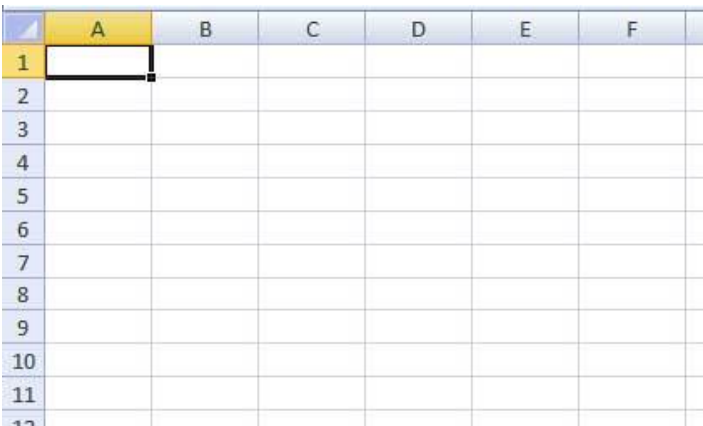

Далее необходимо во вкладке «**Данные**», выбрать пиктограмму «**Из текста**».

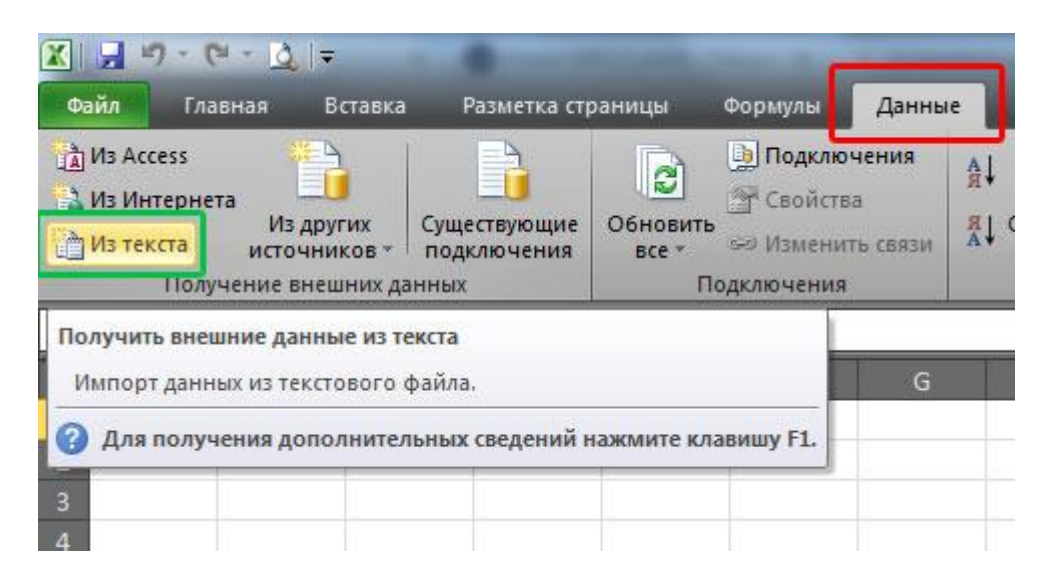

Далее в новом окне найти требуемый файл .txt формата CSV и нажать клавишу «Окрыть» (Import).

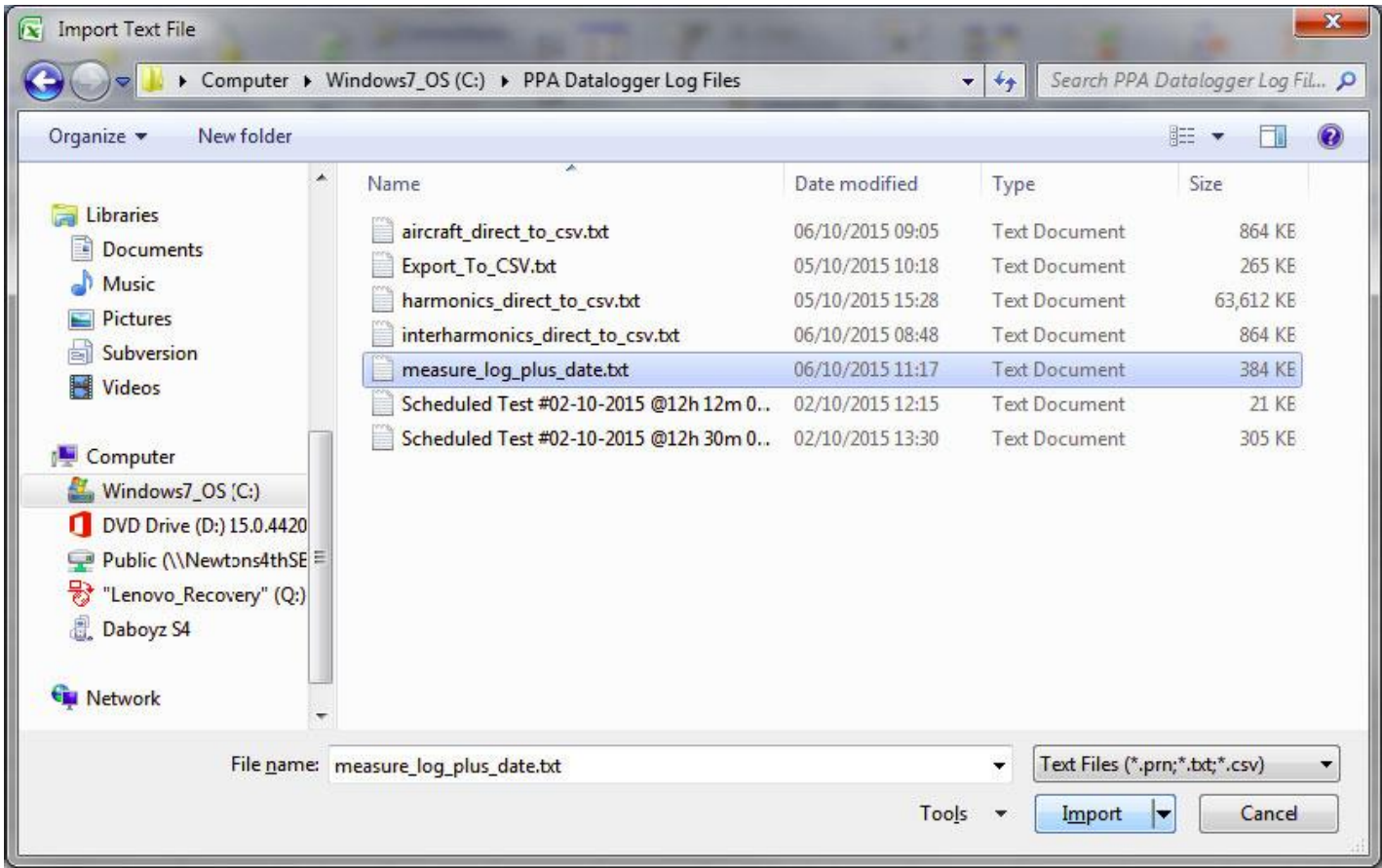

Далее Excel запросит выбрать в каком формате импротировать данные - с разделителями (Delimited) или с фиксированной шириной (Fixed width). Убедитесь, что выбран импорт в формате с разделителями и нажмите «Далее».

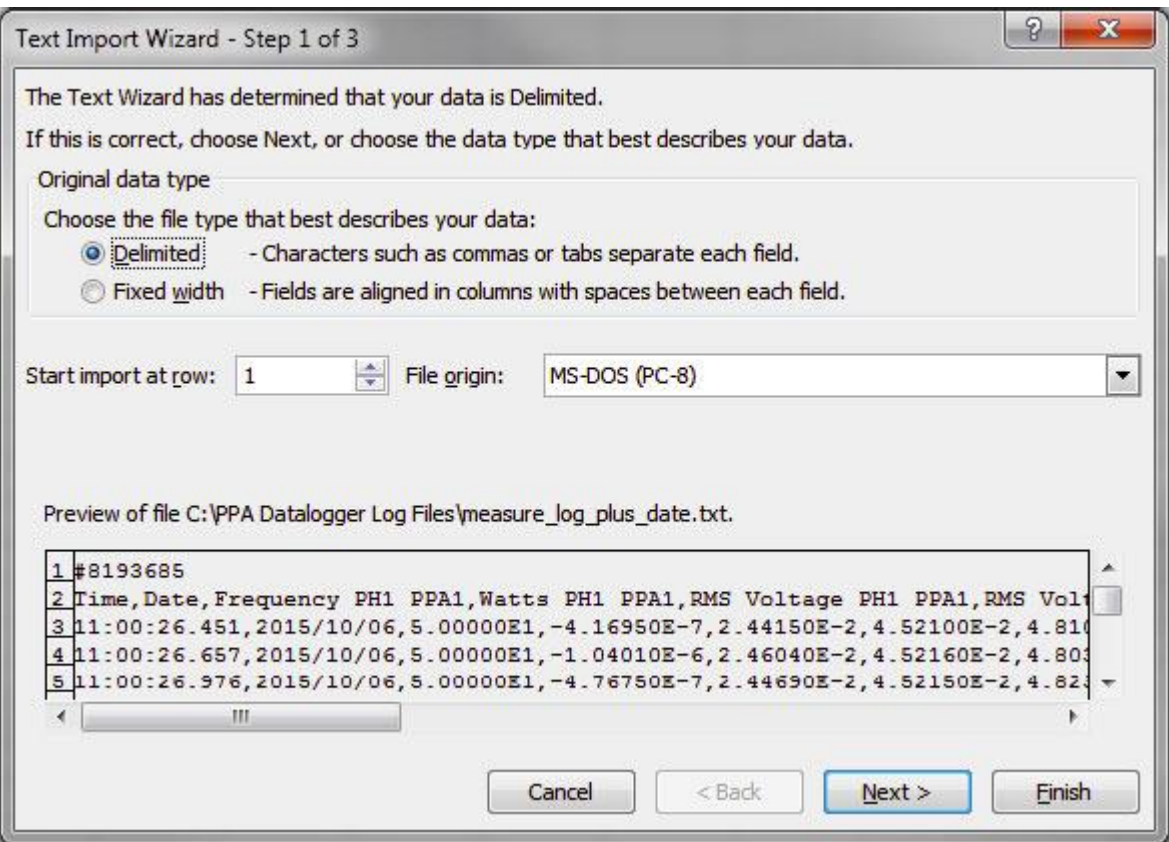

Далее Excel запросит тип символа-разделителя в импортированном файле данных. Если файл CSV был экспортирован в стандартном формате, то следует выбрать разделитель «запятая» (Comma); если же в Европейском формате, то следует выбрать разделитель «точка с запятой» (Semicolon). Нажмите «Далее»

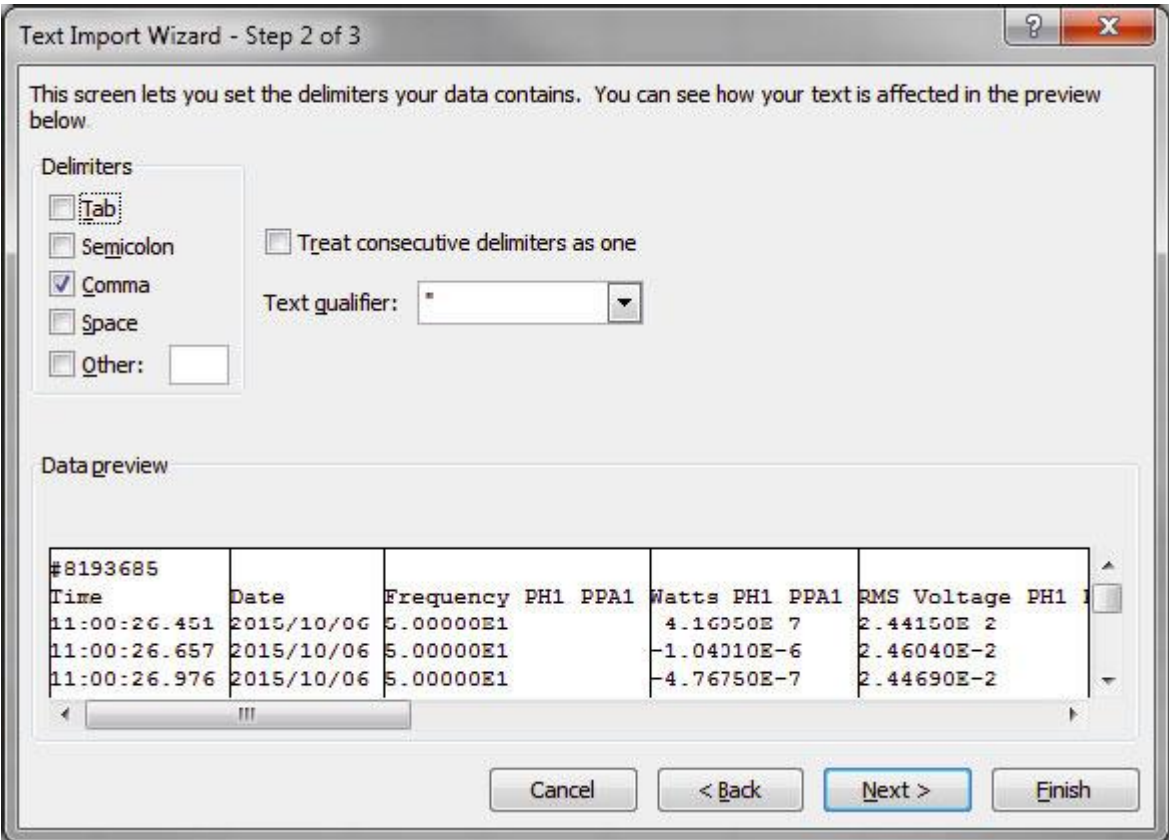

И, наконец, Excel запросит указать тип данных для каждого столбца таблицы.

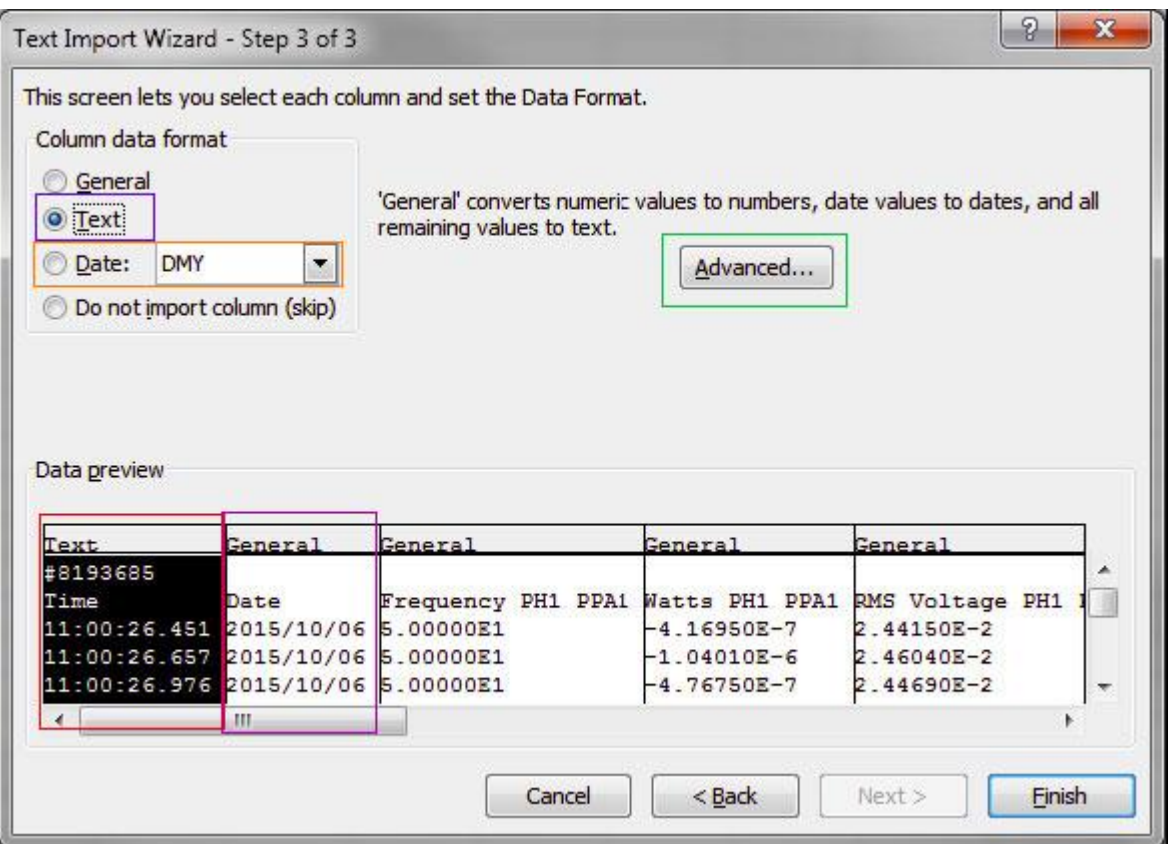

Необходимо убедиться, что столбец, содержащий время, имеет текстовый формат. Столбец, содержащий дату (если был экспортирован), имеет формат даты (ДМГ/DMY). Если импортируемый файл CSV соответствует режиму с ручной регистрацией, то для столбца заметок (Notes) также необходимо указать текстовый формат.

Остальные столбцы необходимо оставить в формате «Общий» (General), а Excel автоматически назначит им соответствующий числовой формат.

Если файл CSV был экспортирован в Европейском формате, то необходимо нажать кнопку «Подроб-Hee...» (Advanced...).

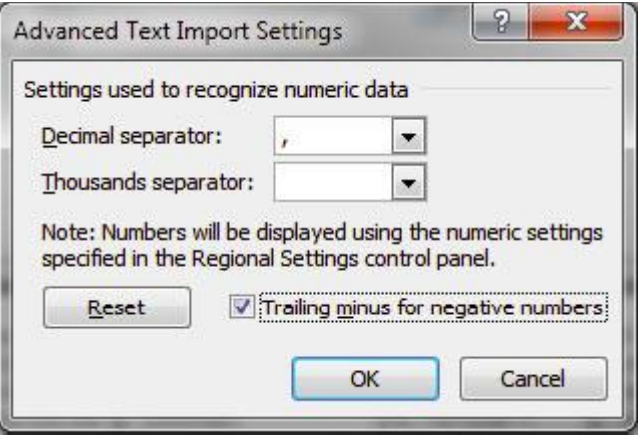

Необходимо убедиться, что разделитель целой и дробной части (Decimal separator) установлен в символ «,», а разделитель разрядов (Thousands separator) установлен в любой символ, кроме символа «.».

Далее нажмите кнопку «Готово» и кнопку «ОК» на следующем окне, либо укажите новое расположение для импортируемых данных в рабочей таблице.

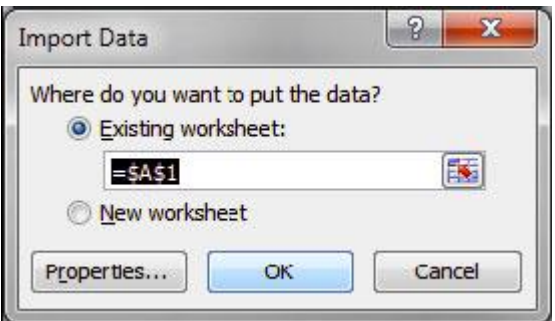

Excel разместит данные файла CSV в рабочую таблицу с разделением по столбцам.

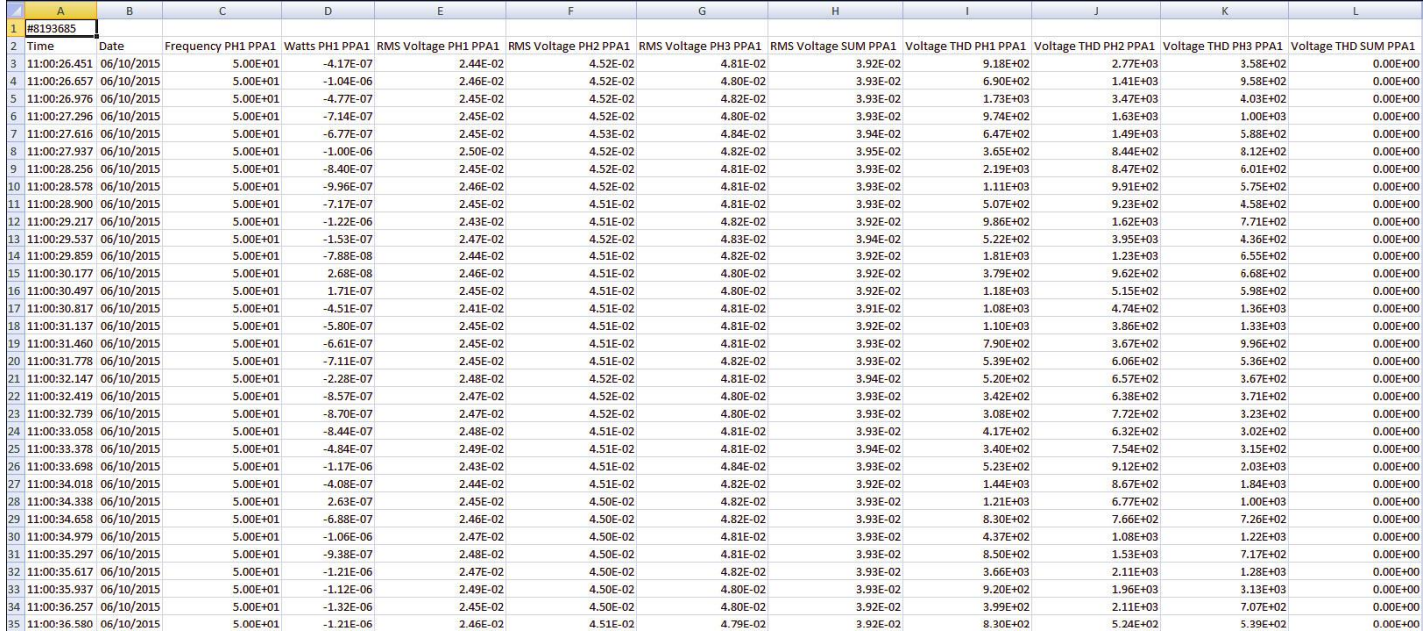

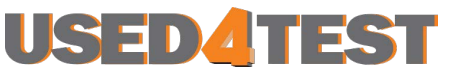

Телефон: +7 (499) 685-7744 used@used4test.ru **www.used4test.ru**